# BUKU PRAKTIKUM 1

**APLIKASI KOMPUTER STATISTIK DENGAN SPSS UNTUK PENELITIAN EKONOMI DAN BISNIS**

# BUKU PRAKTIKUM 1

## **APLIKASI KOMPUTER STATISTIK DENGAN SPSS UNTUK PENELITIAN EKONOMI DAN BISNIS**

**Oleh:**

**Doni Stiadi, S.Si., M.Si. Ahmad Rifani, S.E., M.M.**

#### **FAKULTAS EKONOMI DAN BISNIS UNIVERSITAS LAMBUNG MANGKURAT BANJARMASIN 2018**

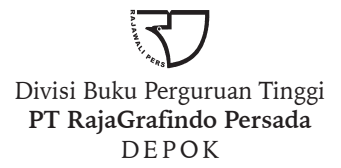

*Perpustakaan Nasional: Katalog dalam Terbitan (KDT)*

#### **Doni Stiadi**

 Aplikasi komputer statistik dengan spss untuk penelitian ekonomi dan bisnis /oleh Doni Stiadi, Ahmad Rifani. -- Ed. 1. --Cet. 1-- Depok: Rajawali Pers, 2018. xii, 112 hlm., 23 cm Bibliografi: hlm. 93 ISBN 978-602-425-466-7

1. Komputer dalam statistik. 2. SPSS (Program komputer). I. Judul II. Ahmad Rifai

005. 55

Hak cipta 2018, pada penulis

Dilarang mengutip sebagian atau seluruh isi buku ini dengan cara apa pun, termasuk dengan cara penggunaan mesin fotokopi, tanpa izin sah dari penerbit

#### **2018. 1913 RP Doni Stiadi, S.Si., M.Si. Ahmad Rifani, S.E., M.M.**

*APLIKASI KOMPUTER STATISTIK DENGAN SPSS UNTUK PENELITIAN EKONOMI DAN BISNIS*

Cetakan ke-1, Januari 2018

Hak penerbitan pada PT RajaGrafindo Persada, Depok

Desain cover oleh octiviena@gmail.com

Dicetak di Rajawali Printing

#### **PT RAJAGRAFINDO PERSADA**

*Kantor Pusat:* 

Jl. Raya Leuwinanggung No. 112, Kel. Leuwinanggung, Kec. Tapos, Kota Depok 16956 Tel/Fax : (021) 84311162 – (021) 84311163

E-mail : rajapers@rajagrafindo.co.id Http: //www.rajagrafindo.co.id

#### *Perwakilan:*

**Jakarta**-14240 Jl. Raya Leuwinanggung No. 112 Kel. Leuwinanggung. Kec. Tapos, Kota Depok 16956 Tlp. (021) 84311162, Fax (021) 84311163. **Bandung**-40243 Jl. H. Kurdi Timur No. 8 Komplek Kurdi Telp. (022) 5206202. **Yogyakarta**-Pondok Soragan Indah Blok A-1, Jl. Soragan, Ngestiharjo, Kasihan Bantul, Telp. (0274) 625093. **Surabaya**-60118, Jl. Rungkut Harapan Blok. A No. 9, Telp. (031) 8700819. **Palembang**-30137, Jl. Macan Kumbang III No. 10/4459 Rt. 78, Kel. Demang Lebar Daun Telp. (0711) 445062. -28294, Perum. De'Diandra Land Blok. C1/01 Jl. Kartama, Marpoyan Damai, Telp. (0761) 65807. **Medan**-20144, Jl. Eka Rasmi Gg. Eka Rossa No. 3A Blok A Komplek Johor Residence Kec. Medan Johor, Telp. (061) 7871546. **Makassar**-90221, Jl. ST. Alauddin Blok A 14/3, Komp. Perum. Bumi Permata Hijau, Telp. (0411) 861618. **Banjarmasin**-70114, Jl. Bali No. 31 Rt. 05, Telp. (0511) 3352060. **Bali**, Jl. Imam Bonjol g. 100/V No. 5B, Denpasar, Bali, Telp. (0361) 8607995, **Bandar Lampung**-35115, Jl. P Kemerdekaan Nomor 94 LK I Rt 005 Desa Tanjung Raya Kec. Tanjung Karang Timur. Telp. 082181950029

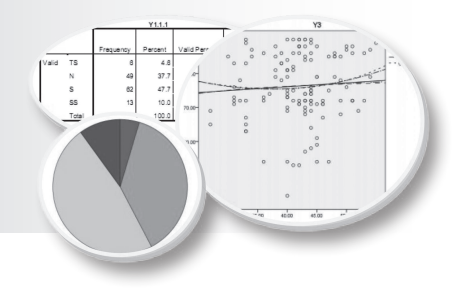

## **KATA PENGANTAR**

Puji dan syukur penulis panjatkan kehadirat Allah SWT, serta shalawat dan salam yang senantiasa tercurah kepada junjungan dan tauladan, Nabi Besar Muhammad Rasulullah SAW, keluarga dan para sahabatnya. Alhamdulillah atas segala rahmat dan karuniaNya sehingga pada kesempatan kali ini penulis bisa menyelesaikan penyusunan Buku Praktikum 1 *Aplikasi Komputer Statistik dengan SPSS untuk Penelitian Ekonomi dan Bisnis.*

Buku ini disusun sebagai panduan perkuliahan mahasiswa untuk mata kuliah Aplikasi Komputer Statistik di Fakultas Ekonomi dan Bisnis Universitas Lambung Mangkurat. Buku ini sedemikian rupa di susun sebagai panduan dalam melakukan analisis penelitian dan pelaporan penelitian, diawali dengan membangun data pada SPSS, mengelola File, deskripsi data dan beberapa teknik analisis statistik lainya yang umum di lakukan dalam pengujian hipotesis penelitian.

Penulis menyadari bahwa modul ini masih jauh dari kata sempurna karena keterbatasan yang penulis miliki, karena itu penulis mengucapkan terima kasih untuk saran dan kritik yang telah terima maupun yang akan diterima. Penulis juga menyadari bahwasanya didalam penyusunan modul ini tidak dapat berjalan dengan baik tanpa bantuan berbagai pihak, untuk itu penulis mengucapkan terima kasih kepada semua pihak yang telah membantu dalam penyusunan modul ini. Semoga modul ini dapat bermanfaat dan memberikan tambahan pengetahuan, dan wawasan mengenai anaslisis statistik untuk penelitian terutama yang memanfaatkan program SPSS.

> Banjarmasin, Februari 2018 Tim Penulis,

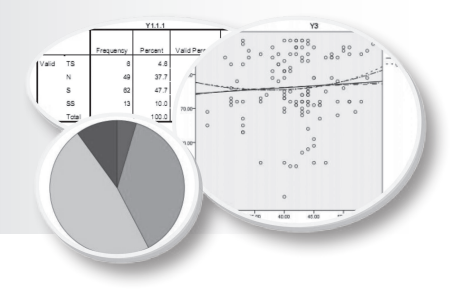

## **DAFTAR ISI**

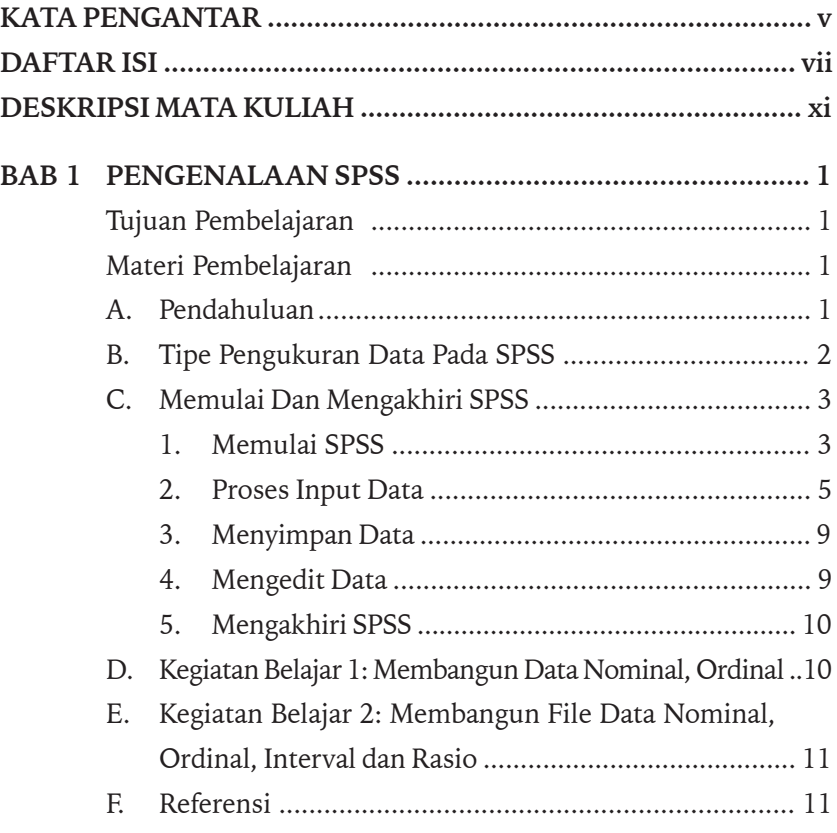

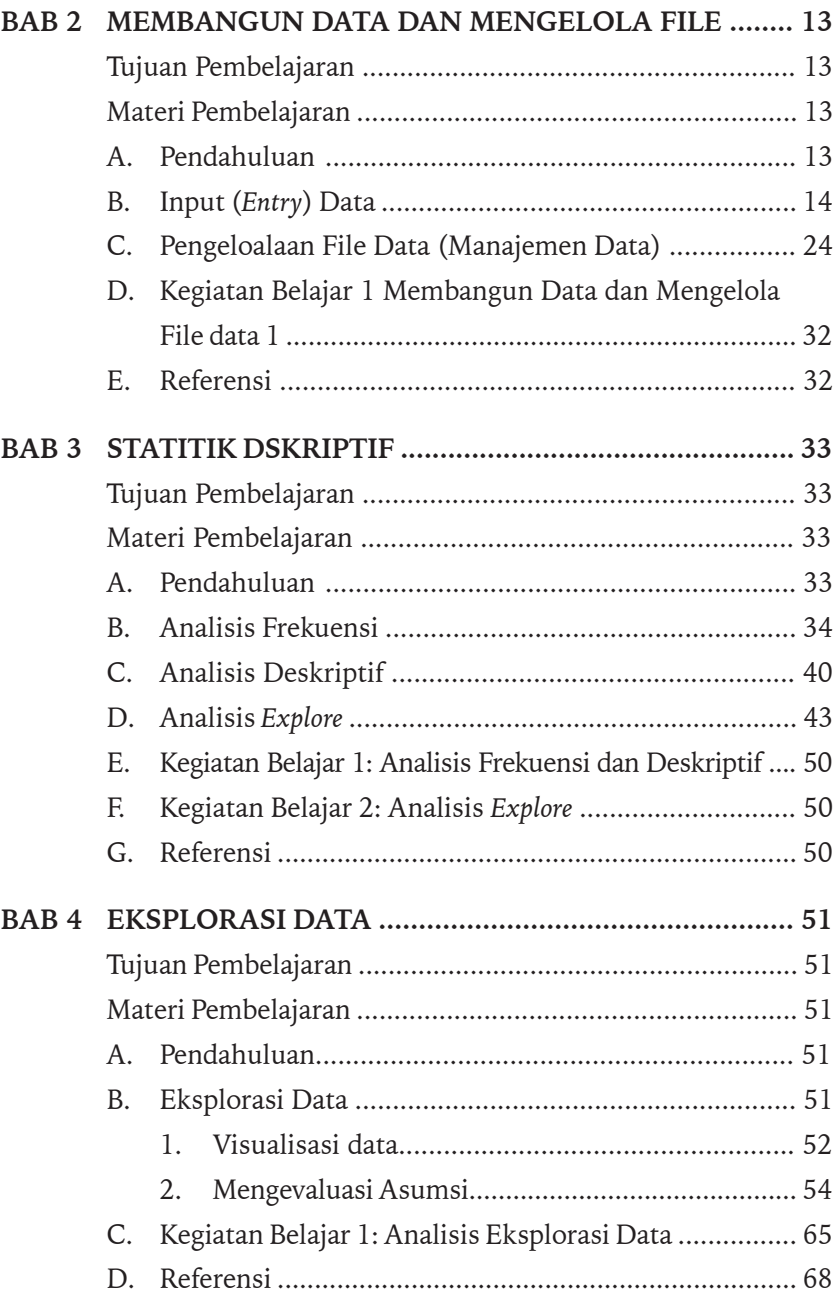

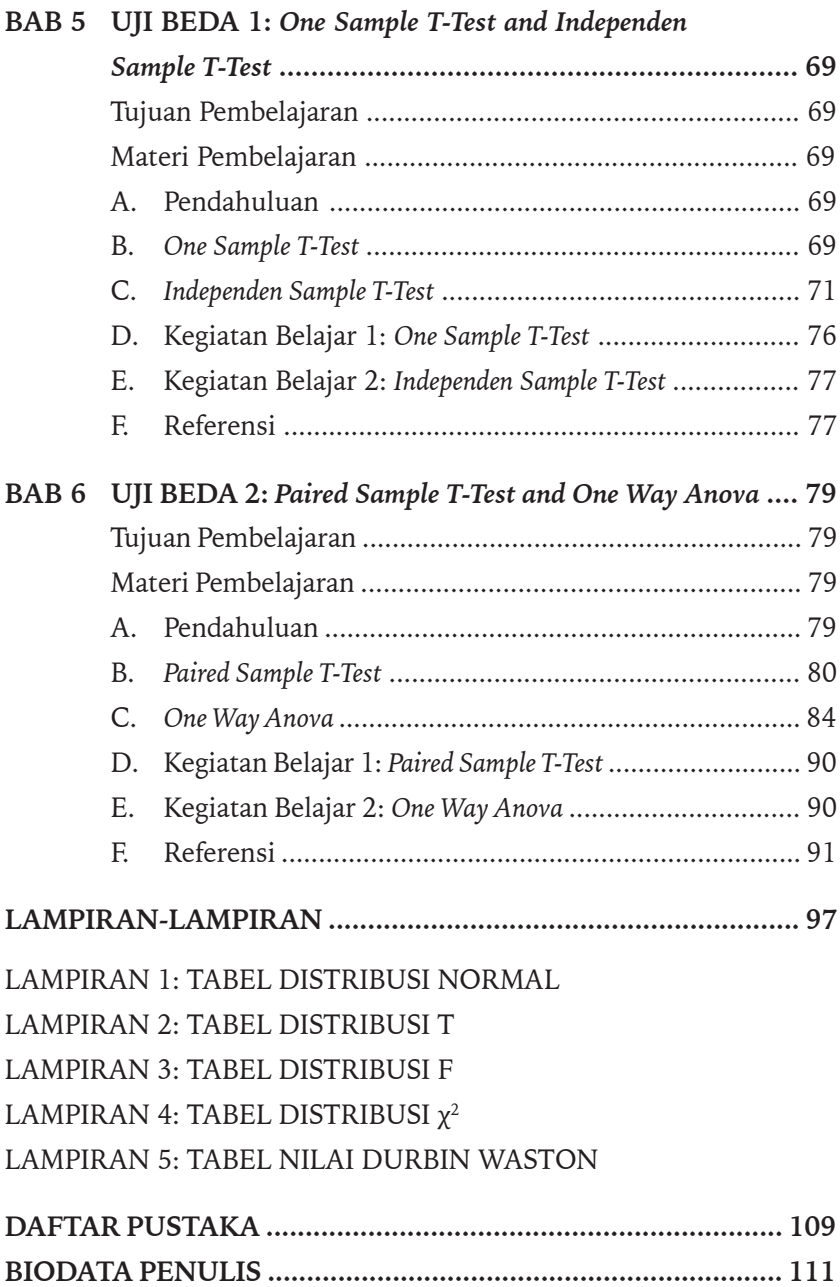

ä

[Halaman ini sengaja dikosongkan]

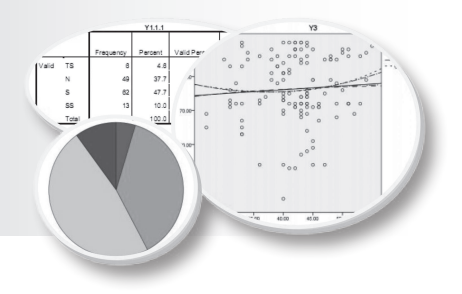

# **DESKRIPSI MATAKULIAH APLIKASI KOMPUTER STATISTIK (AKS)**

#### **Deskripsi Mata Kuliah AKS**

Mata kuliah AKS merupakan mata kuliah yang disusun sebagai aplikasi teori-teori statistika yang berkaitan dengan pengolahan dan analisis data penelitian bisnis. Orientasi perkuliahan ini adalah untuk membekali kemampuan mahasiswa dalam proses pengumpulan, pengolahan dan interpretasi data penelitian. Oleh karena itu bahasan dalam perkuliahan ini adalah praktikum langsung dalam mempelajari dan membahas langkah demi langkah dalam melakukan analisis data statistik meliputi: koding data, input data, pemilihan analisis dan iterpretasi.

Pokok materi utama perkuliahan AKS yaitu: analisis deskripsi (keterampilan mahasiswa dalam menampilkan data dalam bentuk diagram/grafik, data-data tabel frekuensi, susunan data lainya agar data menjadi lebih informatif), Eksplorasi data (menjelajahi karakteristik data, distribusi data, pengujian asumsi-asumsi/prasyarat untuk analisis lanjutannya), analsisis asosiatif (analisis korelasi baik data numerik maupun data nominal), analisis perbandingan (uji beda data bersarakan kelompok, baik kelompok data yang saling bebas maupun data yang bekaitan/berpasangan), pengujian validitas dan relibilitas data-data primer hasil survey metode angket/kuesioner, analisis pengaruh (analisis regresi sederhana maupun analisis regresi berganda), identifikasi asumsi klasik pada analisis regresi serta teknik-teknik pengobatan penyimpangan asumsi klasik, pengujian data interelasi (analisis Faktor) dan interpretasi data.

#### **Status Mata Kuliah**

Mata kuliah AKS merupakan mata kuliah Pilihan Fakultas, dimana derajat matakuliah sesuai dengan MKB (Mata Kuliah Keahlian Berkarya) yang diselenggarakan pada semester VI (genap). Mata kuliah ini dapat diikuti dengan prasyarat (*prerequisite*) telah mengikuti Mata Kuliah Statistik Ekonomi 1, Statitik Ekonomi 2 dan Metodologi Penelitian yang diselenggarakan pada Semester-semester sebelumnya.

#### **Tujuan Pembelajaran**

Setelah mengikuti proses pembelajaran mata kuliah ini, mahasiswa diharapkan memiliki pemahaman dan keterampilan dalam proses analisis data dimulai dari input data, memilih metode analisis yang sesuai dalam penyusunan laporan penelitian (skripsi) sesuai dengan bidang konsentasinya dalam lingkup ekonomi dan bisnis.

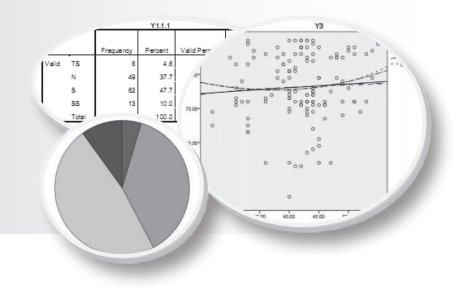

# **1 PENGENALAN SPSS**

#### **Tujuan Pembelajaran**

Setelah mengikuti bab 1 ini, mahasiswa diharapkan mengenal dan dapat mengaplikasikan fungsi-fungsi dari menu utama SPSS yang tepat dalam melakukan analisa data penelitian.

#### **Materi Pembelajaran**

#### **A. Pendahuluan**

SPSS pada awalnya adalah kependekan dari *Statistical Program for Sosial Science*, yang merupakan paket program aplikasi komputer untuk menganalisis data statistik, terutama analisis statistik untuk ilmuilmu sosial. Seiring dengan perkembangan teknologi, SPSS kemudian digunakan untuk mengolah data dari berbagai jenis bidang ilmu sehingga SPSS berubah nama menjadi *Statistical Product and Service Solution*.

SPSS pertama dirilis pada tahun 1968, dan diciptakan oleh Norman Nie, Profesor Peneliti Fakultas Ilmu Politik di Stanford dan Profesor Emeritus Ilmu Politik di University of Chicago. Pada saat itu SPSS berbasis DOS dengan semakin meluasnya penggunaan SPSS dan perkembangan teknologi yang pesat, saat ini SPSS berbasis Windows sehingga kemudian dikenal dengan *SPSS for windows*. Petama kali muncul versi windows adalah *SPSS for Windows* versi 6.00, hingga kini SPSS yang paling terbaru adalah SPSS 23. Pada dasarnya pengoperasian SPSS memiliki kesamaan dalam berbagai versi, perbedaan hanya pada fasilitas tambahan yang ditawarkan serta tampilan *output* yang lebih atraktif.

SPSS dapat digunakan untuk menganalisis hampir dari seluruh tipe file data untuk membuat laporan hasil penelitian baik berbentuk tabulasi, grafik (*chart*), *plot* (diagram) dari berbagai distribusi, statistik deskriptif dan analisis statistik yang komplek. Jadi boleh dibilang SPSS adalah sebuah sistem yang lengkap, menyeluruh, terpadu dan sangat fleksibel untuk analisis statistik dengan manajemen data.

### **B. Tipe Pengukuran Data Pada SPSS**

Apakah yang disebut data?, data adalah fakta-fakta, sesuatu yang menjadi objek pengamatan seorang peneliti dalam lingkungan studinya. Data dapat dibedakan menjadi dua tipe skala , yaitu:

- **1. Data Kategori,** yaitu data yang terdiri data nominal dan data ordinal.
	- a. Data skala nominal, adalah data yang hanya menyatakan kategori atau kelompok dari obyek penelitian. Contoh data dalam skala nominal misalnya jenis kelamin (laki-laki, perempuan), kondisi perusahaan (bangkrut, tidak bangkrut) dan sebagainya.
	- b. Data skala ordinal, adalah data yang tidak hanya menyatakan kategori tetapi juga menunjukan perbedaan peringkat (rangking) antara berbagai kategori. Contoh data ordinal tingkat pendidikan (SD, SMP, SMA), tinggi dan rendah, baik, sedang dan buruk dan sebagainya.
- **2. Data Numerik,** yaitu data yang terdiri data interval dan data rasio.
	- a. Data skala interval, adalah data yang memungkinkan dilakukannya operasi arimatika tertentu. Skala interval mempunyai karakteristik seperti yang dimiliki oleh skala nominal dan ordinal dan ditambah ada interval yang tetap dan menggunakan data parametrik atau data kuantitatif (data yang berupa angka), contoh usia 30 tahun adalah 2 kali usia 15 tahun, suhu udara antara 50 -150 , dan sebagainya.
	- b. Data skala rasio, data yang memiliki nilai dasar (nilai nol) dan dapat dilakukan operasi matematika baik penjumlahan, pengurangan, perkalian dan pembagian. Skala rasio memiliki semua karakteristik yang dipunyai oleh skala nominal, ordinal, dan interval dan merupakan data parametrik atau kuantitatif (data yang berupa angka), contoh tinggi, berat, jarak, dan sebagainya.
- 2 Aplikasi Komputer Statistik dengan SPSS untuk Penelitian Ekonomi dan Bisnis

## **C. Memulai dan Mengakhiri SPSS**

#### **1. Memulai SPSS**

Memulai bekerja dengan SPSS sama halnya memulai aplikasi lainya berbasis *windows*, langkah awal memulai SPSS dapat dimulai dari ikon SPSS (pada modul ini SPSS versi 19) maupun dari dekstop. Berikut ini adalah gambar ikon SPSS 19:

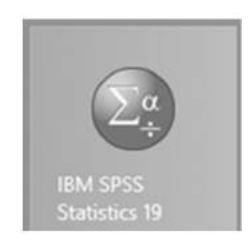

Untuk memulai SPSS 19 dari ikon di atas, cukup dengan klik dua kali maka akan tampil pada layar **Data Editor** berikut:

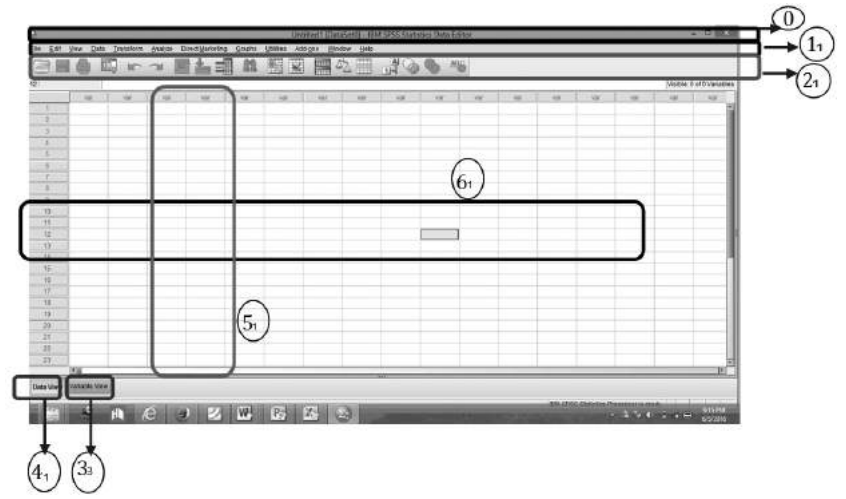

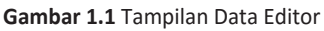

#### **Keterangan:**

- **a. Title bar**: Judul SPSS yang sedang dibuka. Pada umumnya, nama yang diberikan oleh SPSS pada saat membuka pertama kali yaitu **Untitled1[DataSet0]-IBM SPSS Statistics Data Editor.**
- **b. Menu bar (Menu Utama):** merupakan fungsi-fungsi yang tersedia pada aplikasi SPSS.
- **c. Toolbar:** merupakan tombol pintas (*short cut*) dari beberapa fungsi pada SPSS yang terdapat pada menu bar
- **d. Tab Variable View:** Jendela pada *Tab Variable View* merupakan tempat untuk mengisi nama variabel beserta pengaturan keterangan dari variabel.
- **e. Tab Data View:** Jendela pada *Tab Data View* merupakan tempat untuk input data yang variabelnya telah di definisikan pada *Tab Variable View*.
- **f. Kolom:** Kolom pada SPSS merupakan variabel yang diberi tanda nama kolom var. Nama kolom ini akan berubah seiring dengan pengisian nama variabel pada jendela *Tab Variable View*.
- **g. Baris (***case***):** Baris pada SPSS diisi oleh data dari variabel. Apabila data telah diinput pada baris akan menunjukan nomor/jumlah data dalam dianalisis.

Beberapa menu utama yang penting dalam **Data Editor SPSS** adalah sebagai berikut:

- a. **File.** Menu file berfungsi untuk menangani hal-hal yang berhubungan dengan file seperti: membuat file baru, membuka file yang sudah tersimpan, menyimpan file, mencetak file dll.
- b. **Edit.** Menu edit berkaitan dengan operasi perbaikan ataupun perubahan nilai data yang telah diinput pada SPSS Data Editor.
- c. V**iew.** Menu view merupakan menu yang menampilkan status *toolbar*  yang sedang aktif (*Status Bar*), mengatur *toolbar* dan *font* huruf yang digunakan.
- d. **Data.** Menu data berfungsi untuk mengubah data secara keseluruhan seperti: mengurutkan data, menandai data berdasarkan kriteria tertentu, menggabungkan data, memisah isi file dengan kriteria tertentu (*split file*)dll.
- e. **Transform.** Menu utama untuk melakukan operasi transformasi data, seperti menghitung variabel data (*compute variable*…), mengubah data (*recode into same variables, recode into different variables…)* ataupun meranking data (*rank cases*).
- f. **Analyze.** Menu *analyze* merupakan tahapan inti dari SPSS gunanya untuk menganalisis data statistika (uji nonparametrik, *time series*, regresi, analisis ragam, dll).
- g. **Graph.** Menu *graph* gunanya untuk menampilkan grafik untuk menunjang analisis data statistika dalam bentuk visualisasi.
- h. **Utilities.** Menu utama yang merupakan pelengkap pada pengoperasian SPSS. Beberapa dari menu utama Utilities adalah memberikan informasi mengenai isi variabel tertentu, mengatur penampilan menumenu yang lain.
- g. **Add-ons.** merupakan menu utama yang menawarkan pelayanan SPSS lewat website.
- i. **Window.** Menu ini memberikan informasi *window* yang sedang aktif. Menu *window* digunakan untuk perpindahan dari satu *window* ke *window* lainnya.
- j. **Help.** Menu *help* digunakan untuk memberikan bantuan berupa pemberian informasi yang diperlukan, berupa topik-topik SPSS ataupun dalam bentuk tutorial.

#### **2. Proses Input Data**

Proses input data pada SPSS bekerja pada dua jendela sekaligus yaitu *Data View* dan *Variabel View*. *Data View* adalah tempat dimana data statistik yang akan diolah sudah dalam bentuk angka skala atau sudah terdefinisi pada masing-masing variabel, sedangkan *Variabel View* merupakan bagian yang digunakan untuk mendefinisikan variabel data yang akan diinput. Untuk mengaktifkan *Data View* maupun *Variabel View* lakukan dengan klik *Data View* atau *Variabel View* (bagian yang diberi kotak pada data editor). *Data View* dan *Variabel View* memiliki tampilan seperti di bawah ini.

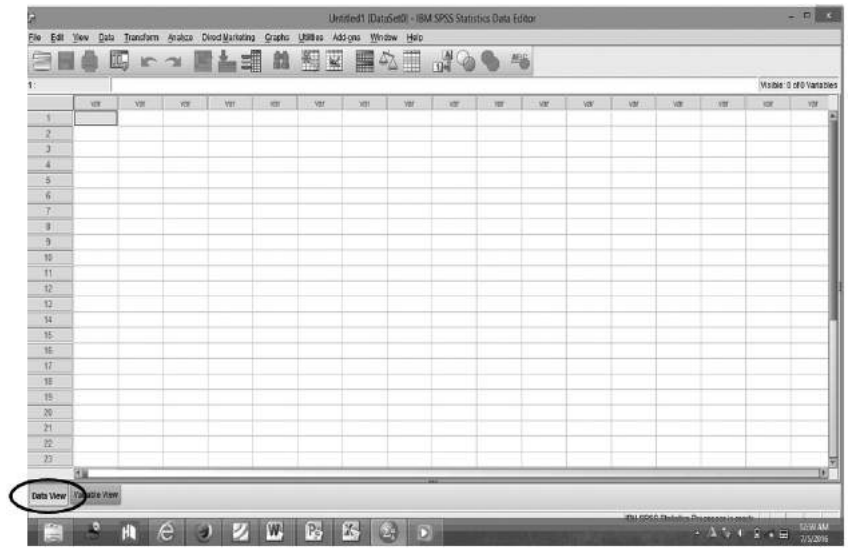

**Gambar 1.2** Tampilan Data *View*

| ጨ             | an-<br>$\sim$ |       | 顯               | 皛     | W      | 臘<br>$\alpha_{\rm D}$ | а       | <b>/%</b>    |         |      |  |
|---------------|---------------|-------|-----------------|-------|--------|-----------------------|---------|--------------|---------|------|--|
| <b>Fidene</b> | Type          | Width | <b>Decimals</b> | Label | Values | Missing               | Columns | <b>Align</b> | Measure | Role |  |
|               |               |       |                 |       |        |                       |         |              |         |      |  |
|               |               |       |                 |       |        |                       |         |              |         |      |  |
|               |               |       |                 |       |        |                       |         |              |         |      |  |
|               |               |       |                 |       |        |                       |         |              |         |      |  |
|               |               |       |                 |       |        |                       |         |              |         |      |  |
|               |               |       |                 |       |        |                       |         |              |         |      |  |
|               |               |       |                 |       |        |                       |         |              |         |      |  |
|               |               |       |                 |       |        |                       |         |              |         |      |  |
|               |               |       |                 |       |        |                       |         |              |         |      |  |
|               |               |       |                 |       |        |                       |         |              |         |      |  |
|               |               |       |                 |       |        |                       |         |              |         |      |  |
|               |               |       |                 |       |        |                       |         |              |         |      |  |
|               |               |       |                 |       |        |                       |         |              |         |      |  |
|               |               |       |                 |       |        |                       |         |              |         |      |  |
|               |               |       |                 |       |        |                       |         |              |         |      |  |
|               |               |       |                 |       |        |                       |         |              |         |      |  |
|               |               |       |                 |       |        |                       |         |              |         |      |  |
|               |               |       |                 |       |        |                       |         |              |         |      |  |
|               |               |       |                 |       |        |                       |         |              |         |      |  |
|               |               |       |                 |       |        |                       |         |              |         |      |  |
|               |               |       |                 |       |        |                       |         |              |         |      |  |
| Variable View |               |       |                 |       |        |                       |         |              |         |      |  |

**Gambar 1.3** Tampilan *Variabel View*

Pada tampilan *Variable View* diatas terdapat Kolom: *Name, Type, Width, Decimals, Labels, Values, Missing, Columns, Align, Measure*, dan *Role*. Berikut adalah penjelasan dari fungsi masing-masing kolom tersebut:

- a. **Name**. Merupakan kolom isian untuk nama variabel (*Default* maksimal 8 karakter dan tidak boleh ada spasi). Misalnya nama diisi 'Sex' untuk menunjukan nama variabel: 'Jenis Kelamin Responden'.
- b. **Type**. Merupakan kolom isian untuk *Type Data* yang diinput. Ada 2 pilihan *Type Data* yaitu: *Numeric* untuk angka dan *String* untuk data dalam bentuk huruf/kata/kalimat (*text*).

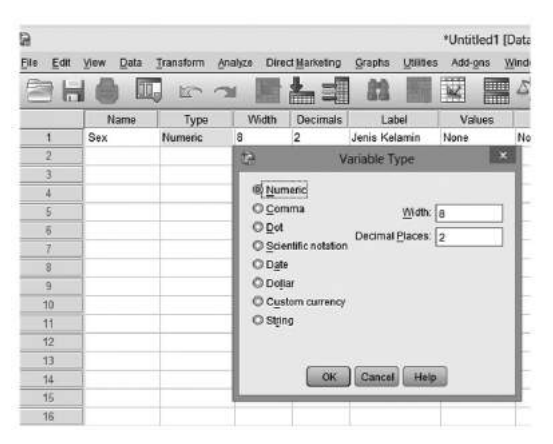

**Gambar 1.4** Tampilan Type pada *Variabel View*

- c. **Width**. Merupakan kolom isian untuk Jumlah Digit Data yang akan diinput.
- d. **Decimal**. Merupakan kolom isian untuk jumlah digit dibelakang titik (koma) dari data yang akan diinput, SPSS memberikan default 2 angka desimal dibelakang koma.
- e. **Label.** Merupakan kolom isian untuk menjelaskan rincian dari Kolom *Name*. Misalnya pada Kolom *Name* adalah 'Sex', maka pada Labels diisi dengan 'Jenis Kelamin Responden.
- f. **Value.** Merupakan kolom isian untuk kode yang diberikan bila variabelnya merupakan variabel kategori (Nominal atau Ordinal). Misalnya: pada kolom 'Sex' atau label 'Jenis Kelamin Responden', maka *value*nya adalah Kode 1 untuk kategori laki-laki dan Kode 2 untuk kategori Perempuan.

| Edit View<br>File:<br>п | Data<br><b>III</b> <sub>c</sub> | Transform Analyze<br>$E^{\prime}$ |       | Direct Marketing<br>태<br>å. | Graphs<br>Utilities<br>飴 | Add-ons<br>V,<br>E | Window<br>Help<br>H<br>$\Delta_{\triangle}$ | ū                   | $\frac{\text{A}}{\text{B}}$ |                                     |
|-------------------------|---------------------------------|-----------------------------------|-------|-----------------------------|--------------------------|--------------------|---------------------------------------------|---------------------|-----------------------------|-------------------------------------|
|                         | Name                            | Type                              | Width | <b>Decimals</b>             | Label                    | Values             | Missing                                     | Columns             | Align                       | Measure                             |
| 1                       | Sex                             | Numeric                           | 8     | $\mathbf{0}$                | Jenis Kelamin            | None               | None                                        | 8                   | = Right                     | $\overline{\phantom{a}}$<br>Unknown |
| $\overline{z}$          |                                 |                                   |       |                             |                          | 中                  |                                             | Value Labels        |                             | $\mathbf x$                         |
| Ŧ                       |                                 |                                   |       |                             |                          |                    |                                             |                     |                             |                                     |
| a.                      |                                 |                                   |       |                             |                          | -Value Labels      |                                             |                     |                             |                                     |
| $\overline{5}$          |                                 |                                   |       |                             |                          | Value: 2           |                                             |                     |                             | Spelling                            |
| 6                       |                                 |                                   |       |                             |                          |                    | Label: Perempuan                            |                     |                             |                                     |
| 7                       |                                 |                                   |       |                             |                          |                    | $1 = T_a d - l_a d^*$                       |                     |                             |                                     |
| $\overline{a}$          |                                 |                                   |       |                             |                          |                    |                                             |                     |                             |                                     |
| 9                       |                                 |                                   |       |                             |                          | Add                |                                             |                     |                             |                                     |
| 10                      |                                 |                                   |       |                             |                          | Change             |                                             |                     |                             |                                     |
| 11                      |                                 |                                   |       |                             |                          | Remove             |                                             |                     |                             |                                     |
| 12                      |                                 |                                   |       |                             |                          |                    |                                             |                     |                             |                                     |
| 13                      |                                 |                                   |       |                             |                          |                    |                                             |                     |                             |                                     |
| 14                      |                                 |                                   |       |                             |                          |                    |                                             | <b>OK</b><br>Cancel | Halp                        |                                     |

**Gambar 1.5** Tampilan proses input Values pada *Variabel View*

- g. **Missing.** Merupakan kolom yang menunjukkan data yang hilang, namun, jika data lengkap (tidak ada data yang hilang) maka kolom ini dapat diabaikan.
- h. **Columns.** Memiliki fungsi mengubah jumlah karakter yang dapat dimasukkan pada suatu variabel tertentu. Bila *coloumns* diisi dengan angka 2, maka hanya dua digit data saja yang dapat dimasukkan pada variabel tersebut.
- i. **Align.** Merupakan pilihan tampilan variabel dalam Tabel, misalnya rata kanan, kiri atau center.

j. **Measure.** Merupakan tipe variabel yang akan menentukan jenis analisis yang akan digunakan. Secara *default* akan terpilih nominal atau ordinal, jika variabel bertipe string yang diinput. *Scale* digunakan apabila data yang diinput skala pengukuran (*range*).

| m       |         |                |           |       |
|---------|---------|----------------|-----------|-------|
| Missing | Columns | Align          | Measure   | Role  |
| None    | 8       | <b>图 Right</b> | Scale     | Input |
|         |         |                | & Scale   |       |
|         |         |                | Ordinal   |       |
|         |         |                | & Nominal |       |
|         |         |                |           |       |
|         |         |                |           |       |
|         |         |                |           |       |

**Gambar 1.6** Tampilan proses input Measures pada Variabel View

k. **Role.** Digunakan untuk mengetahui peran variabel (input, target, keduanya, none, partisi dan split)

Berikut adalah contoh tampilan hasil input data dari pendefinisian variabel pada *Variable View*.

| dp.            |                 |                    |         |                    |                    |                   |         |                         | sales.sav (DataSet1) - IBM SPSS Statistics Data Editor |            |                |
|----------------|-----------------|--------------------|---------|--------------------|--------------------|-------------------|---------|-------------------------|--------------------------------------------------------|------------|----------------|
| Elle<br>Edit   | View<br>$Q$ ata | Transform          | Analyze | Direct Marketing   | Graphs<br>Utines   | Add-ons<br>Window | Help    |                         |                                                        |            |                |
|                | ur.<br>⇔        | $\mathbb{R}^n$ and |         | 圍<br><b>Primer</b> | 蠤<br>31            | V<br>m            | ■<br>47 | 蔼<br>图号                 | <b>ARC</b>                                             |            |                |
|                | Name            | Type               | Width   | Decimals           | Label              | Values            | Missing | Columns                 | Align                                                  | Measure    | Role           |
| 1              | nama            | String             | 8       | D                  | Nama Sales         | None              | Nane    | 8                       | 三 Left                                                 | & Nominal  | <b>V</b> Input |
| $\overline{2}$ | inskel          | Numeric 8          |         | $\mathbf{0}$       | Jenis Kelamin      | (1. laki-laki)    | None    | 8                       | Till Right                                             | & Nominal  | Input          |
| 3              | lama kerja      | Numeric 8          |         | $\theta$           | Lama bekerja       | $\{1, 0 - 5\}$    | None    | 8                       | = Right                                                | Je Ordinal | <b>S</b> Input |
| $\overline{4}$ | pendidik        | Numeric 8          |         | D.                 | Tingkat Pendidikan | [1, S1]           | None    | $\overline{\mathbf{8}}$ | 潭 Right                                                | & Nominal  | <b>b</b> Input |
| $\overline{5}$ | tkjual          | Custom 8           |         | $\overline{2}$     | Penjualan          | None              | None    | $\overline{8}$          | <b>B</b> Right                                         | $d$ Scale  | Input          |
| 6              | insetif         | Numeric B          |         | $\overline{2}$     | Insentif           | None              | None    | 8                       | <b>三Right</b>                                          | $P$ Scale  | Input          |
| $\overline{r}$ | area            | Numeric 8          |         | Ò                  | Area Peniuslan     | (1. Jogja & Ja.)  | None    | 8                       | 图 Right                                                | & Nominal  | Input          |
| g              |                 |                    |         |                    |                    |                   |         |                         |                                                        |            |                |
| $\overline{9}$ |                 |                    |         |                    |                    |                   |         |                         |                                                        |            |                |
| 70             |                 |                    |         |                    |                    |                   |         |                         |                                                        |            |                |
| 11             |                 |                    |         |                    |                    |                   |         |                         |                                                        |            |                |
| 12             |                 |                    |         |                    |                    |                   |         |                         |                                                        |            |                |
| 73             |                 |                    |         |                    |                    |                   |         |                         |                                                        |            |                |
| 14             |                 |                    |         |                    |                    |                   |         |                         |                                                        |            |                |
| 35             |                 |                    |         |                    |                    |                   |         |                         |                                                        |            |                |
| 16             |                 |                    |         |                    |                    |                   |         |                         |                                                        |            |                |
| 17             |                 |                    |         |                    |                    |                   |         |                         |                                                        |            |                |
| 78             |                 |                    |         |                    |                    |                   |         |                         |                                                        |            |                |
| 19             |                 |                    |         |                    |                    |                   |         |                         |                                                        |            |                |
| 20             |                 |                    |         |                    |                    |                   |         |                         |                                                        |            |                |
| 21             |                 |                    |         |                    |                    |                   |         |                         |                                                        |            |                |
| 22             |                 |                    |         |                    |                    |                   |         |                         |                                                        |            |                |
| 23             |                 |                    |         |                    |                    |                   |         |                         |                                                        |            |                |

**Gambar 1.7** Tampilan hasil proses input Varibel pada pada Data Editor Variabel View

| $\omega$<br>EH | Data:                  | Transform Analyze |                       | Direct Marketing | Craphs          | USSSea            | *sales.say DataSerU1 - HM SPSS Statistics Data Editor |   |          |     |           |   |   |     |           | $ \Box$ x               |
|----------------|------------------------|-------------------|-----------------------|------------------|-----------------|-------------------|-------------------------------------------------------|---|----------|-----|-----------|---|---|-----|-----------|-------------------------|
| 開              | EOR View<br>$H \oplus$ | 胭<br>いつ           |                       | 巧占二              | ш               | A00-010<br>W<br>編 | Win dow<br>Heig<br>$\Delta_{\triangle}$<br>豐<br>珊     | 급 | $\omega$ | 46  |           |   |   |     |           |                         |
|                |                        |                   |                       |                  |                 |                   |                                                       |   |          |     |           |   |   |     |           | Visible 7 of 7 Variable |
|                | tarrow                 | <b>MARM</b>       | lams kerja   pentidik |                  | tional          | <b>TOWN</b>       | <b>ATAM</b>                                           | w | w        | ve: | <b>YM</b> | w | w | var | <b>YM</b> | 798                     |
|                | ×                      | <b>Laks-laks</b>  | 0.5                   |                  | 51 35000000.00  | 725000.00         | Joga & JeTeng                                         |   |          |     |           |   |   |     |           |                         |
| $\overline{2}$ | ۰                      | iski iski         | 0.5                   |                  | D3 33000000.00  | 650000.00         | Jailer.                                               |   |          |     |           |   |   |     |           |                         |
| $\exists$      | ٠                      | persmayan         | $5 - 10$              |                  | \$1 25000000.00 | 550000.00         | Jegja & JaTang                                        |   |          |     |           |   |   |     |           |                         |
| u              | k                      | perempuan         | 0.5                   |                  | S1 26000000.00  | 550000.00         | JaTim                                                 |   |          |     |           |   |   |     |           |                         |
| 5              | ٠                      | Iaki laki         | $10 - 15$             |                  | 03 34600000.00  | 675000.00         | preTol, & cipol.                                      |   |          |     |           |   |   |     |           |                         |
| 劣              | ٠                      | Inki-Inki         | 4.5                   |                  | D3 34000000.00  | 625000.00         | Jaffes                                                |   |          |     |           |   |   |     |           |                         |
| Ŷ.             | g                      | aersmau an        | $5 - 10$              |                  | D3 27750000 00  | 550000 00         | Jaties                                                |   |          |     |           |   |   |     |           |                         |
| a              | 'n                     | personpa an       | $$ - 10$              |                  | S1 20500000.00  | 650000.00         | <b>Jallar</b>                                         |   |          |     |           |   |   |     |           |                         |
| ٠              |                        | persmpa an        | $8 - 10$              |                  | \$1,20750000.00 | 690000.00         | preTal. & appl.                                       |   |          |     |           |   |   |     |           |                         |
| $10^{-1}$      |                        | Inki-Inki         | $10 - 15$             |                  | D3 33750000.00  | 625000.00         | JaTim                                                 |   |          |     |           |   |   |     |           |                         |
| 11             | ×                      | <b>Inki-taki</b>  | $4 - 5$               |                  | D3 34250000.00  | 675000.00         | JaBar                                                 |   |          |     |           |   |   |     |           |                         |
| 12             |                        | <b>Inki-taks</b>  | $0 - 5$               |                  | D3: 33500000.00 | 650000.00         | Jalim.                                                |   |          |     |           |   |   |     |           |                         |
| 13             | $\pi$                  | laki-takı         | $3 - 10$              |                  | S1 40000000 00  | 800000.00         | pre-Tal. & egget                                      |   |          |     |           |   |   |     |           |                         |
| 14             | ×                      | perempuan         | $10 - 16$             |                  | S1 29500000.00  | 525000.00         | JaTim                                                 |   |          |     |           |   |   |     |           |                         |
| 15             | ٠                      | patempuan         | $10 - 16$             |                  | D3 27600000.00  | 550000.00         | JeBar                                                 |   |          |     |           |   |   |     |           |                         |
| 16             | ۰                      | peramputin        | $$ - 10$              |                  | D3 26800000.00  | 635000.00         | Ineix & JaTens                                        |   |          |     |           |   |   |     |           |                         |
| 17             | a                      | persmpusm         | $8 - 5$               |                  | \$1,25000000.00 | 625000.00         | Jakarta                                               |   |          |     |           |   |   |     |           |                         |
| 18             |                        | perempuan.        | $6 - 5$               |                  | S1 26000000 00  | 550000.00         | JaBar                                                 |   |          |     |           |   |   |     |           |                         |
| 19             | ٠                      | <b>Inki-taki</b>  | $4 - 5$               |                  | S1 34500000.00  | 675000.00         | Jalim.                                                |   |          |     |           |   |   |     |           |                         |
| 20             | ŧ                      | tato-taki         | $5 - 10$              |                  | \$1 34000000.00 | 675000.00         | Jogge & JaTung                                        |   |          |     |           |   |   |     |           |                         |
| 21             | u                      | perampuan         | $5 - 10$              |                  | 81 27750000.00  | 550000.00         | JaBar                                                 |   |          |     |           |   |   |     |           |                         |
| 22             | v.                     | peremps on        | $8 - 6$               |                  | S1 28500000.00  | 550000.00         | <b>JaBar</b>                                          |   |          |     |           |   |   |     |           |                         |
| 23             | w                      | perempean         | $6 - 5$               |                  | S1 26750000.00  | 575000.00         | JaBar                                                 |   |          |     |           |   |   |     |           |                         |
|                | tиs                    |                   |                       |                  |                 |                   |                                                       |   |          |     |           |   |   |     |           |                         |

**Gambar 1.8** Tampilan hasil proses Input data pada pada Data Editor Data View

#### **3. Menyimpan Data**

Apabila proses input data telah selesai dan semua data terisi, simpan data dengan menggunakan perintah File, kemudian pilih dan klik satu kali pada *Save* untuk data baru (belum pernah disimpan) kemudian beri nama tertentu. Apabila data sudah tersimpan dan ingin menyimpan dengan nama berbeda maka klik File kemudian pilih *Save As* dan beri nama yang berbeda dengan nama yang pertama.

#### **4. Mengedit Data**

Data yang telah diinput dan disimpan dapat diedit dengan cara mengklik sel yang akan diedit dan diisikan dengan data yang baru kemudian *Enter*. Untuk menyalin data dari sebuah sel caranya adalah pilih sel yang isinya ingin disalin, lalu pilih menu *Edit* kemudian *Copy* lalu pilih sel tempat data akan disalin dan pilih Menu *Edit* kemudian *Paste*. Apabla ingin menyalin data dari suatu kolom, maka klik nama variabel atau judul kolom yang data seluruhnya ingin disalin, lalu pilih menu *Edit* kemudian *Copy* lalu pilih sel atau kolom tempat data akan disalin dan pilih Menu *Edit* kemudian *Paste*. Untuk menyalin isi suatu kasus (*case*) yang merupakan sebuah baris maka klik nama baris atau nomor kasus yang isinya ingin disalin, lalu pilih menu *Edit* kemudian *Copy* lalu pilih sel tempat data akan disalin dan pilih Menu *Edit* kemudian *Paste*.

Apabila ingin menghapus isi dari data sebuah sel caranya adalah pilih sel yang isinya ingin dihapus, lalu tekan tombol *Del* pada *keyboard* atau klik kanan pilih *Clear*. Untuk menghapus isi dari suatu kolom, maka klik nama variabel atau judul kolom yang data seluruhnya ingin dihapus lalu tekan tombol *Del* pada *keyboard*. Untuk menghapus isi suatu kasus (*case*) yang merupakan sebuah baris maka klik nama baris atau nomor kasus lalu tekan tombol *Del* pada *keyboard*.

#### **5. Mengakhiri SPSS**

Untuk mengakhiri penggunakan SPSS, pilih menu File kemudian pilih Exit, menu paling bawah.

#### **D. Kegiatan Belajar 1: Membangun File Data Nominal dan Ordinal**

Inputlah data pada Tabel dibawah ini, dengan variabel nama responden, jenis kelamin, Pendidikan, pekerjaan dan asal kota yang terdiri dari 20 orang responden. Simpanlah File Data dengan Nama File **Latihan Input Data01**.

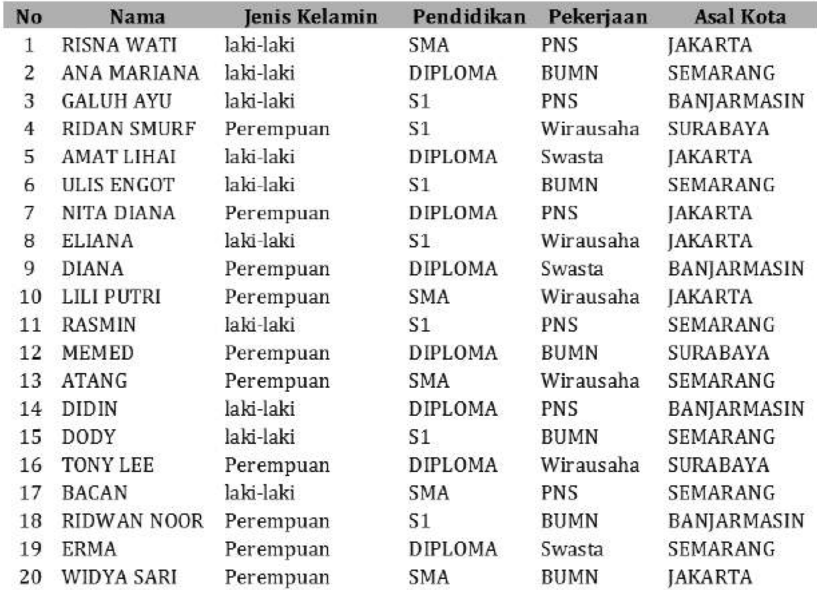

#### **E. Kegiatan Belajar 2: Membangun File Data Nominal, Ordinal, Interval dan Rasio**

Diketahui sebuah Tabel tentang identitas dari beberapa dosen di sebuah perguruan tinggi negeri. Inputlah data pada Tabel identitas dosen dibawah ini, kemudian simpanlah File Data dengan Nama File **Latihan Input Data02**.

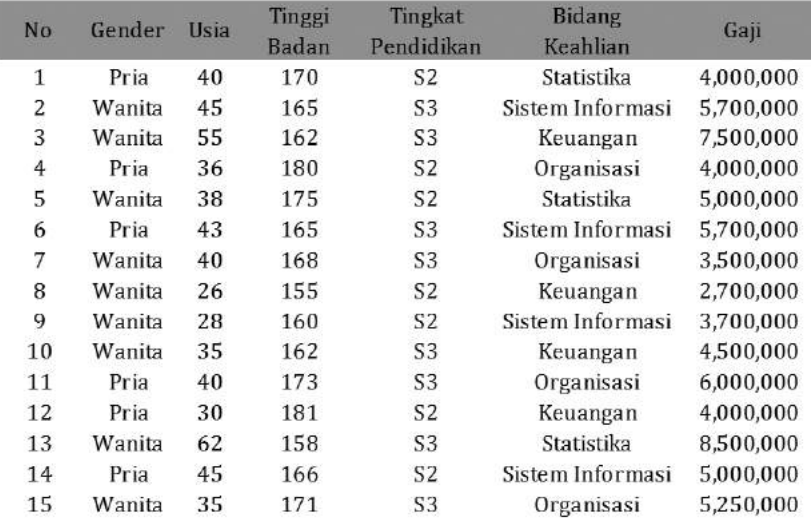

### **F. Referensi**

- 1. Arbuckle, JL. 2011. *IBM Amos 20 User's Guide*. USA. IBM Corp.
- 2. IBM Corporation. 2012. *IBM SPSS Statistics 21 Core System User's Guide*
- 3. Kadir. 2015. *STATISTIKA TERAPAN: Konsep, Contoh Analisis Data dengan Program SPSS/Lisrel dalam Penelitian.* Edisi Kedua. Jakarta. Rajagrafindo Persada.

[Halaman ini sengaja dikosongkan]

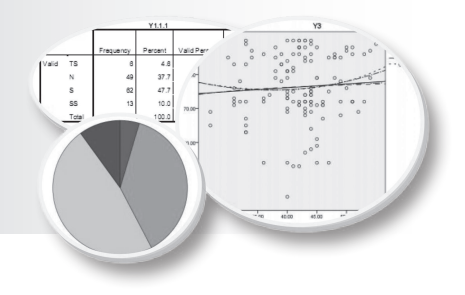

## **MEMBANGUN DATA DAN MENGELOLA FILE**

## **Tujuan Pembelajaran**

Setelah mengikuti bab 2 ini, mahasiswa diharapkan mampu membangun data dan mengelola file dengan memanfaatkan menu utama SPSS yang tepat dalam proses analisa data penelitian.

### **Materi Pembelajaran**

#### **A. Pendahuluan**

**2**

Seorang peneliti harus dapat membangun dan menyajikan data yang telah diperolehnya dari hasil selama penelitiannya di lapangan, baik yang diperoleh melalui observasi, wawancara, *questioner* (angket) maupun dari dokumentasi. Membangun data berarti proses input data mentah menjadi data yang siap diolah. Pengolahan data dapat berupa pemberian sekor, pengelompokan, membuat ringkasan data berdasarkan data mentah hasil pengumpulan data dengan menggunakan rumus tertentu, misalnya menghitung jumlah, rata-rata, proporsi (persentase) dan lain-lain. Skor mentah dapat diolah menjadi nilai-nilai yang lain (koding) seperti menjadi kategori, misalnya sangat baik, baik, cukup baik, kurang baik, dan buruk dalam bentuk huruf A, B, C, D, dan E, sedangkan penyajian data adalah data yang telah disajikan dalam bentuk deskripsi atau gambaran tentang data yang dapat dipahami oleh pihak lain untuk membaca.

Membangun data pada SPSS berarti proses koding, input dan berbagai perhitungan lainya, dengan kata lain pengelolaan file data yang tersedia. Pengelolaan data dapat berupa mentransformasi dari satu nilai ke nilai yang lainya, proses split file, pembobotan, edit data dan lain-lain.

#### **B. Input (***Entry***) Data**

Memulai proses input data pada SPSS sebagaimana telah dikemukakan pada modul 1 adalah bekerja pada dua jendela sekaligus yaitu *Data View* dan *Variable View. Variable View* merupakan bagian yang digunakan untuk mendefinisikan variabel data yang akan diinput pada SPSS. Sebaiknya pada proses input data dimulai pada *Variable View*  sehingga semua data yang dianalisis sudah terdefinisikan dan memiliki nama variabel masing-masing. *Data View* adalah jendela dimana data statistik yang akan diolah sudah dalam bentuk angka skala atau sudah terdefinisi pada masing-masing variabel.

Berikut ini adalah langkah-langkah dalam membangun data untuk data sejumlah mahasiswa yang mengikuti mata kuliah Aplikasi Komputer Statistik (data hipotetik) yang di sajikan pada Tabel 2.1. berikut ini.

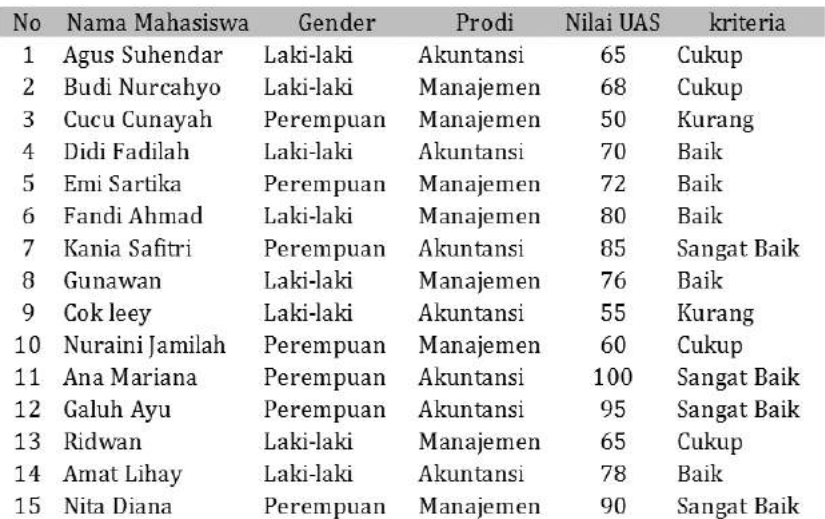

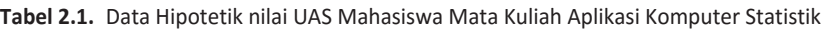

Berdasarkan data Tabel 2.1. yang sudah didapatkan tersebut, maka selanjutnya langkah-langkah membangun data pada SPSS sebagai berikut:

#### **1. Mengisi** *Variable View*

Langkah-langkah:

- a. Buka Program SPSS
- b. Aktifkan *Variable View* (Terdapat pada Sebelah Kiri Bawah), maka akan muncul tampilan sbb:

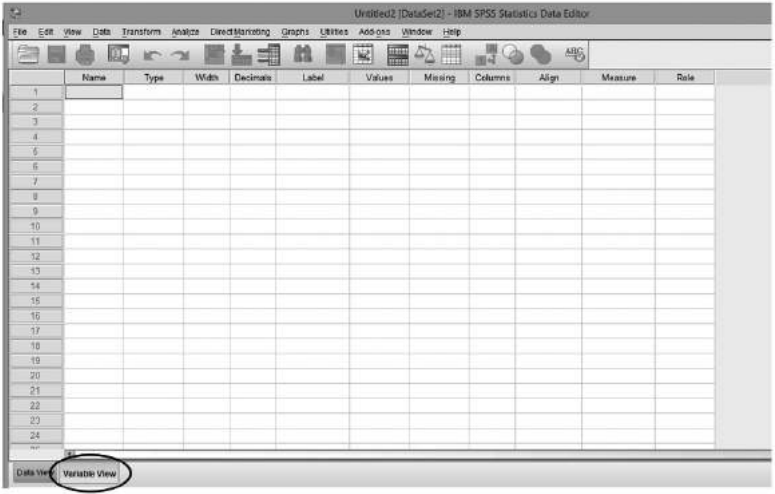

c. Pada tampilan *Variable View* diatas terdapat kolom: *Name, Type, Width, Decimals, Labels, Values, Column Width, Alignment, Measures,*  dan *Role,* sebagaimana telah di jelaskan pada Modul 1. Pada Kasus di atas, maka ada 5 varaiabel yang harus dimasukkan dalam *Variable View*, yaitu: **Nama** (String), Gender (Kategorik-Nominal), Prodi (Kategorik-Nominal), Nilai UAS (Numerik) , dan Kriteria (Kategorik-Ordinal).

d. Pengisian *Variable View* untuk memasukkan Variabel NAMA:

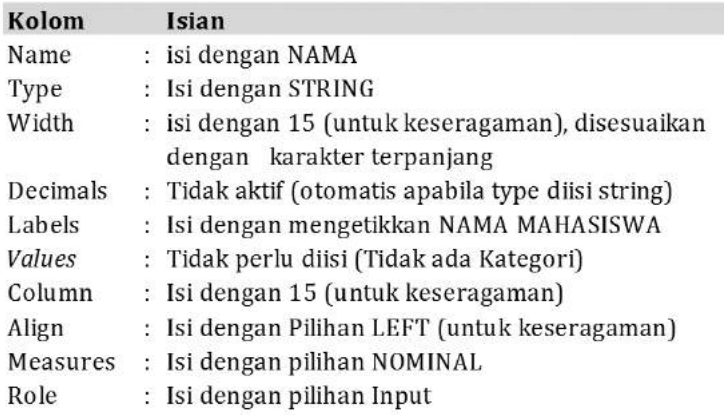

Maka dalam layar *Variable View* akan tampil seperti berikut:

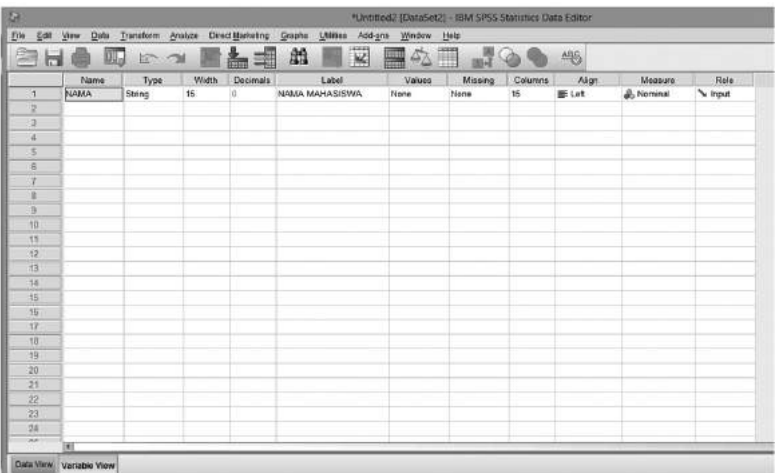

e. Pengisian Variable View untuk memasukkan Variabel Gender:

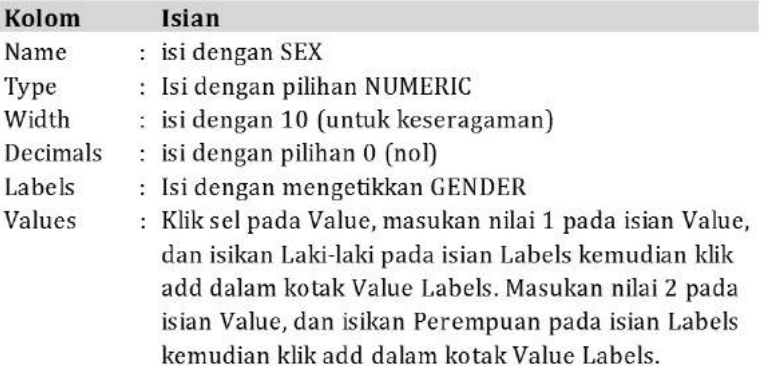

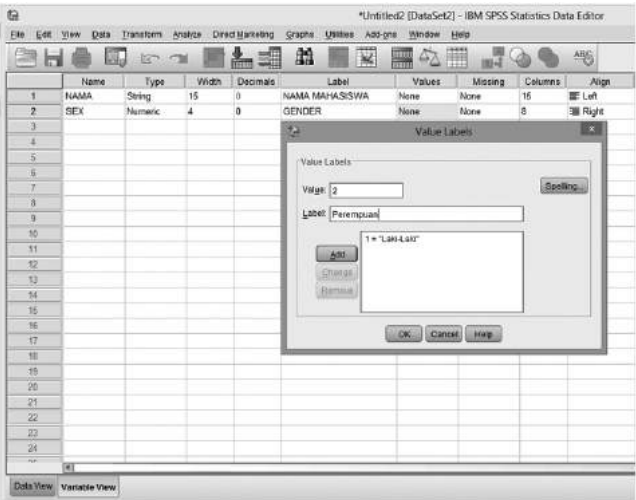

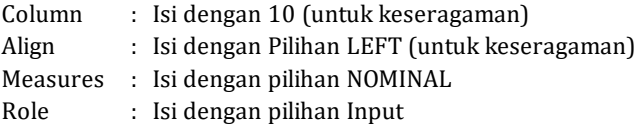

Maka dalam layar *Variable View* akan tampil seperti berikut:

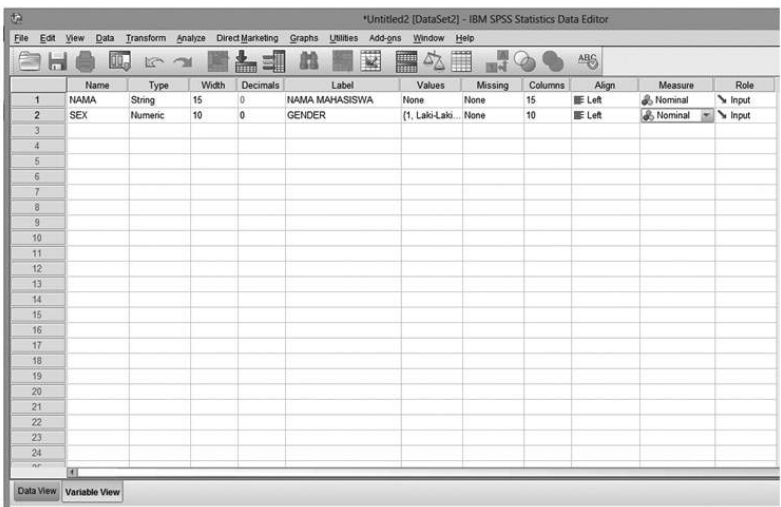

f. Pengisian *Variable View* untuk memasukkan Variabel PRODI:

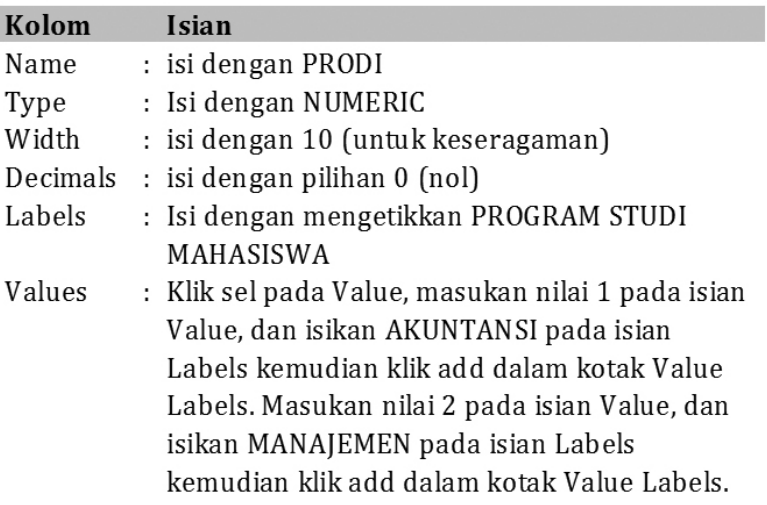

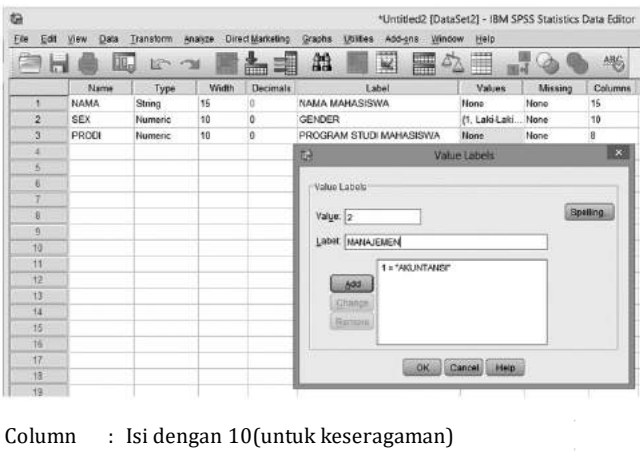

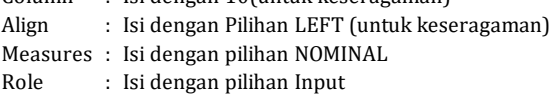

#### Maka dalam layar *Variable View* akan tampil seperti berikut:

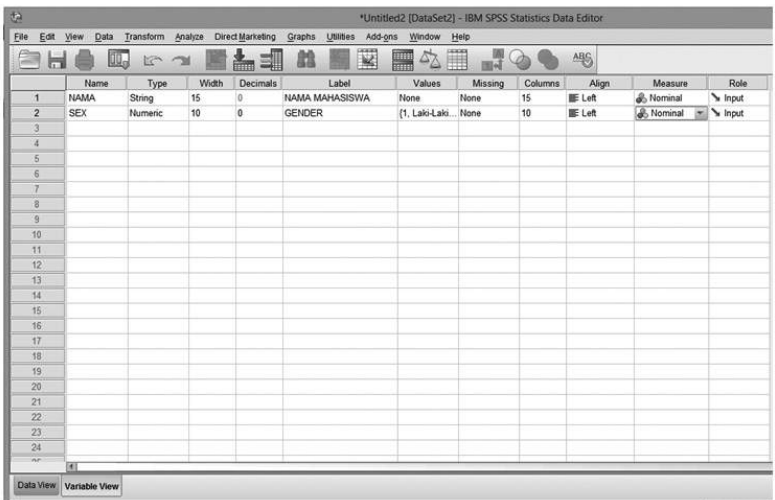

g. Pengisian *Variable View* untuk memasukkan Variabel Nilai UAS:

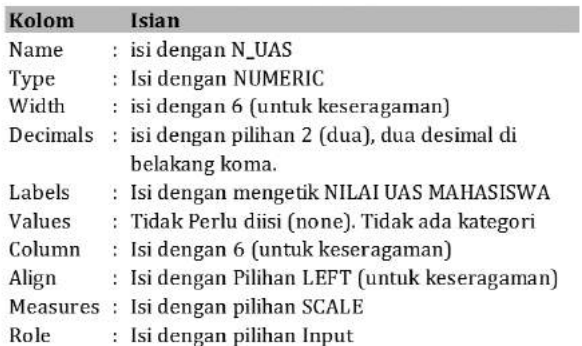

Maka dalam layar *Variable View* akan tampil seperti berikut:

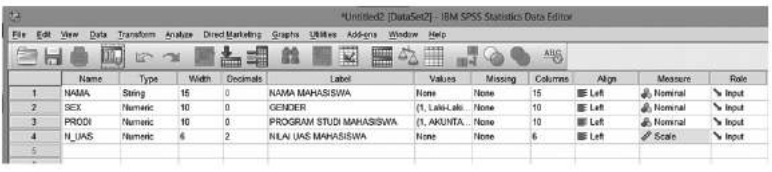

h. Pengisian Variable View untuk memasukkan Variabel Kriteria:

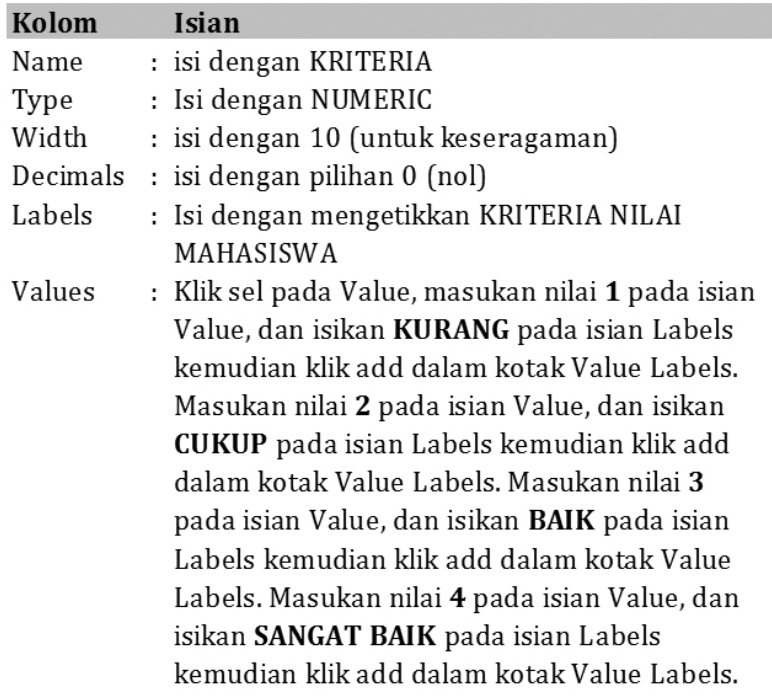

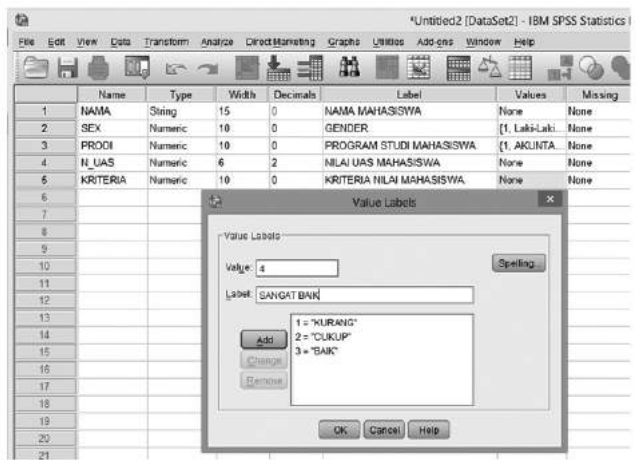

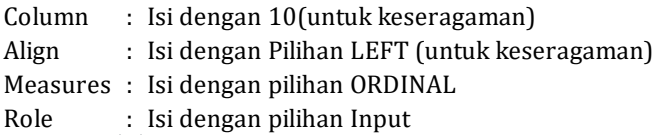

Maka dalam layar *Variable View* akan tampil seperti berikut:

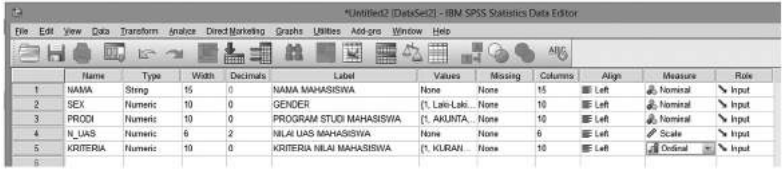

#### **2. Mengisi Data** *View*

Langkah-langkah:

a. Aktifkan *Data View* (Terdapat pada Sebelah Kiri Bawah), maka akan muncul tampilan sebagai berikut:

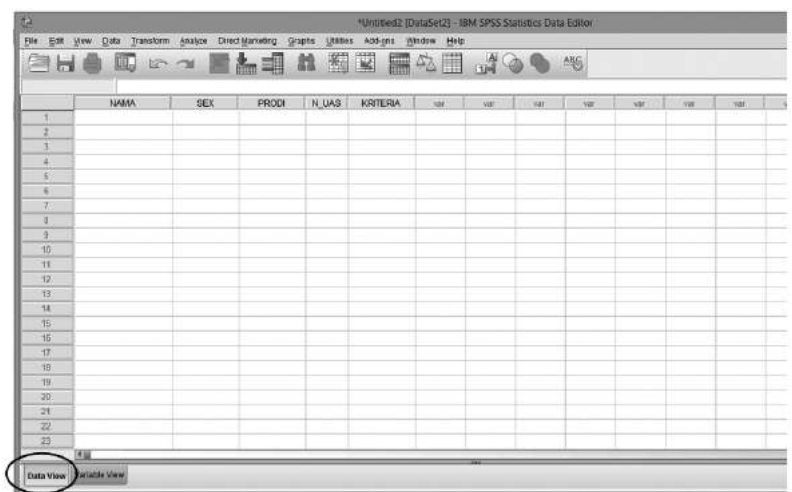

b. Isilah Kolom-kolom yang sudah tersedia sesuai dengan nama variabel pada kolom masing-masing berdasarkan Data pada Tabel 2.1. setelah di input semua data maka akan muncul tampilan sebagai berikut:

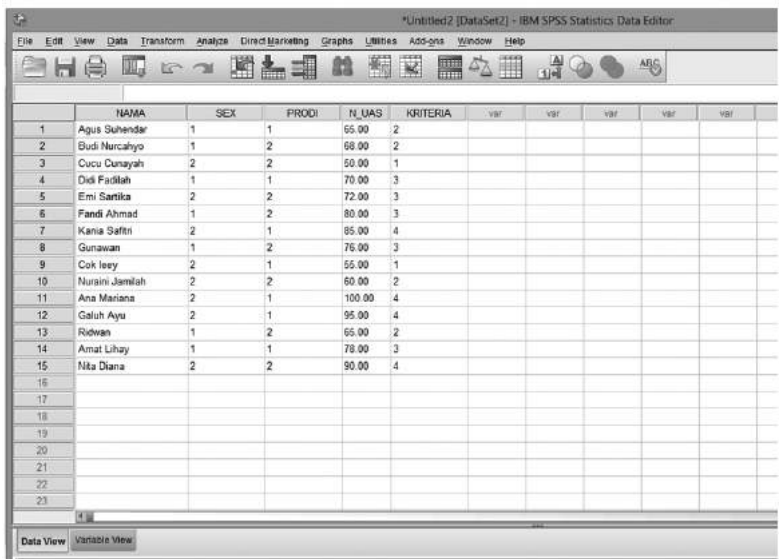

22 Aplikasi Komputer Statistik dengan SPSS untuk Penelitian Ekonomi dan Bisnis

Apabila ingin melihat label yang di tampilkan pada *Data View* maka *value Labels* pada menu *View* di aktifkan seperti pada tampilan berikut ini.

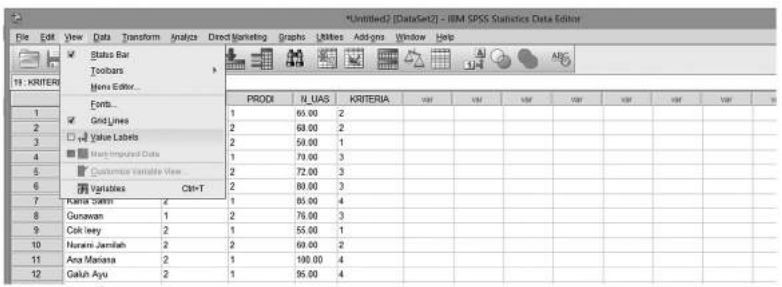

Maka dalam layar *Data View* akan tampil seperti berikut:

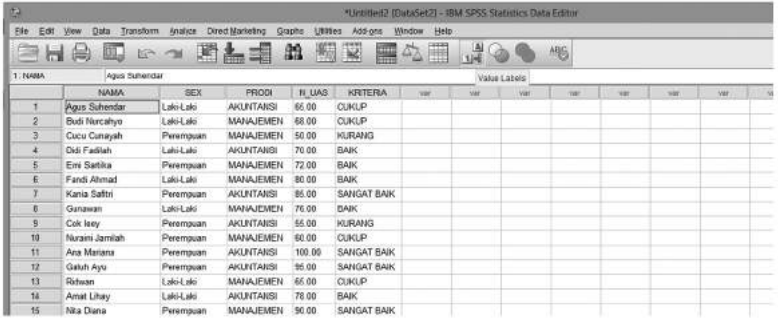

c. Proses *Entry Data* sudah selesai, selanjutnya simpan file dengan nama.

LATIHAN ENTRY DATA. Dengan Cara: KLIK FILE --> SAVE AS --> LATIHAN ENTRY DATA

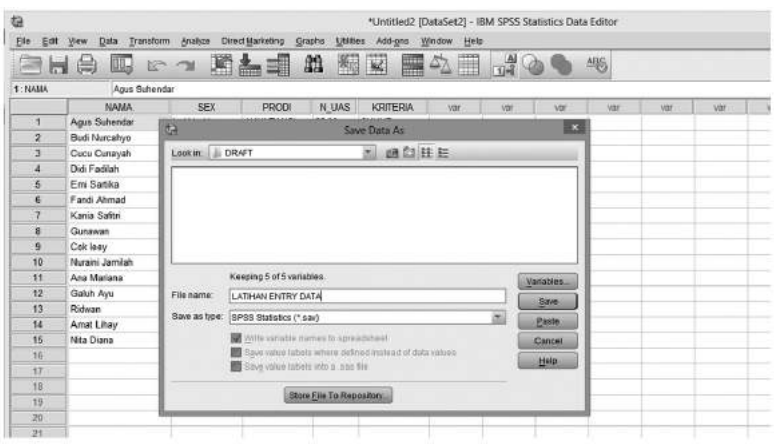

**Bab 2 |** Membangun Data dan Mengelola File 23

#### **C. Pengeloalaan File Data (Manajemen Data)**

Pengeloaan File data yang dimaksudkan di sini adalah pengelolaan data untuk memudahkan dalam analisis seperti mengurutkan data, menyeleksi data, transformasi data, pemecahan/pemisahan data (*split*) sesuaikan dengan kebutuhan pelaporan analisis penelitian.

#### **1. Mengurutkan Data**

Kegunaan pengurutan data akan bermanfaat ketika data yang sedang dianalisis datanya banyak, maka diperlukan pengurutan data berdasarkan variabel tertentu. Mengurutkan data dilakukan dengan perintah **SORT CASES** pada menu Data dalam menu utama SPSS. Langkah-langkah pengurutan data pada kasus ini adalah menggunakan data yang sudah dibangun pada bagian sebelumnya dengan nama File LATIHAN ENTRY DATA sebagai berikut :

a. Buka file LATIHAN ENTRY DATA yang akan diurutkan

| t.                  |                                  |                |                   |                          | (ATIHAN ENTRY DATA say (DataSet3) - IBM SPSS Statistics Data Editor |                       |                |     |       |     |      |            |            |
|---------------------|----------------------------------|----------------|-------------------|--------------------------|---------------------------------------------------------------------|-----------------------|----------------|-----|-------|-----|------|------------|------------|
| Tab<br>Edit         | View<br><b>Data</b><br>Transform | Analyze        | Devict Marketing  | <b>LISSER</b><br>Grastia | Add-bros                                                            | Weidow<br><b>Help</b> |                |     |       |     |      |            |            |
| e                   | 晨<br>ш.                          | <b>In real</b> | 開島<br>罩           | 图<br>緝                   | W                                                                   | Æ<br>■△               | $\mathbb{R}^2$ |     | M6    |     |      |            |            |
| <b>THE KRITERIA</b> |                                  |                |                   |                          |                                                                     |                       |                |     |       |     |      |            |            |
|                     | <b>FLOJUA</b>                    | <b>SEX</b>     | <b>PRODI</b>      | N UAS                    | <b>KRITERIA</b>                                                     | <b>VOID</b>           | <b>KOR</b>     | Nat | $-14$ | Var | Vail | <b>Var</b> | <b>VAF</b> |
|                     | Agus Suhendar                    | Laki-Laki      | AKUNTANSI         | 66.00                    | <b>CUKUP</b>                                                        |                       |                |     |       |     |      |            |            |
| z                   | Bud Nurcahyo                     | Laki-Laki      | <b>MANAJEMEN</b>  | 68.00                    | <b>CUKUP</b>                                                        |                       |                |     |       |     |      |            |            |
| $\overline{3}$      | Cucu Cunayah                     | Perempuan      | <b>MANAJEMEN</b>  | 50.00                    | <b>KURANG</b>                                                       |                       |                |     |       |     |      |            |            |
|                     | Didi Fadilah                     | Lako-Lako      | AKUNTANSI         | 70.00                    | <b>BAK</b>                                                          |                       |                |     |       |     |      |            |            |
| 6                   | Emi Satika                       | Perempuan      | <b>MANAJEMEN</b>  | 72.00                    | <b>BAK</b>                                                          |                       |                |     |       |     |      |            |            |
|                     | Fanci Ahmad                      | ide.l-blg.l    | <b>MANAJEMEN</b>  | 80.00                    | <b>BAK</b>                                                          |                       |                |     |       |     |      |            |            |
|                     | Kania Salitri                    | Perempuan      | <b>AKLINTANSI</b> | 85.00                    | SANGAT BAIK                                                         |                       |                |     |       |     |      |            |            |
|                     | Gustawan                         | Laki-Laki      | <b>MANAJEMEN</b>  | 76.00                    | <b>BAK</b>                                                          |                       |                |     |       |     |      |            |            |
| b.                  | Cok leav                         | Perempuan      | <b>AIGUNTANSI</b> | \$6.00                   | <b>KURANG</b>                                                       |                       |                |     |       |     |      |            |            |
| 10                  | Nursini Jamilah                  | Perempuan      | MANAJEMEN         | 60.00                    | <b>CLIKLER</b>                                                      |                       |                |     |       |     |      |            |            |
| $\mathbf{H}$        | Ana Mariana                      | Perempuan      | AKUNTANSI         | 100.00                   | SANGAT BAIK                                                         |                       |                |     |       |     |      |            |            |
| 12                  | Galuh Ayu                        | Perempuan      | AKUNTANSI         | 95.00                    | SANGAT BAIK                                                         |                       |                |     |       |     |      |            |            |
| 13                  | Ridwart                          | ide.l-ide.l    | <b>MANAJEMEN</b>  | 65.00                    | <b>CUKUP</b>                                                        |                       |                |     |       |     |      |            |            |
| 14                  | Arrat Lihay                      | Laki-Laki      | <b>AKUNTANSI</b>  | 78.00                    | <b>BAK</b>                                                          |                       |                |     |       |     |      |            |            |
| 16                  | Nita Diana                       | Perempuan      | <b>MANAJEMEN</b>  | 90.00                    | SANGAT BAIK                                                         |                       |                |     |       |     |      |            |            |

b. Pilih menu Data: **SORT CASES**

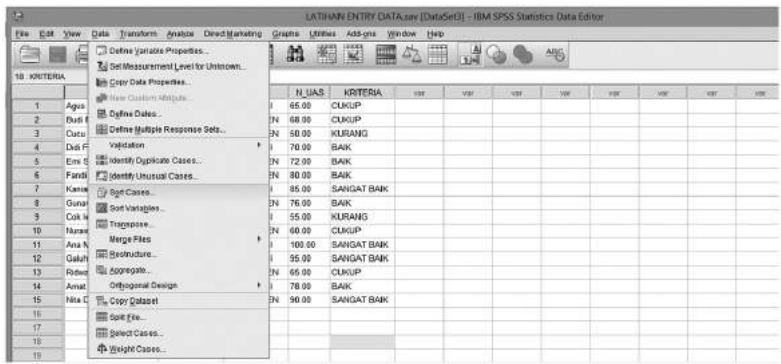

24 Aplikasi Komputer Statistik dengan SPSS untuk Penelitian Ekonomi dan Bisnis
- c. Pindahkan satu atau beberapa variabel ke kotak Variable yang akan digunakan sebagai kunci
- d. Pilih modus pengurutannya *Ascending* (urutan naik) atau *Descending* (urutan turun)

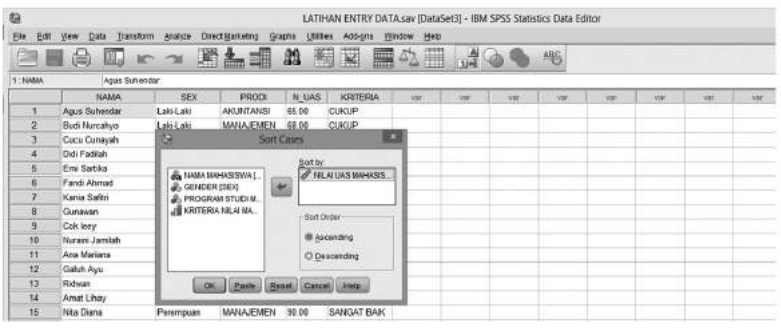

e. Tekan OK

Maka dalam layar *Data View* akan tampil nilai UAS yang sudah terurut dari nilai terkecil ke nilai terbesar (pilihan *Ascending*) seperti berikut:

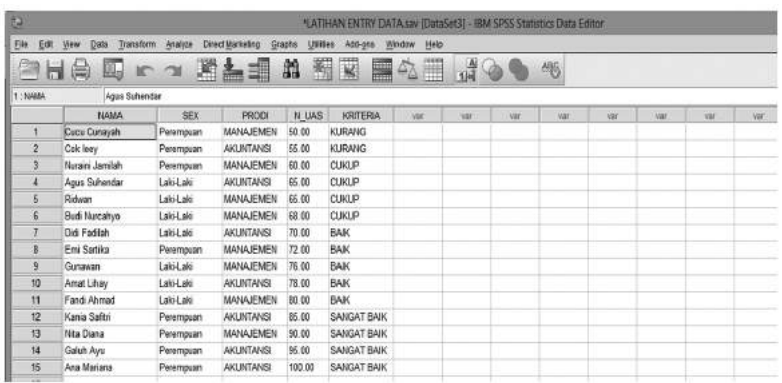

### **2. Menyeleksi Data**

Seleksi data terkadang diperlukan untuk keperluan analisis tertentu sehingga yang dianalisis data yang sudah terseleksi dengan keriteria tertentu. Langkah-langkah seleksi data pada LATIHAN ENTRY DATA sebagai berikut:

a. Buka file LATIHAN ENTRY DATA yang akan diseleksi

b. Pilih menu Data: **Select Case** seperti yang di tampilkan berikut ini.

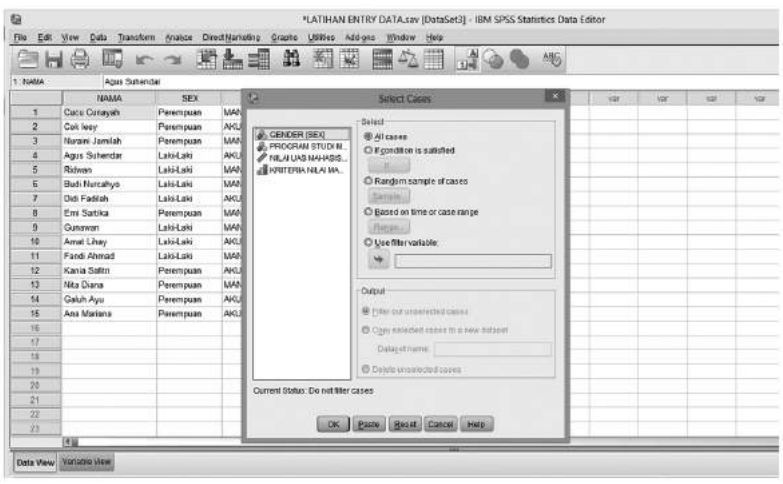

- c. Pilih variabel yang akan diseleksi
- d. Pilih kriteria seleksinya (tampilan di bawah ini adalah variabel prodi dengan kriteria seleksi if prodi=1)

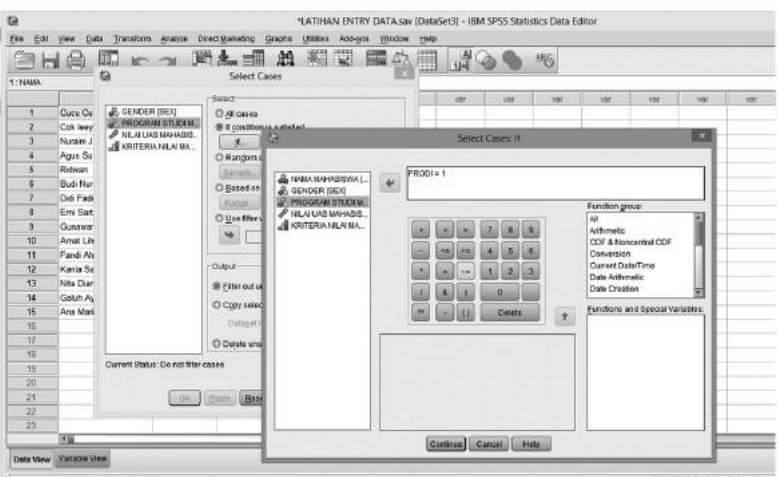

#### 5. Tekan OK

Maka dalam layar *Data View* akan tampil data yang terseleksi dan tidak terseleksi yang tunjukan kolom filter\_\$, seperti berikut:

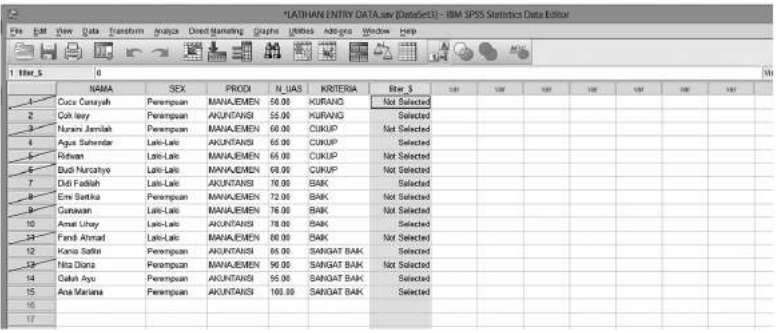

### **3. Transformasi Data**

Transformasi yang dimaksud disini adalah melakukan Perubahan data dari satu skala ke skala lainnya, seperti perubahan data dari skala numerik ke skala Ordinal. Pada file LATIHAN ENTRY DATA akan dikategorikan nilai UAS pada 4 Kategori yaitu: **1. Kurang** apabila nilai UAS < 60, **2. Cukup** apabila nilai UAS 60 sampai dengan <70, **3. Baik**  apabila nilai UAS 70 sampai dengan 80, dan **4. Sangat Baik** apabila nilai UAS > 80. Perintah yang digunakan untuk hal ini adalah **Recode Into Different Variables** pada menu **Transform.** Untuk transformasi file tersebut dilakukan langkah berikut :

- a. Buka file LATIHAN ENTRY DATA yang akan dipisahkan
- b. Pilih menu Transform: **Recode Into Different Variables**

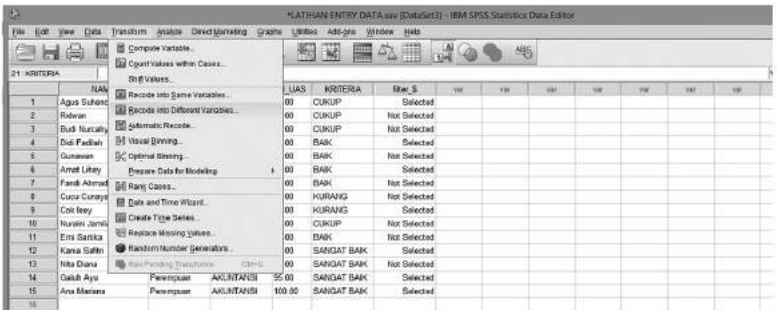

- c. Pindahkan satu atau beberapa variabel ke kotak numerik variabel yang akan digunakan sebagai kunci
- d. Pilih kriteria output variabel untuk membedkan dengan variabel awal

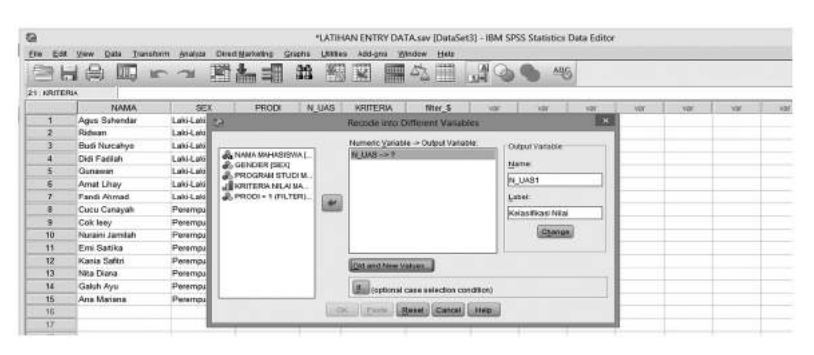

e. Klik Kotak **Change**, maka tampilannya akan berubah menjadi seperti berikut ini:

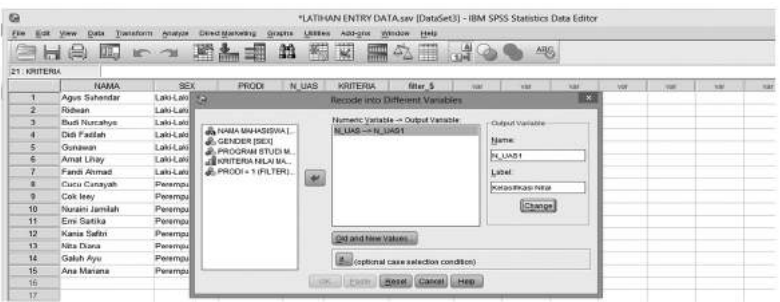

f. Klik Kotak **Old And New Value,** masukan 4 kategori yang sudah didefinisikan sebelunya: **1. Kurang** apabila nilai UAS < 60, **2. Cukup** apabila nilai UAS 60 sampai dengan <70, **3. Baik** apabila nilai UAS 70 sampai dengan 80, dan **4. Sangat Baik** apabila nilai UAS > 80.

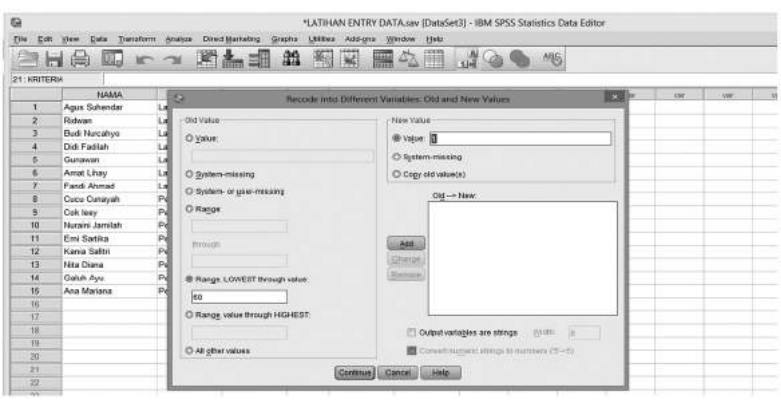

Selanjutnya Klik Kotak ADD, begitu pula untuk kategori ke 2, 3, dan 4. Maka tampilan hasil keseluruhan adalah sebagai berikut:

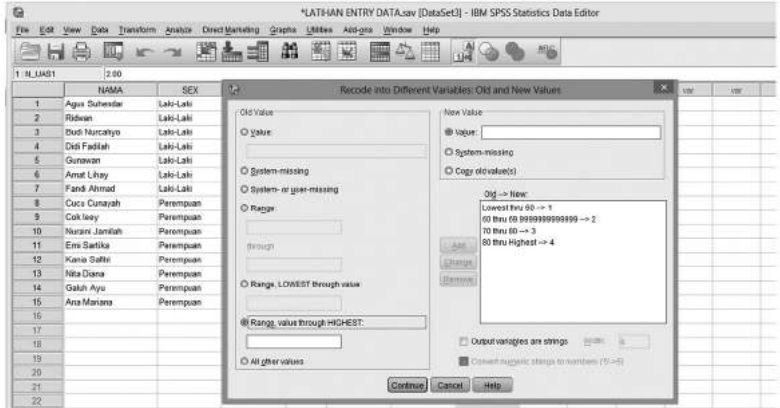

g. Proses Transformasi selesai, kemudian Klik kotak **Continue**

### h. Tekan OK

Maka dalam layar *Data View* akan tampil data hasil nilai transformasi pada kolom variabel N\_UAS1*,*seperti berikut:

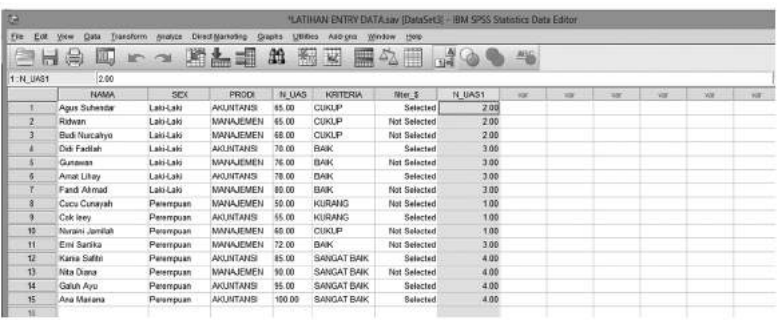

## **4. Pemecahan/pemisahan data (***split***)**

Pada analisis tertentu terkadang suatu file dipisahkan menurut kriteria tertentu sesuai tujuan analisis. Perintah yang digunakan untuk hal ini adalah **SPLIT FILE.** Untuk memisahkan file tersebut dilakukan langkah berikut :

- a. Buka file LATIHAN ENTRY DATA yang akan dipisahkan
- b. Pilih menu Data: **Split File**

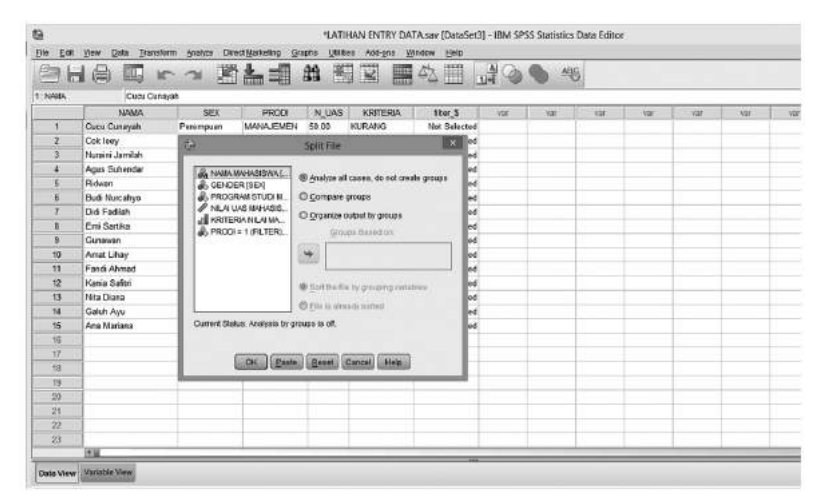

- c. Pindahkan satu atau beberapa variabel ke kotak Variabel yang akan digunakan sebagai kunci
- 30 Aplikasi Komputer Statistik dengan SPSS untuk Penelitian Ekonomi dan Bisnis

d. Pilih kriteria pemisahannya

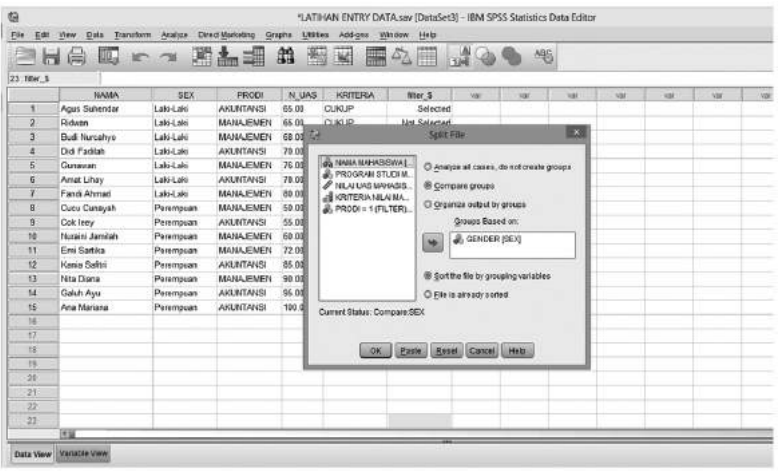

e. Tekan OK

Maka dalam layar *Data View* akan tampil data yang sudah di *split*  berdasarkan gender dan diurutkan nilai UAS dari kecil ke besar sesuai kelompok *split,*seperti berikut:

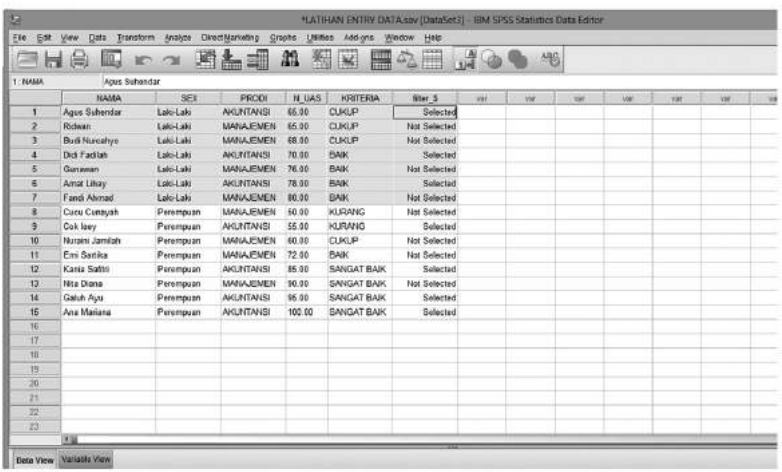

# **D. Kegiatan Belajar 1: Membangun Data dan Mengelola File data 1**

Diberikan data kinerja dan gaji pegawai berdasarkan gender, usia, masa kerja dan tingkat pendidikan pada Tabel di bawah ini. Inputkan data kinerja dan gaji pegawai pada SPSS kemudian simpan File dengan Nama **Mengeloa File1.**

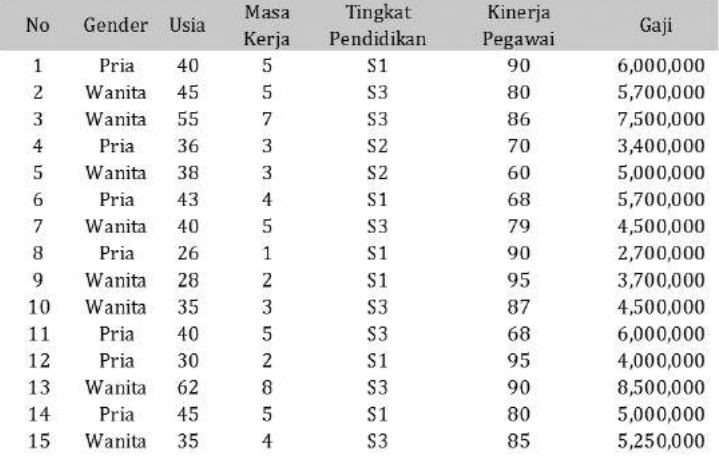

Berdasarkan file: **Mengeloa File1.** Lakukan pengeloalaan file berupa:

- 1. *Split file* berdasarkan tingkat pendidikan
- 2. Urutkan data berdasarkan besaran gaji
- 3. Pilih case untuk analisis yang memilki nilai kinerja lebih atau sama dengan 80
- 4. Transformasikan masa kerja ke dalam 3 kategori yaitu: **1**. Masa kerja <=3 tahun, **2**. Masa kerja lebih dari 3 tahun sampai 5 tahun, dan **3**. Masa kerja lebih dari 5 tahun.
- 5. Kelompokan usia pada 3 kelompok, terdiri dari: **1.** Usia < 30 tahun, **2** usia 30 tahun sampai 40 tahun, dan **3**. Usia lebih dari 40 tahun.

# **E. Referensi**

- 1. IBM Corporation. 2012. *IBM SPSS Statistics 21 Core System User's Guide*
- 2. Kadir. 2015. *STATISTIKA TERAPAN: Konsep, Contoh Analisis Data dengan Program SPSS/Lisrel dalam Penelitian.* Edisi Kedua. Jakarta. Rajagrafindo Persada.
- 3. Sugiono. 2015. *Statistika Untuk Penelitian*. Bandung. Alfabeta.

# **ANALISIS STATISTIK DESKRIFTIF**

# **Tujuan Pembelajaran**

Setelah mengikuti bab 3 ini, mahasiswa diharapkan mampu menyajikan dan mendeskripsikan data penelitian hasil prosedur analisis *Frequencies* dan *Descriptives*.

# **Materi Pembelajaran**

### **A. Pendahuluan**

**3**

Penyusunan laporan penelitian umumnya diawali deskripsi data penelitian dari hasil pengumpulan data yang telah diperoleh di lapangan, dimana perhitungannya dilakukan dengan statistic untuk mengetahui statistic deskriptifnya. Statistik deskriptif adalah statistik yang berfungsi untuk mendeskripsikan atau member gambaran terhadap obyek yang diteliti melalui data sampel atau populasi sebagai mana adanya dan membuat kesimpulan yang berlaku untuk umum.

Statistik deskriptif pada laporan penelitian merupakan cara penyajian data melalui table maupun distribusi frekuensi. Setelah itu disajikan dalam bentuk berbagai diagram, seperti: grafik garis maupun batang, diagram lingkaran (*pie*), dan histogram. Selain itu penjelasan kelompok dari distribusi frekuensi dengan mencari dan menghitung mean, median, modus, standard deviasi, *skewness*, *kurtosis*, varians.

Pada bab3 ini, membahas dan mengaplikasikan fasilitas yang terdapat dalam SPSS untuk menghitung data secara deskriptif. Menu *Descriptive Statistics* pada menu utama *Analyze* digunakan untuk berbagai keperluan statistika deskriptif,

# **B. Analisis Frekuensi**

Tabel frekuensi dalam penyajian data berguna untuk deskripsi ciri-ciri atau karakteristik dari suatu variabel, mempelajari distribusi dari variabel-variabel pokok dan memilih kalsifikasi-klasifikasi pokok untuk tabulasi silang. Prosedur frekuensi pada SPSS digunakan untuk menghasilkan Tabel frekuensi, ukuran disperse (penyebaran) dan tendensi sentral (nilai tengah), histogram dan *chart bar*.

Langkah-langkah analisis Frekuensi pada kasus ini menggunakan data yang sudah dibangun pada bagian sebelumnya (modul 2) dengan nama File LATIHAN ENTRY DATA sebagai berikut:

- 1. Buka file LATIHAN ENTRY DATA untuk analisis frekuensi.
- 2. Pilih menu **Analyze → Deskriptive → Statistics → Frekuencies,**  hasil tampilan SPSS sebagai berikut:

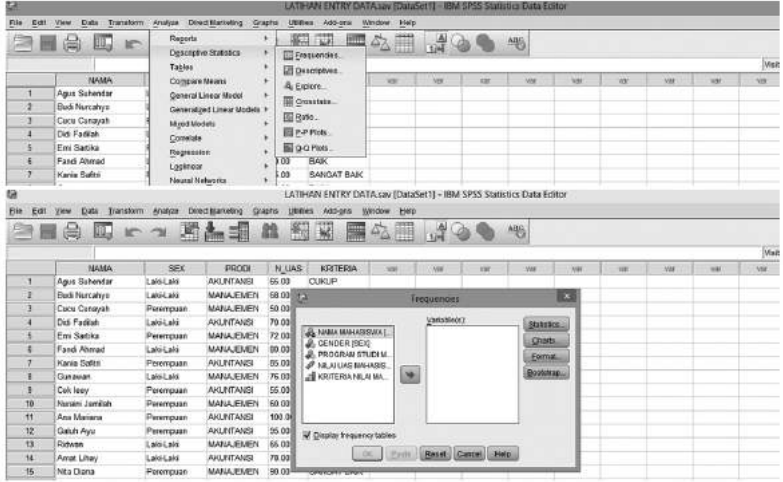

3. Pindahkan satu atau beberapa variable kekotak Variabels (minimal satu variabel)

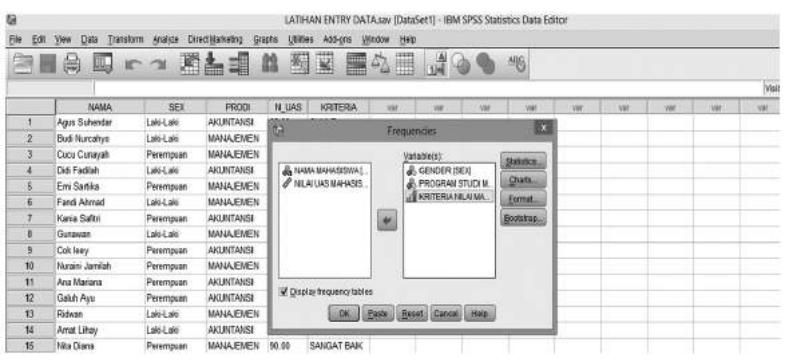

- 4. Pilih (*cek list*) nilai-nilai yang di perlukan sesuai kebutuh ananalisis:
	- a. *Display Frequencies Tables* apabila menginginkan output tabel frekuensi data, bila tidak memerlukan tabel frekuensi data tidak di ceklist (secara default SPSS sudah terceklist)
	- b. Pilih (klik) tombol **Statistics** untuk menghitung niai-nilai yang di perlukan dalam analisis. Pada Tombol **Statistics**  menampilkan deskripsi univariat dari variabel numeric yang ada di daftar, antara lain **ukuran pemusatan (***central cendencies***)**  terdiri atas nilai Mean, Median, Modus, Jumlah (*sum*), **ukuran letak (***percentiles values***)** antara lain Kuartil, Persentil, ukuran dispersi (*dispersion*) terdiri dari nilai nilai maksimum, nilai minimum, Range, Variansi, Standar Deviasi dan S.E mean, dan distribusi (*distribution*) terdiri dari kemiringan (*Skewness*) dan keruncingan (*Kurtosis*). Nilai-nilai yang diinginkan dapat diplilih dengan menandai *check box* yang tersedia.

Pada kasus inianalisis frekuensi pada variabel data nominal (gender dan prodi) dan variabel data ordinal (kriteria nilai) sehingga nilai-nilai statistik ini tidak relevan (tidak ada yang di pilih). Apabila variabel data scale maka diperlukan nilai statistik yang bersesuaian.

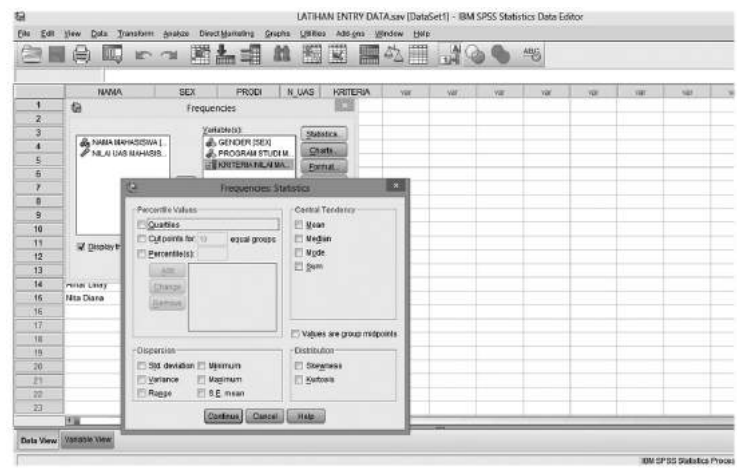

c. Pilih Tombol **Char**t Tombol ini digunakan untuk menampilkan grafik batang (*bar chart*), grafik lingkaran (*pie chart*) dan grafik histogram (*histograms*). Apabila di inginkan grafik histogram dengan kurva normalnya maka tandai *check box Show normal curve on histograms.*

Pada kasus ini ruang *Frekuencie Chart* dipilih *pie chart* dan Histograms dengan menandai *Show normal curve on histograms*  pada ruang *Frekuencies Chart* untuk menghasilkan visualisasi grafik lingkaran dan histogram grafik dalam tampilan persen dengan menandai percentages. Klik continue untuk mengakhiri analisis *chart.*

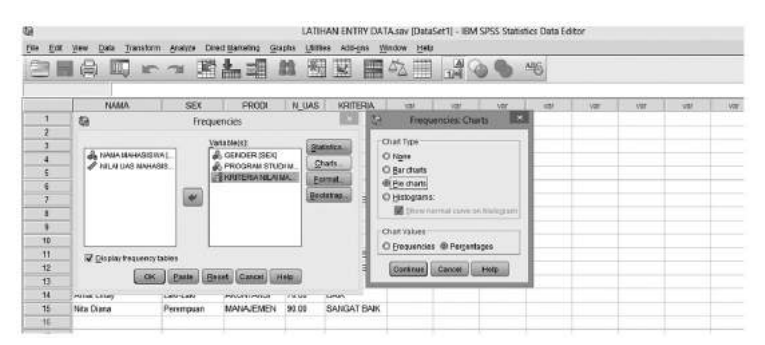

d. Pilih Tombol **Format,** Untuk menentukan format output tabel deskriptif (*ascending , descending, compare variable, organize by variable*)

e. Tekan OK, apabila semua analisis yang di perlukan sudah dianggap cukup.

Pada kasus ini di peroleh hasil (output) sebagai berikut:

### **Tabel Fekuensi**

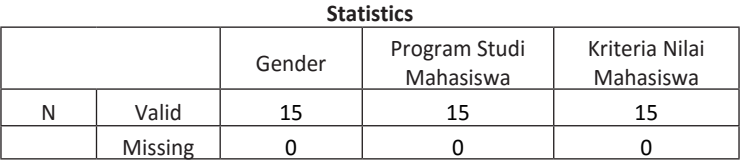

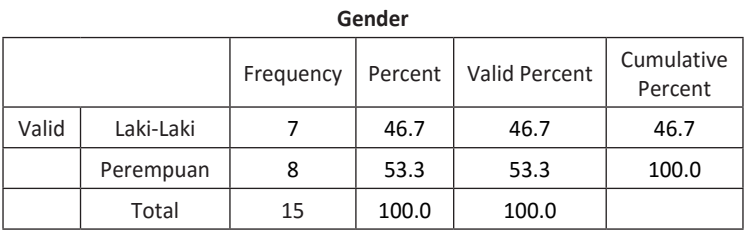

#### **Program Studi Mahasiswa**

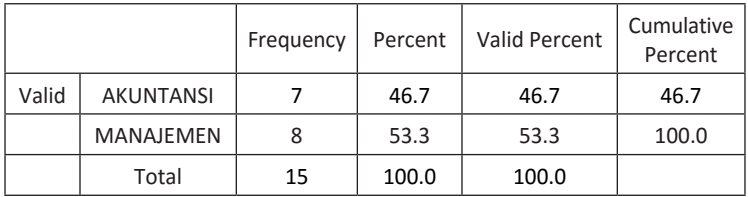

#### **Kriteria Nilai Mahasiswa**

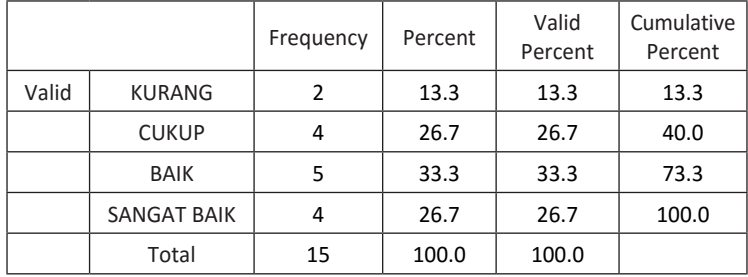

# **Grafik Dari Fekuensi**

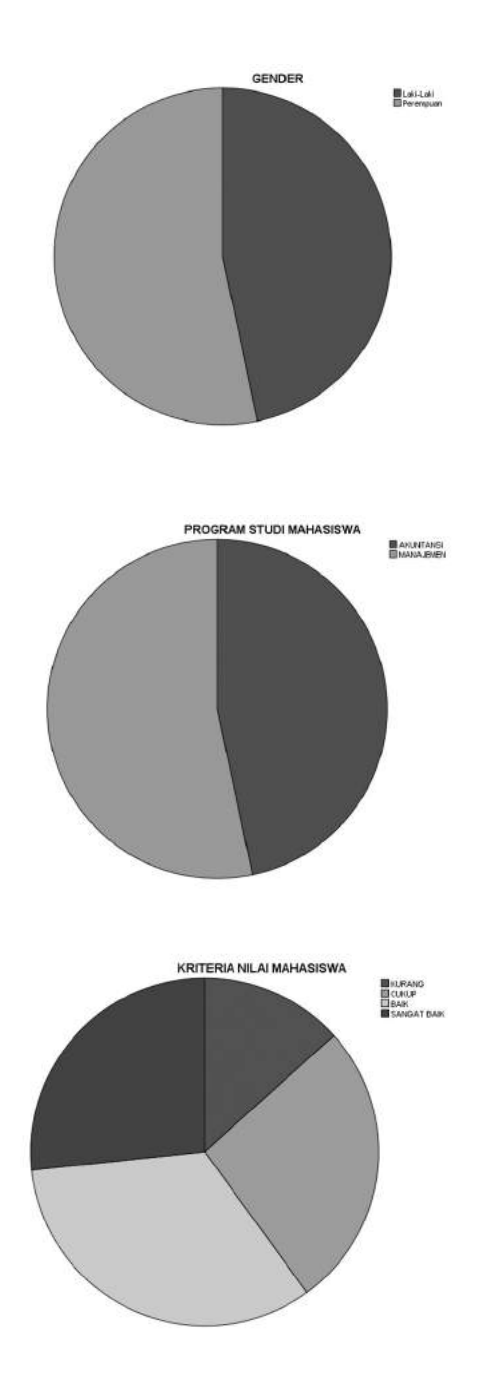

# **Grafik Histogram**

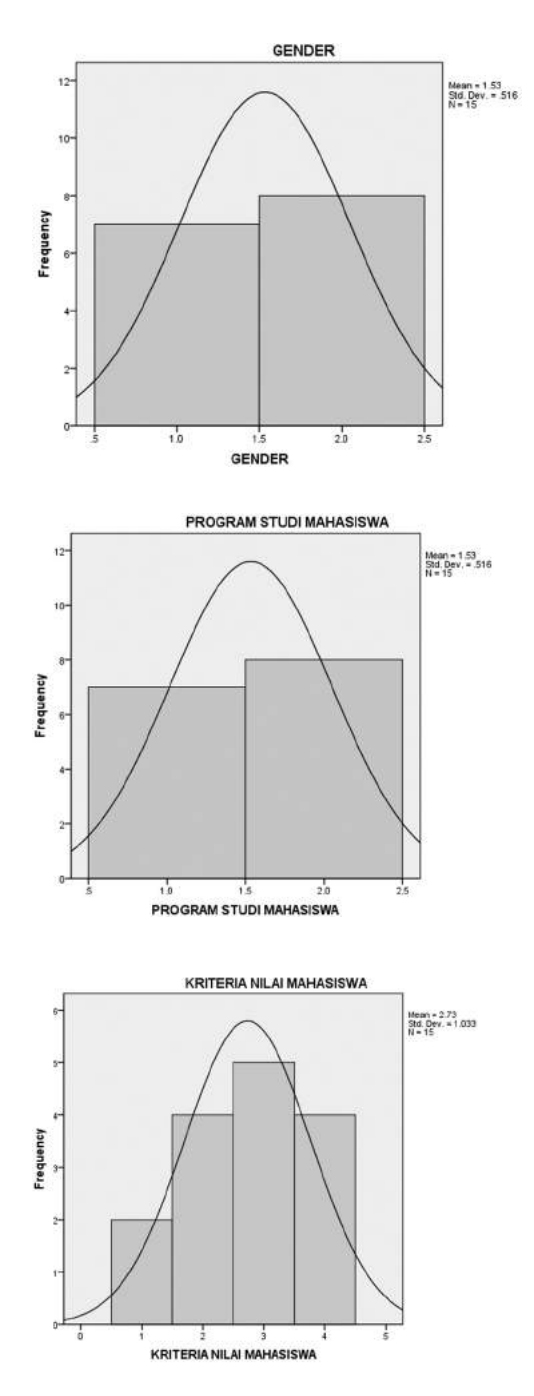

# **C. Analisis Deskriptif**

Statistik deskriptif berhubungan dengan penggambaran sebuah data, apa saja yang penting yang dapat menjelaskan *seperti apa* data tersebut. Ukuran penting yang sering dipakai adalah bagaimana ukuran pusat data tersebut (*mean median, modus,* dsb.), serta seberapa besar variasi data tersebut dari ukuran pusatnya.

Hasil dari prosedur statistik deskriptif dalam SPSS menghasilkan **Tendensi Sentral** (*Central Tendency*), yaitu *mean*, median dan modus. **Dispersi** (*Dispersion*), yang terdiri dari Std. deviasi, variansi, range, Maksimum, minimum dan *S.E mean.* **Distribusi** (d*istribution*), yaitu *skewness* dan *kurtosis*. Dan yang terakhir *display order* yang terdiri dari *variable list, alphabetic, ascending means* dan *descending means.*Selain itu prosedur statistik deskriptif berfungsi untuk mengetahui *skor-z* dari suatu distribusi data dan untuk menguji apakah suatu data menyebar normal ataukah tidak.

Langkah-langkah analisis Deskriptive pada kasus ini menggunakan data yang sudah dibangun pada bagian sebelumnya (modul 2) dengan nama File LATIHAN ENTRY DATA sebagai berikut:

- a. Buka file LATIHAN ENTRY DATA untuk analisis Deskriptive
- b. Pilih menu Analyze **→** *Deskriptive Statistics* **→** *Deskriptive*, hasil tampilan SPSS sebagai berikut:

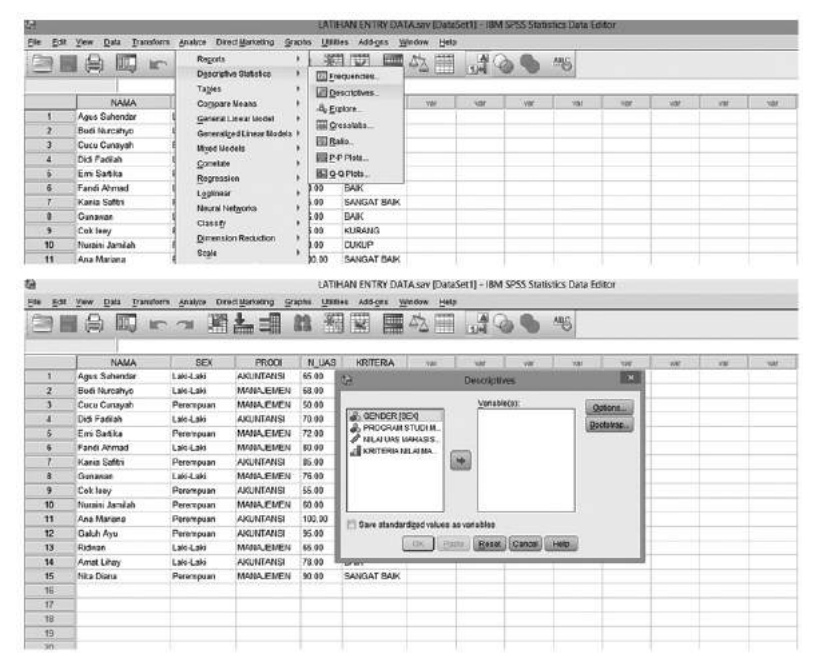

40 Aplikasi Komputer Statistik dengan SPSS untuk Penelitian Ekonomi dan Bisnis

c. Pindahkan satu atau beberapa variabel ke kotak Variabels (minimal satu variabel)., Pada kasus ini adalah variabel NILAI UAS MAHASISWA

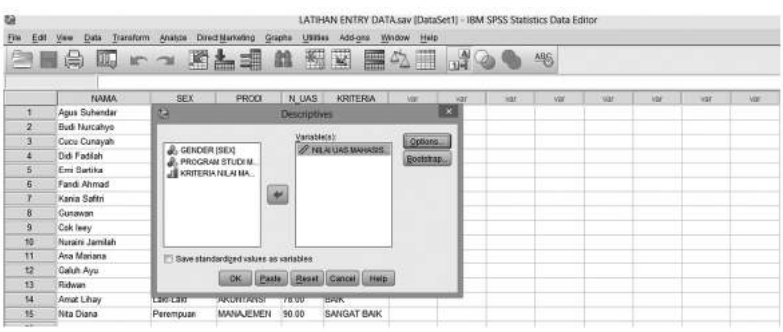

d. Pilih(klik) Tombol*Option,*untukmenghasilkannilai-nilaideskripsiu nivariatdarivariabel numeric yang ada didaftar, antara lain *Mean*, *Sum,*nilaimaksimum, nilai minimum, *Range,*Variansi, S.E. Mean , Kemiringan(*Skewness*) dan*Kurtosis*serta format pengurutan. Statistik-statistik (*display order*) yang diinginkan dapat diplilih dengan menandai *check box* yang tersedia. Pada kasus ini nilai-nilai yang dipilih padaTombol option adalah seperti pada tampilan berikut ini:

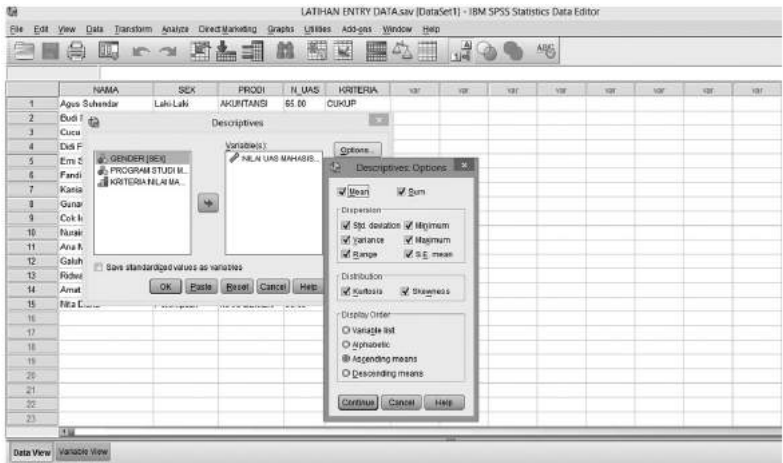

e. Pilih (klik) *check book save standars values as variables* untuk mendapatkan nilai *skor-z* dari suatu distribusi data dan untuk menguji apakah suatu data menyebar normal atau kah tidak. Data di katakan normal bila nilai *skor-z* berada pada rentang -3 sampai 3.

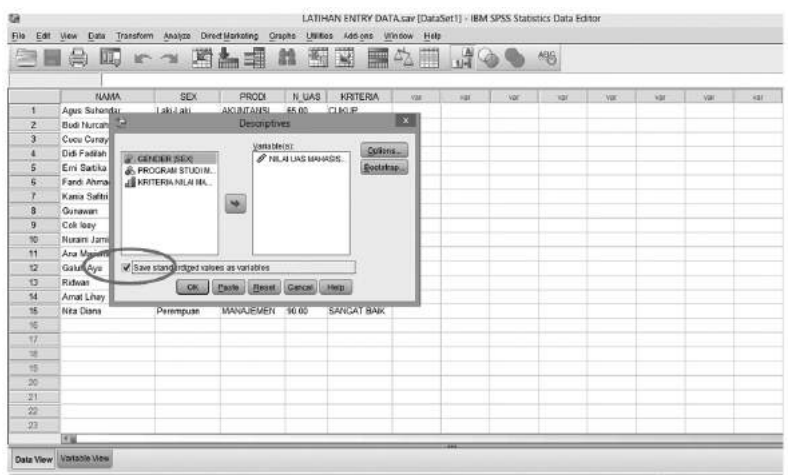

f. Tekan OK, untuk mengakhiri proses analisis deskriptif. Hasil analisis deskriftif sebagai berikut:

### **Tabel Nilai-Nilai Deskripsi**

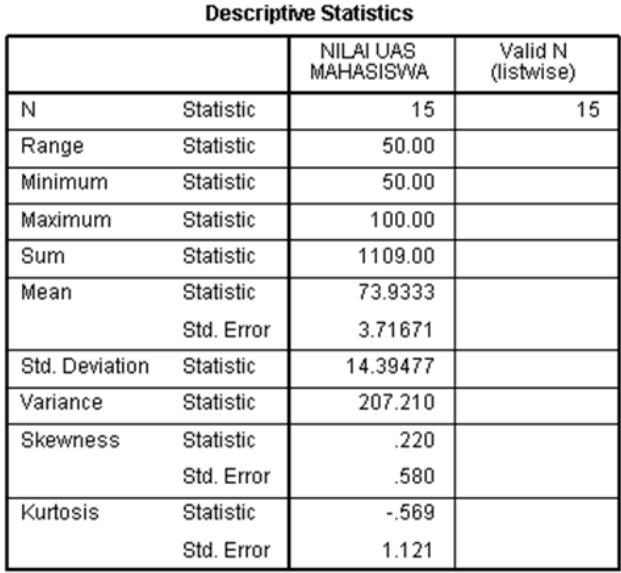

### **Tabel Nilai-Nilai** *Z-Score*

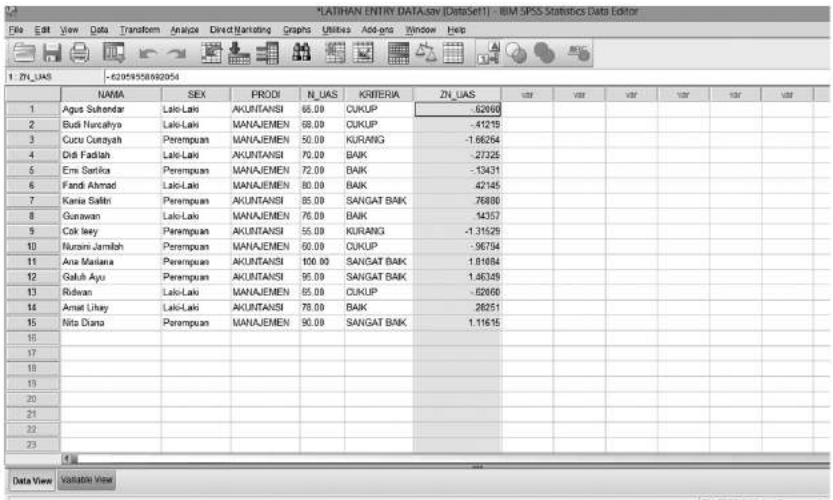

# **D. Analisis** *Explore*

Explore berfungsi untuk memeriksa lebih teliti suatu data.Selain dari alat untuk menguji apakah suatu data menyebar normal ataukah tidak. Tahap pertama suatu analisis data adalah pengujian-pengujiansecara detail terhadap data tersebut. Diantaranya dengan melihat distribusi nilainilainya, hal ini penting untuk mengevaluasi kecocokan teknik statistik yang direncanakan untuk uji hipotesis maupun pembuatan model.

Prosedur eksplorasi data dari SPSS dapat dijelajahi data yang sedang diamati oleh seorang peneliti. Melakukan pengujian secara visual terhadap distribusi nilai-nilai untuk berbagai grup, menguji kenormalan dan homogenitas varians.

Langkah-langkahan analisis *Explore* pada kasus ini menggunakan data yang sudah dibangun pada bagian sebelumnya (modul 2) dengan nama File LATIHAN ENTRY DATA sebagai berikut:

- 1. Buka file LATIHAN ENTRY DATA untukanalisisDeskriptive
- 2. Pilih menu *Analyze* **→** *Deskriptive Statistics* **→** *Explore*, hasil tampilan SPSS sebagai berikut:

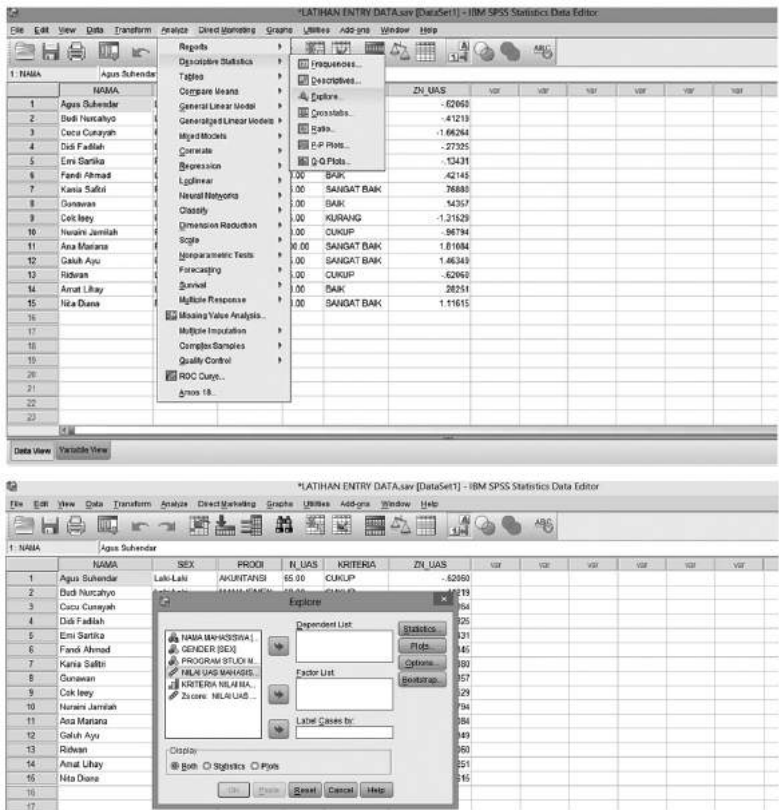

c. Pindahkan satu atau beberapa variabel kekotak Dependen list (minimal satu variabel), kemudian Klik/Pilih *Both* pada bagian *Display* (terletak dibagian bawah). Pada kasus ini seperti pada tampilan berikut ini:

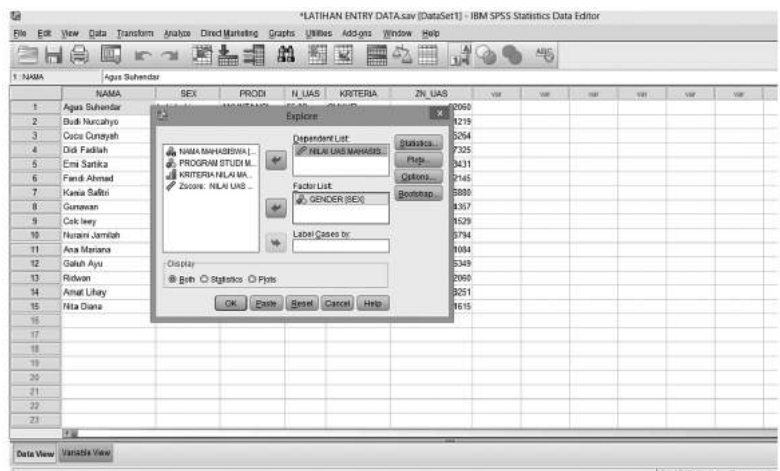

44 Aplikasi Komputer Statistik dengan SPSS untuk Penelitian Ekonomi dan Bisnis

d. Biarkan kotak **Statistics** sesuai default SPSS, selanjutnya pilih (klik) **Box Plots.**Pada**Box plots**pilih (klik) *Factor Level Together*, pada bagian *Descriptive*, pilih (klik) *Stem and leaf* dan *Histogram.,* pilih (klik) juga *Normality Plots With Tests* maka akan tampak tampilannya sebagai berikut:

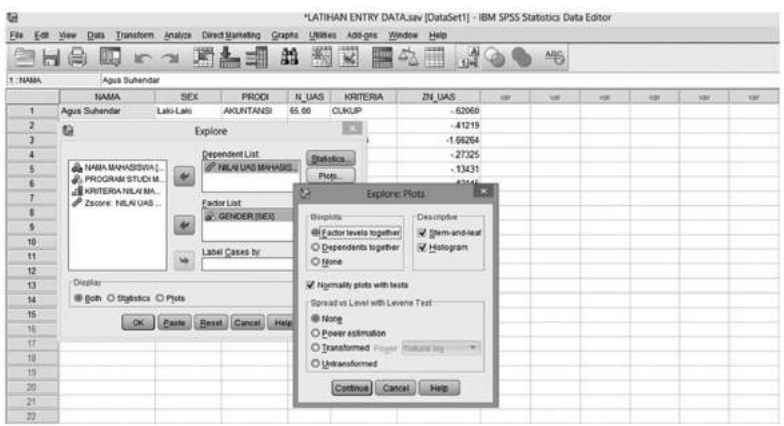

- e. Biarkan yang lainya, kemudian pilih (klik) *Continue*
- f. Klik OK, dan lihat Hasil *Output* SPSS-nya.Seperti yang di tampilkan berikut ini:

### **Explore**

| <b>Pase Liberating Canning V</b> |               |       |         |         |         |       |         |  |
|----------------------------------|---------------|-------|---------|---------|---------|-------|---------|--|
|                                  |               | Cases |         |         |         |       |         |  |
|                                  |               | Valid |         | Missing |         | Total |         |  |
|                                  | <b>GENDER</b> | N     | Percent | N       | Percent | N     | Percent |  |
| <b>NILAI UAS</b>                 | Laki-Laki     |       | 100.0%  |         | $.0\%$  |       | 100.0%  |  |
| <b>MAHASISWA</b>                 | Perempuan     |       | 100.0%  |         | $.0\%$  | 8     | 100.0%  |  |

**Case Processing Summary**

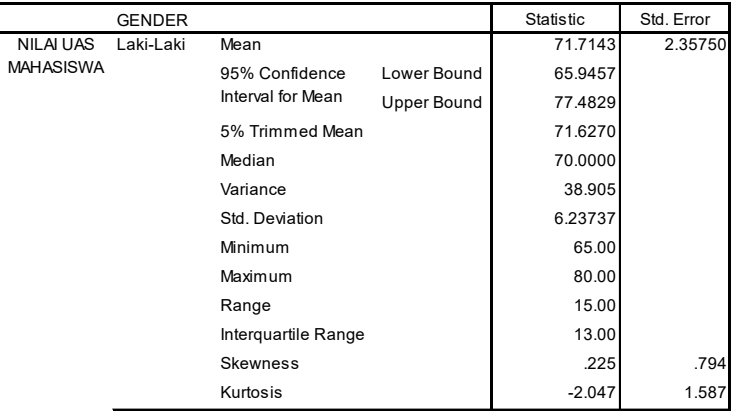

#### **Descriptives**

#### **Descriptives**

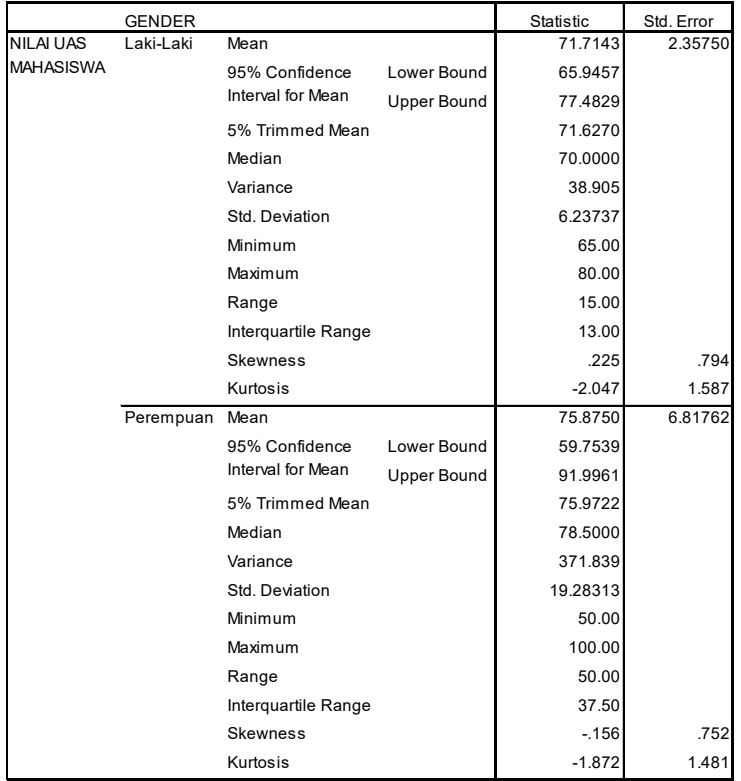

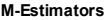

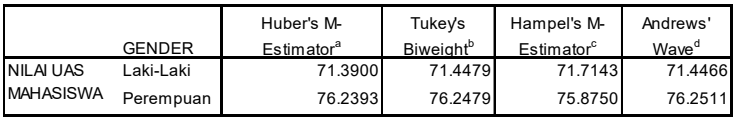

a. The weighting constant is 1.339.b. The weighting constant is 4.685.c. The weighting constants

**Percentiles**

|                       |                  |               | Percentiles |         |         |         |         |    |    |
|-----------------------|------------------|---------------|-------------|---------|---------|---------|---------|----|----|
|                       |                  | <b>GENDER</b> |             | 10      | 25      | 50      | 75      | 90 | 95 |
| Weighted              | NILAI UAS        | Laki-Laki     | 65,0000     | 65,0000 | 65,0000 | 70,0000 | 78,0000 |    |    |
| Average(Definition 1) | <b>MAHASISWA</b> | Perempuan     | 50,0000     | 50,0000 | 56,2500 | 78,5000 | 93.7500 |    |    |
| Tukey's Hinges        | <b>NILAI UAS</b> | Laki-Laki     |             |         | 66,5000 | 70,0000 | 77,0000 |    |    |
|                       | MAHASISWA        | Perempuan     |             |         | 57,5000 | 78,5000 | 92,5000 |    |    |

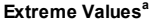

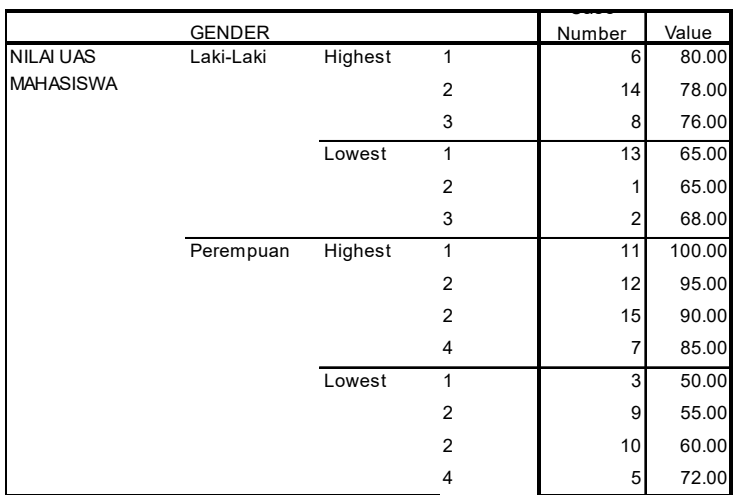

a. The requested number of extreme values exceeds the number of data points. Asmal

#### **Tests of Normality**

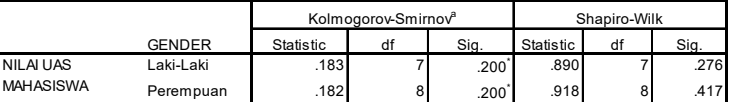

a. Lilliefors Significance Correction\*⊒ This is a lower bound of the true significance.⊡

### **Histograms**

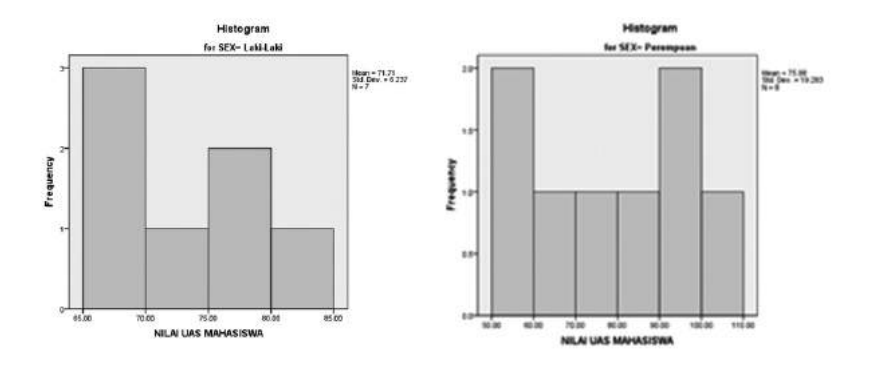

### **Stem-and-Leaf Plots**

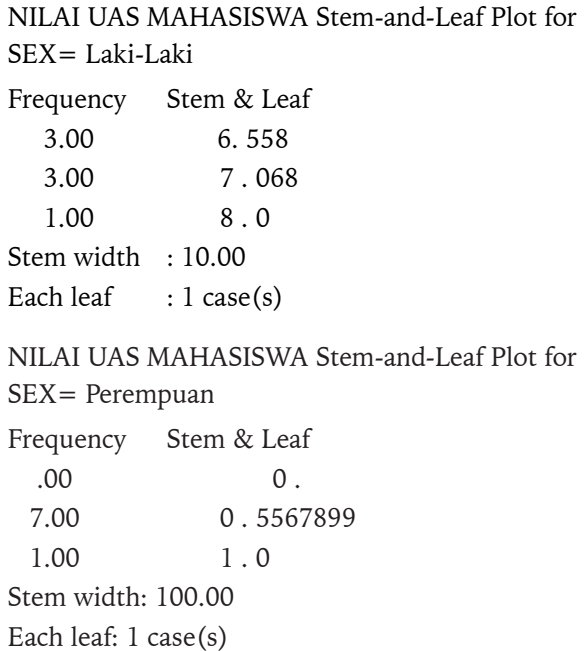

### **Normal Q-Q Plots**

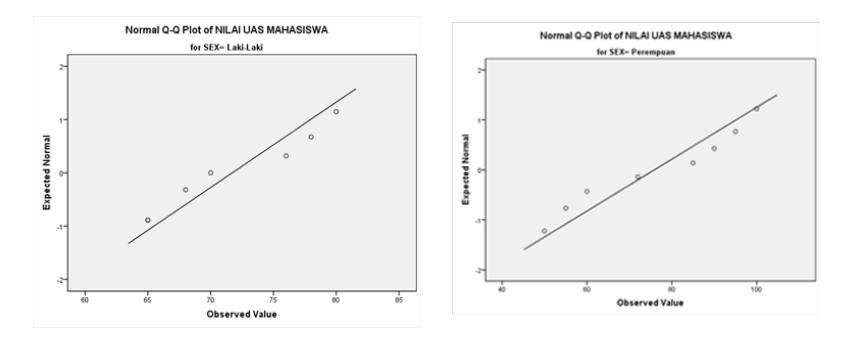

### **Detrended Normal Q-Q Plots**

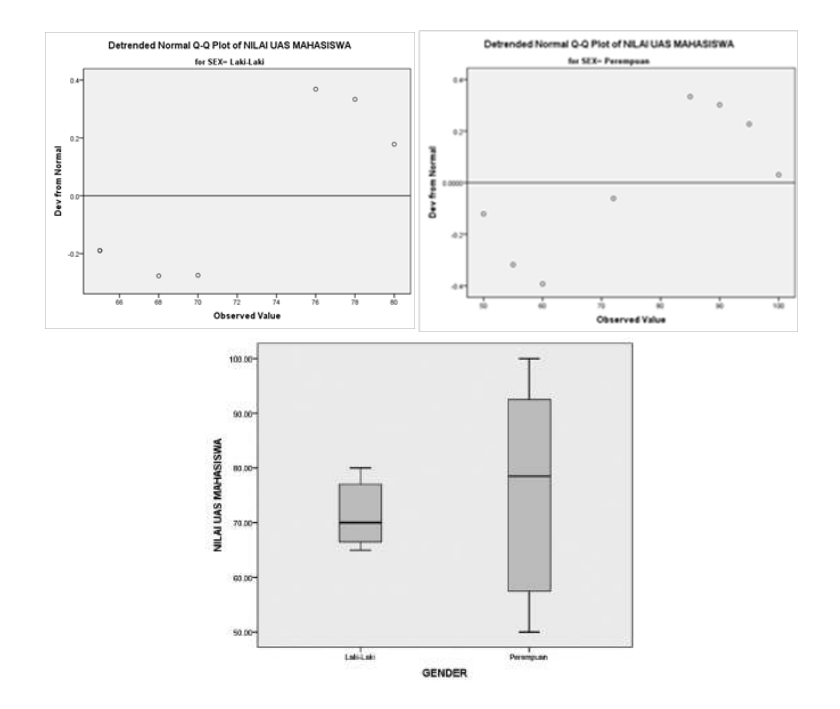

# **E. Kegiatan Belajar 1: Analisis Frekuensi dan Deskriptif**

Bukakembali file **Mengelola File1**(Modul 2). Lakukan analisis frekuensi dan deskripsi dengan ketentuan sebagai berikut:

- 1. Analisis frekuensi pada Gender, Kategori masa kerja dan kategori usia dan tampilkan grafik Pie ,grafik Batang dan grafik histogram dengan kurva normal.
- 2. Analisis deskripsi pada kinerja pegawai dan gaji pegawai, serta bangunlah nilai Z-SCORE.

# **F. Kegiatan Belajar 2: Analisis** *Explore*

Buka kembali file **Mengelola File1** (Modul 2). Lakukan analisis *Explore* pada Kinerja Pegawai dan Gaji dengan pengelompokan pada Gender dan tingkat Pendidikan.

# **G. Referensi**

- 1. IBM Corporation. 2012. *IBM SPSS Statistics 21 Core System User's Guide*
- 2. Kadir. 2015. *STATISTIKA TERAPAN: Konsep, ContohAnalisis Data dengan Program SPSS/LisreldalamPenelitian.*EdisiKedua. Jakarta. RajagrafindoPersada.
- 3. Sugiono. 2015. *StatistikaUntukPenelitian*. Bandung. Alfabeta.

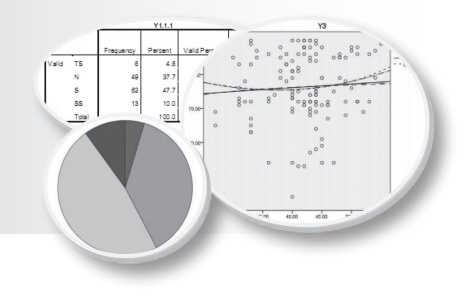

# **4 EKSPLORASI DATA**

# **Tujuan Pembelajaran**

Setelah mengikuti bab 4 ini, mahasiswa diharapkan dapat menyajikan dan mendeskripsikan data penelitian baik penyajian narasi maupun visulisasi, serta dapat mengevaluasi asumsi yang diperlukan dalam pengujian kualitas data penelitian melaui prosedur eksplorasi data.

# **Materi Pembelajaran**

## **A. Pendahuluan**

Tahap pertama suatu analisis data adalah pengujian-pengujian secara detail terhadap data tersebut (pengujian kualitas data). Diantaranya dengan melihat distribusi nilai-nilainya, hal ini penting untuk mengevaluasi kecocokan teknik statistik yang direncanakan untuk uji hipotesis maupun pembuatan model. SPSS menyediakan fasilitas dalam menjelajahi kesesuian data yang diperlukan sebagai dasar untuk analisis lanjutan pada analisis deskriptif yaitu eksplorasi data. Eksplorasi data melakukan pengujian secara visual terhadap distribusi nilai-nilai untuk berbagai grup, menguji kenormalan dan homogenitas varians.

# **B. Eksplorasi Data**

Eksplorasi data memberikan gambaran data baik secara (a) visulisasi data seperti grafik histogram, *steam-leaf-plot* dan *boxplot*, (b) mengevaluasi asumsi pada analisis statistik yaitu pengujian homogenitas dan normalitas.

## **1. Visualisasi data**

### a. Histogram

Histogram (Gambar 4.1) secara umum digunakan untuk menampilkan data secara grafis. *Range* harga-harga yang diobservasi dibagi-bagi dalam interval-interval yang sama yang menunjukan banyaknya *case* dalam masing-masing interval.

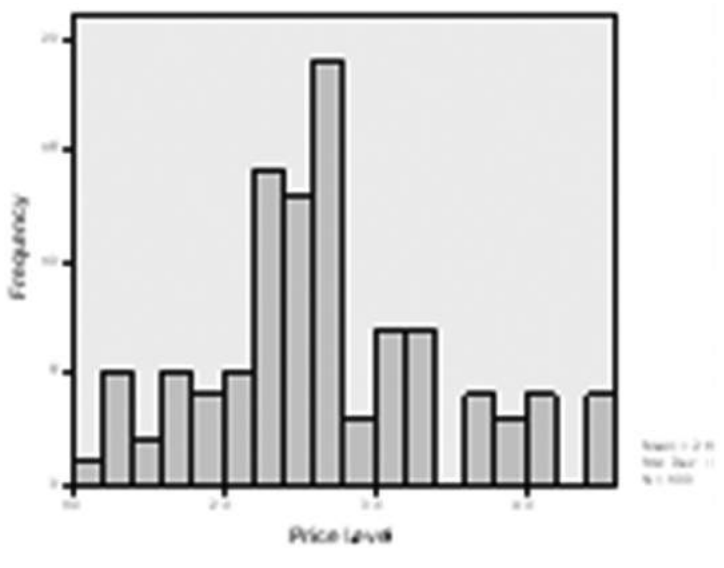

Gambar 4.1

b. Steam-leaf-plot

Plot ini menampilkan nilai data yang sebenarnya sehingga lebih informatif dibanding histogram. Seperti pada histogram, panjang masing-masing baris berkorespondensi dengan banyaknya *case* dalam interval, akan tetapi masing-masing *case* tersebut direpresentasikan dengan harga-harga *numeric* yang berkorespondensi dengan harga yang teramati sebenarnya. Harga teramati yang sebenarnya dibagi dalam dua komponen, yaitu *leading digit* (atau *digit* saja) disebut *steam* dan *trailing digit* disebut sebagai *leaf*. Sebagai contoh nilai 24 maka plot akan mempunyai *steam*=2 dan *leaf*=4.

#### Contoh bentuk *steam-leaf-plot adalah* sebagai berikut

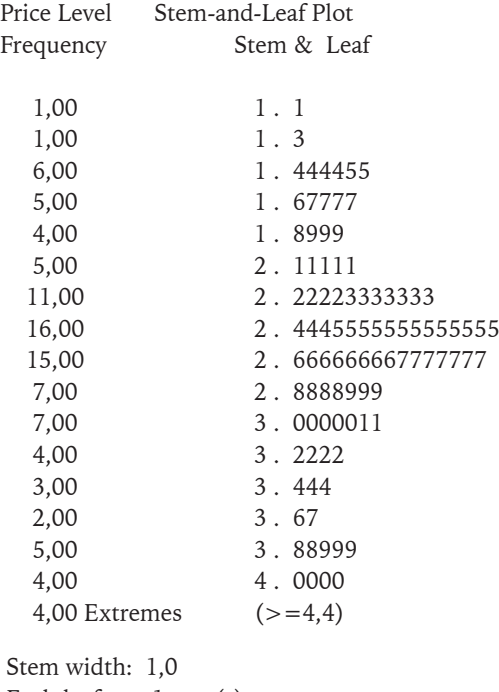

Each leaf: 1 case(s)

c. Boxplot

*Boxplot* digunakan untuk menampilkan ringkasan informasi disrtibusi nilai-nilai antara lain persentil 25-75 dan 50% data yang dimasukan ke dalam *boxplot*. Gambar 4.2 adalah sketsa *boxplot* batas bawah dari kotaknya adalah persentil ke-25 dan batas atasnya adalah persentil ke-75, panjang kotak boxplot berkorespondensi dengan range *interkuartil*, yaitu selisih antara persentil ke-75 dan persentil ke-25.

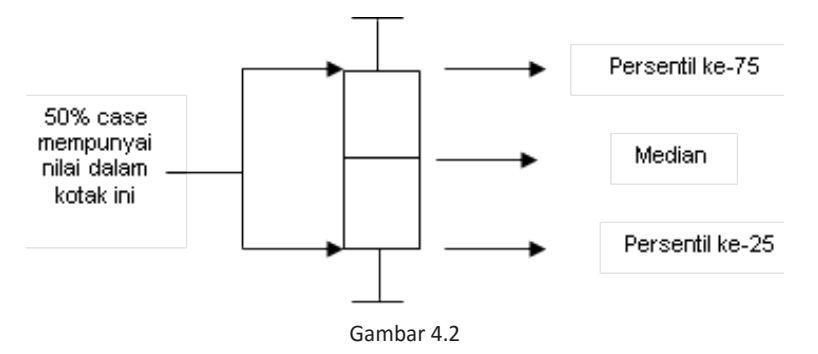

### **2. Mengevaluasi asumsi**

a. Uji Homogenitas (kesamaan) variansi

Pengujian homogenitas (kesamaan) varians dari seluruh grup yang diuji pada eksplorasi data SPSS dengan menggunakan uji *Levene.* Uji *Levene* diperoleh dengan menghitung selisih absolute dari tiap-tiap *case* terhadap rata-rata sel masing-masing dan kemudian dibuat analisis varians satu jalur pada perbedaan tersebut.

b. Uji Normalitas

Distribusi normal merupakan distribusi terpenting dalam statistik inferensi, karena itu pada penelitian syarat ini sering selalu menjadi pertanyaan, apakah sampel penelitian yang diambil berdistribusi normal atau tidak?. Salah satu cara untuk pengujian tersebut adalah dengan *plot probability Normal*. Pada plot ini, masing-masing nilai yang diobservasi dipasangkan dengan harga pengharapan dari distribusi normal, dimana harga pengharapan ini didasarkan pada banyaknya *case* dalam sampel dan *order rank case* dalam sampel. Untuk contoh plot ini perhatikan gambar 4.3

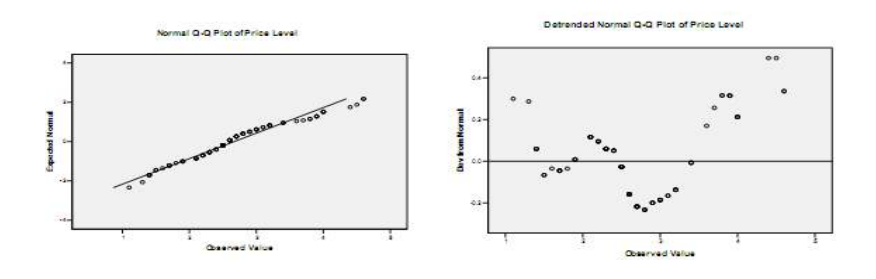

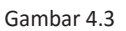

Pada gambar 4.3 jika sampel berasal dari distribusi normal maka titik-titik tersebut seharusnya terkumpul disekitar garis lurus yang melalui titik 0 (gambar 4.3 sebelah kiri), dan data juga tidak memiliki pola tertentu (gambar 4.3 sebelah kanan). Meskipun plot probabilitas normal menyediakan dasar yang nyata untuk memeriksa kenormalan, namun pada umumnya pengujian hipotesis normalitas data sangat diperlukan. Pada eksplorasi data SPSS menyediakan pengujian hipotesis untuk normalitas data selain *plot probability* di atas yaitu uji *Kolmogorov- Semirnov* dan uji *Shapiro-*

*Wilks*. Pengujian normalitas yang didasarkan pada uji hipotesis H0. H0 menyatakan bahwa sampel data berasal dari distribusi normal sehingga bila dalam pengujian di peroleh tingkat signifikan kecil (biasanya kurang dari 5%), kita akan menolak H0 dengan kata lain sampel data bukan berasal dari distribusi normal.

Berikut ini adalah prosedur dan *output explore* dari SPSS. Dengan menggunakan data LATIHAN ENTRY DATA lakukan prosedur ini, pada menu pilih *Analyze à Deskriptive Statistics à Explore*, maka tampilan SPSS sebagai berikut:

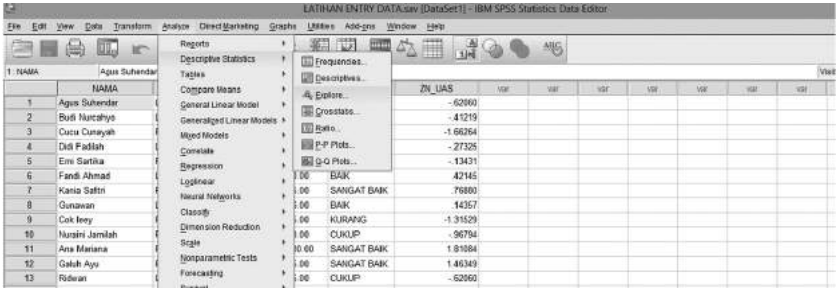

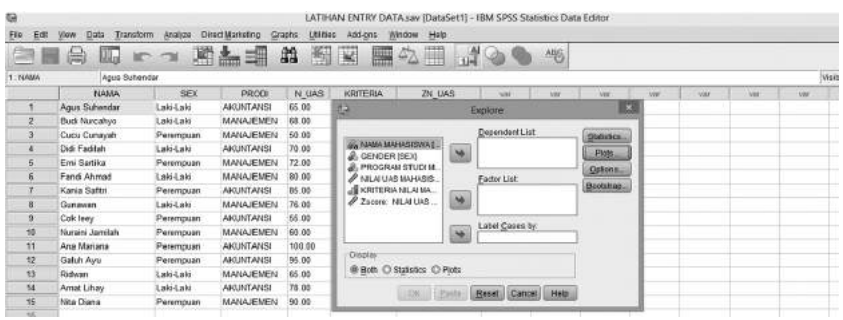

Prosedur analisis eksplore pada SPSS selanjutnya adalah sebagai berikut:

a. Pindahkan satu atau beberapa variabel ke kotak *Dependen list* (minimal satu variabel), kemudian Klik/Pilih *Both* pada bagian *Display* (terletak dibagian bawah). Pada kasus ini variabel yang dianalisis adalah N\_UAS pada *Dependen list* dan PRODI pada *Factor list* seperti pada tampilan berikut ini.

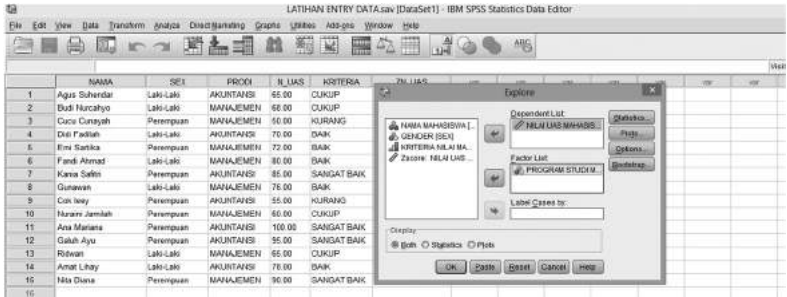

b. Pilih (klik) **Statistics,** untuk menamplikan nilai-nilai statistik, kemudian tandai (pilih): *desscriptives, M-estimators, Outliers,* dan *percentils*, kemudian *continue.*

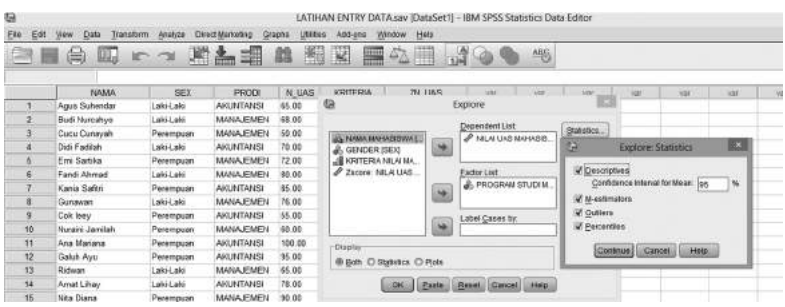

- c. Pilih (klik) **Plots,** untuk menampilkan visualisasi data (diagram/ grafik) kemudian pada *Boxplots* pilih (klik) *Factor Level Together*, pada bagian *Descriptive* pilih (klik) *Stem and leaf* dan *Histogram*.
	- 1) Pilih (klik) juga *Normality Plots With Tests* (pengujian asumsi normalitas data)*.*
	- 2) Pada *Spread vs Level With Levene Test* (pengujian homogenitas data) pilih *power estimation* kemudian *continue.*

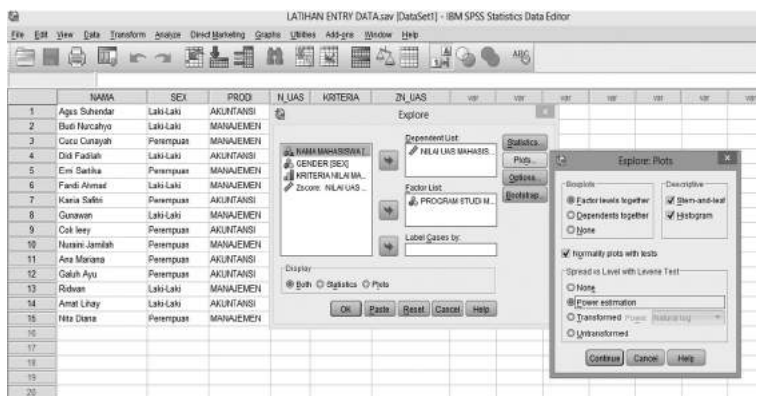

d. Biarkan (lewati) pada pilihan **Option** dan **Bootstrap,** kemudian pilih (klik) OK. Maka Output SPSS-nya, seperti yang di tampilkan berikut ini.

### **Explore**

#### **Program Studi Mahasiswa**

#### **Tabel 1**

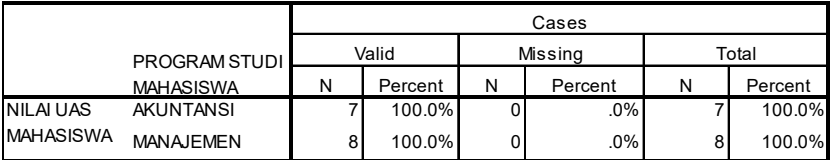

#### **Case Processing Summary**

|                  |                  | PROGRAM STUDI MAHASISWA |                    | Statistic | Std. Error |
|------------------|------------------|-------------------------|--------------------|-----------|------------|
| <b>NILAI UAS</b> | <b>AKUNTANSI</b> | Mean                    |                    | 78.2857   | 6.14009    |
| <b>MAHASISWA</b> |                  | 95% Confidence          | Lower Bound        | 63.2615   |            |
|                  |                  | Interval for Mean       | <b>Upper Bound</b> | 93.3100   |            |
|                  |                  | 5% Trimmed Mean         |                    | 78.3730   |            |
|                  |                  | Median                  |                    | 78,0000   |            |
|                  |                  | Variance                |                    | 263.905   |            |
|                  |                  | Std. Deviation          |                    | 16.24515  |            |
|                  |                  | Minimum                 |                    | 55.00     |            |
|                  |                  | Maximum                 |                    | 100.00    |            |
|                  |                  | Range                   |                    | 45.00     |            |
|                  |                  | Interquartile Range     |                    | 30.00     |            |
|                  |                  | <b>Skewness</b>         |                    | $-0.18$   | .794       |
|                  |                  | Kurtosis                |                    | $-1.163$  | 1.587      |
|                  | <b>MANAJEMEN</b> | Mean                    |                    | 70.1250   | 4.36887    |
|                  |                  | 95% Confidence          | Lower Bound        | 59.7943   |            |
|                  |                  | Interval for Mean       | <b>Upper Bound</b> | 80.4557   |            |
|                  |                  | 5% Trimmed Mean         |                    | 70.1389   |            |
|                  |                  | Median                  |                    | 70.0000   |            |
|                  |                  | Variance                |                    | 152.696   |            |
|                  |                  | Std. Deviation          |                    | 12.35704  |            |
|                  |                  | Minimum                 |                    | 50.00     |            |
|                  |                  | Maximum                 |                    | 90.00     |            |
|                  |                  | Range                   |                    | 40.00     |            |
|                  |                  | Interquartile Range     |                    | 17.75     |            |
|                  |                  | <b>Skewness</b>         |                    | $-0.31$   | .752       |
|                  |                  | Kurtosis                |                    | .129      | 1.481      |

**Tabel 2**

**Descriptives**

#### **Tabel 3**

#### **M-Estimators**

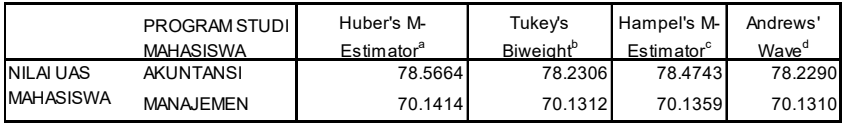

a. The weighting constant is 1.339.

b. The weighting constant is 4.685.

c. The weighting constants are 1.700, 3.400, and 8.500

d. The weighting constant is 1.340\*pi.

#### **Tabel 4**

**Percentiles**

|                                 |                  | PROGRAM STUDI    | Percentiles |       |       |       |       |    |    |
|---------------------------------|------------------|------------------|-------------|-------|-------|-------|-------|----|----|
|                                 |                  | <b>MAHASISWA</b> | 5           | 10    | 25    | 50    | 75    | 90 | 95 |
| Weighted                        | <b>NILAI UAS</b> | <b>AKUNTANSI</b> | 55.00       | 55.00 | 65.00 | 78.00 | 95.00 |    |    |
| Average(Definition 1) MAHASISWA |                  | <b>MANAJEMEN</b> | 50.00       | 50.00 | 61.25 | 70.00 | 79.00 |    |    |
| Tukey's Hinges                  | NILAI UAS        | <b>AKUNTANSI</b> |             |       | 67.50 | 78.00 | 90.00 |    |    |
|                                 | <b>MAHASISWA</b> | <b>MANAJEMEN</b> |             |       | 62.50 | 70.00 | 78.00 |    |    |

#### **Tabel 5**

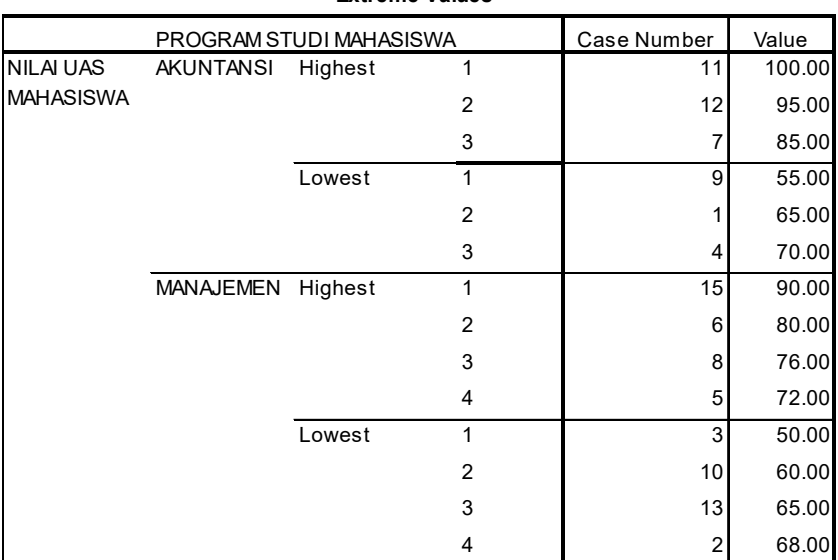

#### **Extreme Values<sup>a</sup>**

a. The requested number of extreme values exceeds the number of data points. A smaller number of extremes is displayed.

#### **Tabel 6**

#### **Tests of Normality**

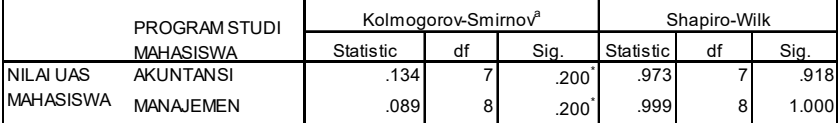

a. Lilliefors Significance Correction\*⊡This is a lower bound of the true significance.⊡

| . .<br>× | ۰.<br>۰, |  |
|----------|----------|--|
|          |          |  |

**Test of Homogeneity of Variance**

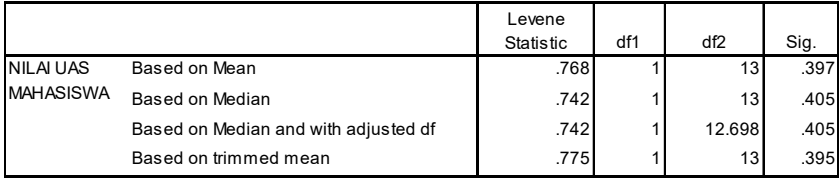

#### **GRAFIK1**

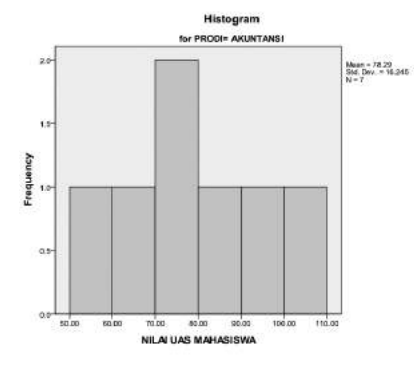

#### **Diagram 1**

NILAI UAS MAHASISWA Stem-and-Leaf Plot for PRODI= AKUNTANSI

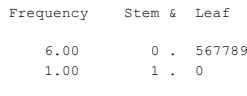

 Stem width: 100.00 Each leaf: 1 case(s)

# Histogram for PRODI= MANAJEMEN

**GRAFIK 2** 

Mean = 70.13<br>Std. Dev. = 12.357

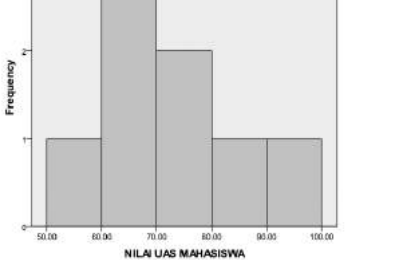

#### **Diagram 2**

NILAI UAS MAHASISWA Stem-and-Leaf Plot for PRODI= MANAJEMEN

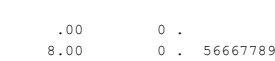

 Stem width: 100.00 Each leaf: 1 case(s)

Frequency Stem & Leaf

60 Aplikasi Komputer Statistik dengan SPSS untuk Penelitian Ekonomi dan Bisnis
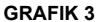

**GRAFIK 4**

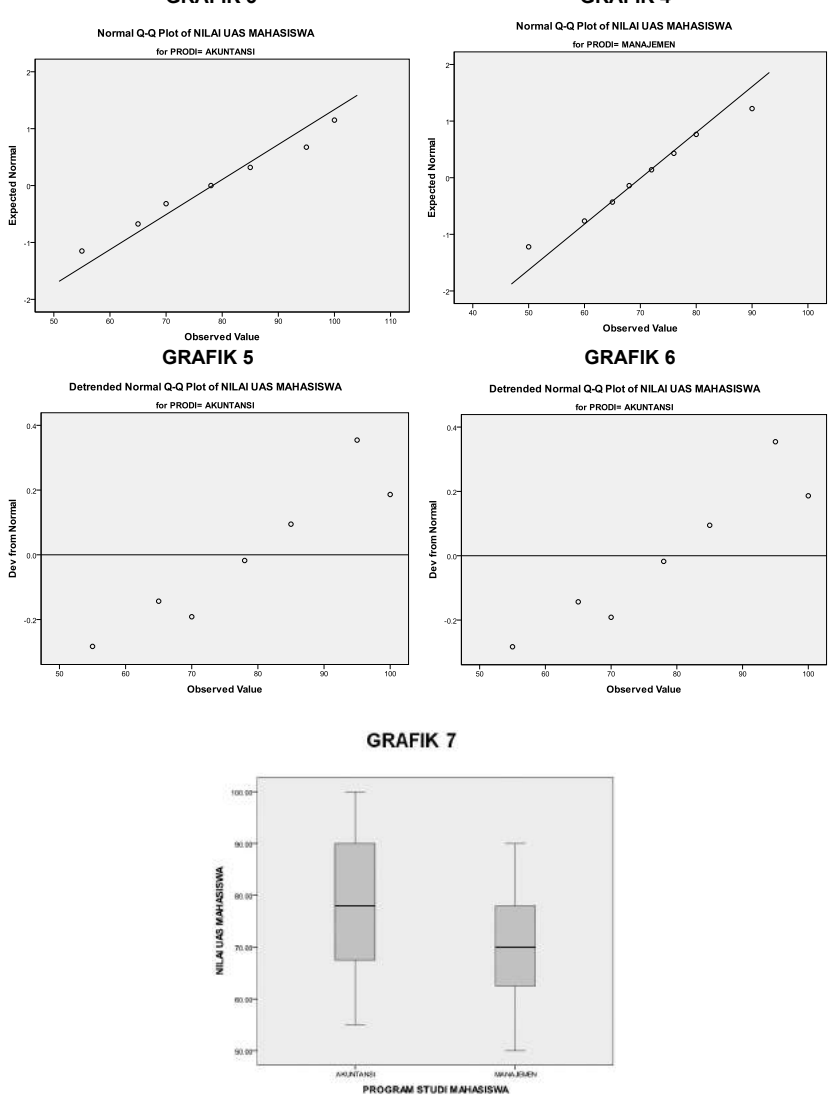

### **Analisis:**

Tabel 1. menunjukan *output Case Processing Summary* yaitu ringkasan data. Data nilai uas mahasiswa berjumlah 15 mahasiswa terdiri dari 7 prodi Akuntansi dan 8 prodi Manajemen. Keseluruhan data di analisis dan tidak ada data yang *misisng* (hilang/kurang) sehingga data valid 100%.

Tabel 2. menunjukan *output Descriptives*, hasil gambaran data terdiri dari nilai-nilai statistik dari ukuran sentral (mean, median), ukuran penyebaran (variance, std. deviation, minimum, maximun, range dan interquartile), serta distribusi data (skewnes dan kurtosis). Pada data itu misalnya adalah rata-rata (mean) nilai uas mahasiwa prodi Akuntansi sebesar 78,2857 sedangkan uas mahasiwa prodi Manajemen sebesar 70,1250. Begitu pula nilai penyebarannya, misalnya nilai standar deviasi mahasiwa prodi Akuntansi sebesar 16,2451 sedangkan misalnya nilai standar deviasi mahasiwa prodi Manajemen sebesar 12,3570, dari deskrisi ini terlihat bahwa nilai mahasiswa manajemen relatif lebih merata karena memiliki standar deviasi yang lebih kecl dibandingkan mahasiswa akuntansi. Dilihat berdasarkan distribusi data keduanya menunjukan distriibusi normal yang ditunjukan oleh masing-masing nilai *skewness* yang berada nilai ±2.

Tabel 3. menunjukan *output M-Estimators*, digunakan sebagai pilihan pada ukuran kecenderungan mumusat (nilai setral) dengan memberikan pembobotan (*weight*) pada data. *M-estimator* diperlukan bila nilai-nilai mengandung nilai ekstrim dan penyimpangan pada median dengan niai rata-ratanya. Pada perhitungan ini observasi-observasi yang ekstrim besar (tinggi/rendah) pada kebanyakan observasi akan dikeluarkan sedangkan ekrtim kecil (tidak terlalu jauh dari observasi kebanyakan) diperhitungkan dengan memberikan bobot (*weight*) yang kecil dan memberikan bobot yang besar pada data-data disekitar nilai sentral. Pada SPSS terdapat berapa nilai M-estimator yang bisa di gunakan yaitu: Huber, Tukey, Hampel dan Andrew. Pada Tabel 3 sebagai contoh nilai *M-estimator* Huber nilai uas mahasiwa prodi Akuntansi sebesar 78,5664 sedangkan uas mahasiwa prodi Manajemen sebesar 70,1414. Nilai-nilai ini mendekati nilai rata-rata awal karena pada data terindikasi distribusi data normal (analisis tabel 2). M-estimator baik digunakan untuk data yang mendekati normal (hampir normal) dan memiliki data ekstrim.

Tabel 4. dan Tabel 5. menunjukan nilai–nilai *persentil* dan nilai *ekstreme value.* Nilai persentil adalah jumlah data secara per 100. Apabila data mahasiswa manajemen berjumlah 8, maka 50% berjumlah 4 mahasiswa dan seterusnya. Nilai persentil 50% uas mahasiswa manajemen sebesar 70 di peroleh dari data setelah diurutkan dari nilai terkecil sampai nilai terbesar pada letak dataposisi 50%. *Ekstreme value* menampilkan urutan data paling tinggi data paling rendah. Pada kasus ini data nilai uas tertinggi mahasiswa Akuntansi adalah 100 pada mahasisa input data ke-11 dan data terendah 55 pada input data mahasiswa ke-9. Begitu pula untuk nilai uas mahasiswa Manajemen tertinggi 90 dan terendah 50.

Tabel 6 dan Tabel 7 menunjukan hasil pengujian asumsi data normalitas dan homogenitas. Pengujian asumsi normalitas bertujuan untuk mengidentifikasi apakah distribusi sampel yang terpilih berasal dari sebuah distribusi normal atau tidak normal. Pada prosedur eksplorasi pengujian asumsi normalitas difasilitasi baik secara statistik yaitu *tets of normality Kolmogorov-Smirnov* dan *Shapiro-Wilk,* maupun secara visualisasi dengan uji *Q-Q Plot* dan *Detrended Normal plot*. Pengujian normalitas didasarkan pada hipotesis nol (H<sub>0</sub>) yaitu

- H0 : Sampel berasal dari populasi normal, jika probabilitas jika prob. (*sig.*)  $> 0.05$ , H<sub>o</sub> diterima
- $\rm H_i$ : Sampel tidak berasal dari populasi normal, jika probabilitas jika prob.  $(sig.) \leq 0.05$ , H<sub>0</sub> ditolak

Pada Tabel 6 .diperoleh nilai statistik untuk *Kolmogorov-Smirnov* masingmasing untuk nilai uas mahasiswa Akuntansi dan mahasiswa Manajemen adalah 0,134 dan 0,089 dengan nilai *sig.* keduanya 0,20 > 0,05, sedangkan berdasarkan pengujian *Shapiro-Wilks* diperoleh nilai statistik untuk masingmasing mahasiswa 0,973 dan 0,999 serta nilai *sig.* sebesar 0,918 dan 1,000 keduanya lebih besar dari 0,05. Hasil pengujian ini menunjukan bahwa  $H_0$ diterima, ini berarti kedua distribusi data adalah nomal. Sejalan dengan pengujian *Kolmogorov-Smirnov* dan *Shapiro-Wilks* apabila dilihat berdasarkan *Q-Q plot* (Grafik3 dan Grafik 4) sebaran data berada pada garis diagonal, hal ini berarti data menunjukan data yang normal. Begitu pula dengan *Detrended Normal plot* (Grafik 5 dan grafik 6) data tidak membentuk ploa tertentu, sehingga bisa dismpulkan data adalah normal. Sebagai catatan bahwa secara visualisasi (*Q-Q plot* dan *Detrended Normal plot*) kesimpulan mengenai normalitas data cenderung subyektif, karena itu pendektesian normalitas data disarankan menggunakan keduanya secara visual maupun pengujian secara statistik.

Berikutnya pada Tabel 7 menunjukan hasil pengujian homogenitas.. Homogenitas data memiliki makna bahwa data memiliki variasi atau keeragaman nilai sama atau secara statistik sama. Pengujian homogenitas data pada prosedur explore adalah *Levene's Test of Homogeneity of Variance*. Sama halnya dengan pengujian normalitas data, pengujian homogenitas data juga didasarkan pada H<sub>0</sub> yaitu:

- $\rm H_o^{\cdot}$ : Kelompok sampel memiliki variansi yang sama, jika probabilitas jika prob.  $(sig.) > 0,05$ , H<sub>0</sub> diterima
- $\rm H_i$ : Kelompok sampel memiliki variansi yang tidak sama (berbeda), jika probabilitas jika prob. (*sig.*) ≤ 0,05, H<sub>0</sub> ditolak

Berdasarkan hasil analisis Tabel 7 diperoleh nilai *Levene Statistic* pada *Based on Mean* sebesar 0,768 dengan nilai *Sig*. 0,397 > 0,05 atau H<sub>0</sub> diterima. Hal ini menujukan bahwa nilai uas mahasiwa Akuntansi dan mahasiswa Manajenem memiliki kergaman yang sama, dengan kata lain asumsi homogenitas data terpenuhi.

Selanjutnya pada Grafik 1 dan Grafik 2 menunjukan visualisai dalam bentuk historam, sedangkan Diagram 1 dan Diagram 2 menunjukan *Stem-and-Leaf Plot* masing-masing untuk mahasiswa prodi Akuntansi dan prodi Manajemen. Pada *Stem and-Leaf Plot* terlihat bahwa data sebenarnya misalnya untuk prodi Akuntansi akuntansi di peroleh nilai pada baris pertama *frequency* 6, *steam* 0 dan *leaf* 567789 dan pada bagian dua baris terakhir *Stem width:* 100.00 dan *Each leaf:* 1 *case(s). frequency* menunjukan banyaknya data, *Stem width* menunjukan besaran satuan numerik dalam hal ini berarti satuan bilanganya adalah ratusan dan *leaf* banyaknya kasus (data) pada kasus ini adalah 1 (satu). Berdasarkan hasil itu dapat dilihat pada *steam* 0 dan *leaf* 5 maknanya adalah 0,5 x100 =50, jadi nilai uas mahasiswa akuntansi 50 atau diatas 50 sebanyak 1 (satu) orang. *steam* 0 dan *leaf* 6, maknanya 0,6x100=60 yaitu jadi nilai uas mahasiswa akuntansi 60 atau diatas 60 sebanyak 1 (satu) orang dan seterunya. Begitu pula pada baris kedua diperoleh *frequency* 1, *steam* 1 dan *leaf* 0, hal ini menunjukan bahwa data nilai uas mahasiwa Akuntansi sebanyak 1 (satu) orang yang memilki nilai 1,0 x 100 =100.

Analisis selanjutnya pada eksplorasi data adalah Grafik 7 menunjukan visualisasi data dalam bentuk *boxplot*. Garis yang membagi dua baian kotak pada *boxplot* menunjukan nilai median, sedangakan luasan dari garis median adalah konsentrasi data apakah terpusat diatas (bagian atas median) garis median atau terpusat dibawah (bagian bawah median) garis median. Bila data terpusat diatas garis median (menujukan bahwa distribusai data miring kekanan (*skewness* positif) sebaliknya apabila data terpusat dibawah garis median menujukan bahwa distribusai data miring kekiri (*skewness* negatif) sebaliknya. Hasil pada Grafik 7 menujukan *boxplot* dengan kosentrasi data terpusat diatas garis median (luasan bagian atas median sedikit lebih besar dibandingkan bagian bawah garis median) baik kelompok mahasiswa prodi Akuntansi maupun prodi Manajemen, artinya data ini cenderung miring kekanan meskipun hasil pengujian masih pada kriteria normal (bersesuaian dengan nilai-nilai Tabel 2 dan Tabel 6)

## **C. Kegiatan Belajar 1: Analisis Eksplorasi Data**

Berikut ini adalah data tingkat deposito perbankan selama 5 tahun di Indonesia, inputlah data ini pada SPSS dan simpan dengan nama file DEPOSITO 5 TAHUN, kemudian lakukan analisis Explore untuk mengetahui kualitas:

- 1. Data tingkat inflasi tanpa memperhatikan kelompok data jenis Bank
- 2. Data tingkat deposito tanpa memperhatikan kelompok data jenis Bank
- 3. Data tingkat deposito dengan memperhatikan kelompok data jenis Bank

| <b>No</b>               | SBI (%) | <b>Deposito</b><br>(%) | <b>INFLASI</b><br>(%) | <b>KURS (Rp)</b> | <b>JENIS BANK</b>      |
|-------------------------|---------|------------------------|-----------------------|------------------|------------------------|
| 1                       | 8.00    | 7.07                   | 1.77                  | 9,406.35         | <b>Bank Pemerintah</b> |
| $\overline{\mathbf{c}}$ | 8.00    | 6.95                   | 0.65                  | 9,181.15         | Bank Swasta            |
| 3                       | 8.00    | 6.88                   | 0.95                  | 9,184.94         | Bank Swasta            |
| 4                       | 8.00    | 6.86                   | 0.57                  | 9,208.64         | Bank Swasta            |
| 5                       | 8.25    | 6.98                   | 1.41                  | 9,290.80         | <b>Bank Swasta</b>     |
| 6                       | 8.50    | 7.19                   | 2.46                  | 9,295.71         | <b>Bank Swasta</b>     |
| 7                       | 8.75    | 7.51                   | 1.37                  | 9,163.45         | <b>Bank Swasta</b>     |
| 8                       | 9.00    | 8.04                   | 0.51                  | 9,149.25         | <b>Bank Pemerintah</b> |
| 9                       | 9.25    | 9.26                   | 0.97                  | 9,340.65         | <b>Bank Pemerintah</b> |
| 10                      | 9.50    | 10.14                  | 0.45                  | 10,048.35        | <b>Bank Swasta</b>     |
| 11                      | 9.50    | 10.40                  | 0.12                  | 11,711.15        | <b>Bank Swasta</b>     |
| 12                      | 9.25    | 10.75                  | $-0.04$               | 11,324.84        | <b>Bank Pemerintah</b> |
| 13                      | 8.75    | 10.52                  | $-0.07$               | 11, 167. 21      | <b>Bank Swasta</b>     |
| 14                      | 8.25    | 9.89                   | 0.21                  | 11,852.75        | <b>Bank Pemerintah</b> |
| 15                      | 7.75    | 9.42                   | 0.22                  | 11,849.55        | <b>Bank Swasta</b>     |
| 16                      | 7.50    | 9.04                   | $-0.31$               | 11,025.10        | <b>Bank Pemerintah</b> |
| 17                      | 7.25    | 8.77                   | 0.04                  | 10,392.65        | <b>Bank Swasta</b>     |
| 18                      | 7.00    | 8.52                   | 0.11                  | 10,206.64        | <b>Bank Pemerintah</b> |
| 19                      | 6.75    | 8.31                   | 0.45                  | 10,111.33        | <b>Bank Swasta</b>     |
| 20                      | 6.50    | 7.94                   | 0.56                  | 9,977.60         | <b>Bank Pemerintah</b> |
| 21                      | 6.50    | 7.43                   | 1.05                  | 9,900.72         | Bank Swasta            |
| 22                      | 6.50    | 7.38                   | 0.19                  | 9,482.73         | Bank Swasta            |
| 23                      | 6.50    | 7.16                   | $-0.03$               | 9,469.95         | <b>Bank Pemerintah</b> |
| 24                      | 6.50    | 6.87                   | 0.33                  | 9,457.75         | <b>Bank Swasta</b>     |
| 25                      | 6.50    | 6.44                   | 0.84                  | 9,275.45         | <b>Bank Swasta</b>     |
| 26                      | 6.50    | 6.42                   | 0.30                  | 9,348.21         | <b>Bank Pemerintah</b> |
| 27                      | 6.50    | 6.45                   | $-0.14$               | 9,173.73         | <b>Bank Swasta</b>     |
| 28                      | 6.50    | 6.75                   | 0.15                  | 9,027.33         | <b>Bank Swasta</b>     |
| 29                      | 6.50    | 6.67                   | 0.29                  | 9,183.21         | <b>Bank Pemerintah</b> |
| 30                      | 6.50    | 6.71                   | 0.97                  | 9,148.36         | <b>Bank Swasta</b>     |
| 31                      | 6.50    | 6.62                   | 1.57                  | 9,049.45         | <b>Bank Pemerintah</b> |
| 32                      | 6.50    | 6.75                   | 0.76                  | 8,971.76         | <b>Bank Swasta</b>     |
| 33                      | 6.50    | 6.72                   | 0.44                  | 8,975.84         | <b>Bank Swasta</b>     |
| 34                      | 6.50    | 6.81                   | 0.06                  | 8,927.90         | <b>Bank Pemerintah</b> |
| 35                      | 6.50    | 6.78                   | 0.60                  | 8,938.38         | <b>Bank Pemerintah</b> |

**Tingkat Deposito Perbankan Indonesia** 

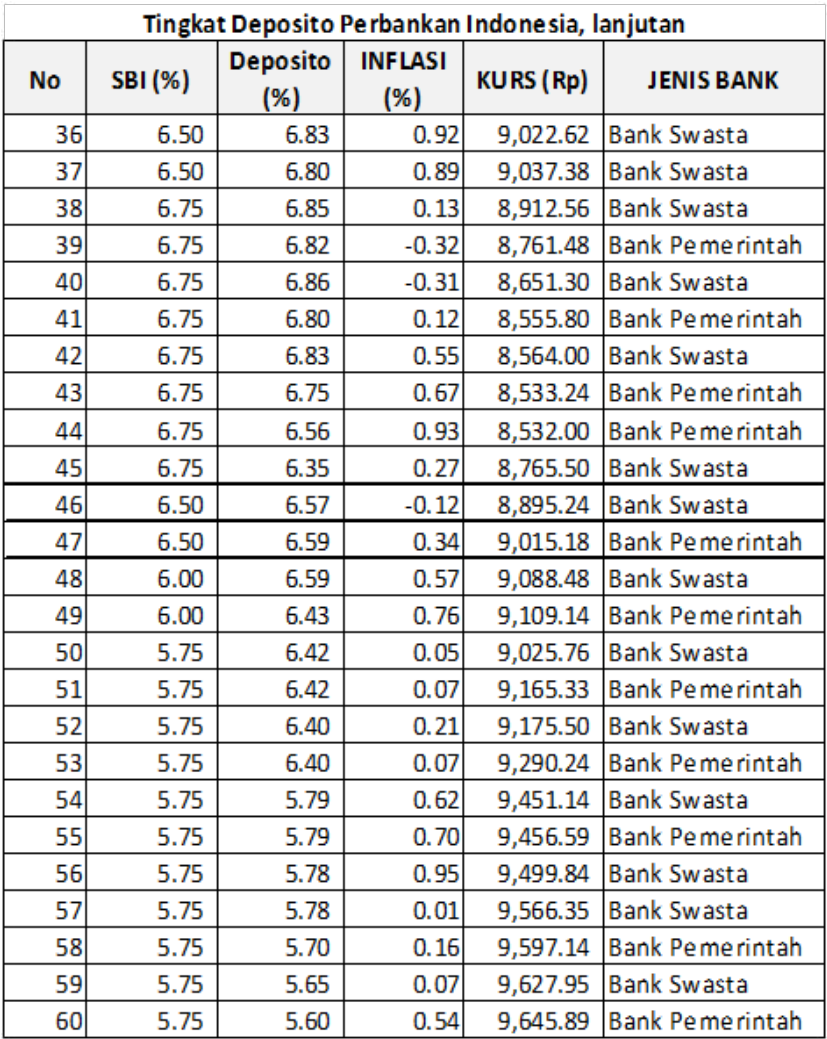

### **D. Referensi**

- 1. IBM Corporation. 2012. *IBM SPSS Statistics 21 Core System User's Guide*
- 2. Kadir. 2015. *STATISTIKA TERAPAN: Konsep, Contoh Analisis Data dengan Program SPSS/Lisrel dalam Penelitian.* Edisi Kedua. Jakarta. Rajagrafindo Persada.
- 3. Stiadi, Doni. ??. MODUL I: Pelatihan Statistika Dasar Dengan SPSS. Banjarmasin. LABKOM DAN AKUNTANSI FE UNLAM.
- 4. Sugiono. 2015. *Statistika Untuk Penelitian*. Bandung. Alfabeta.

# **5**

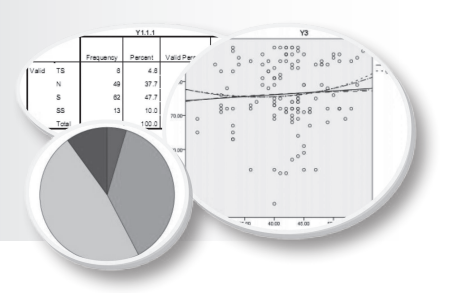

## **UJI BEDA 1: O***ne Sample T-Test and Independen Sample T-Test*

## **Tujuan Pembelajaran**

Setelah mengikuti bab 5 ini, mahasiswa diharapkan mampu melakukan analisis uji beda one sample t-test dan Independen Sample T-Test untuk data penelitian.

## **Materi Pembelajaran**

### **A. Pendahuluan**

Pada analisis statistik, sering kali ingin diketahui tingkat perbedaan antara kelompok (grup) yang satu dengan yang lain. Kelompokkelompok tersebut disebut dengan subpopulasi atau subgroup, karena merupakan bagian dari suatu populasi. Sebagai contoh pada data **LATIHAN ENTRY DATA** bahwa *gender* terdir dari kelompok laki-laki dan perempuan, Program Studi terdiri dari Akuntansi dan Manajemen. Banyak kasus kategori yang yang menjadi perhatian peneliti untuk diketahui informasi lebih lanjut, misalnya tingkat pendidikan hubungannya dengan kesejahtraan keluarga, perbedaan ras terhadap kinerja dan lain-lain

## **B.** *One Sample T-Test*

*One-Sample T Test* digunakan untuk menguji perbedaan rata-rata suatu variabel dengan suatu konstanta tertentu atau nilai hipotesis. Pengujian ini membandingkan nilai pengamatan dengan nilai tertentu sebagai pembanding (*benchmark*) pada suatu pengujian hipotesis.

Berikut ini adalah prosedur dan *output One-Sample T Test* dari SPSS. Dengan menggunakan data LATIHAN ENTRY DATA lakukan prosedur ini, pada menu pilih *Analyze* → *Compare means* → *One-Sample T Test* maka tampilan akan muncul sebagai berikut.

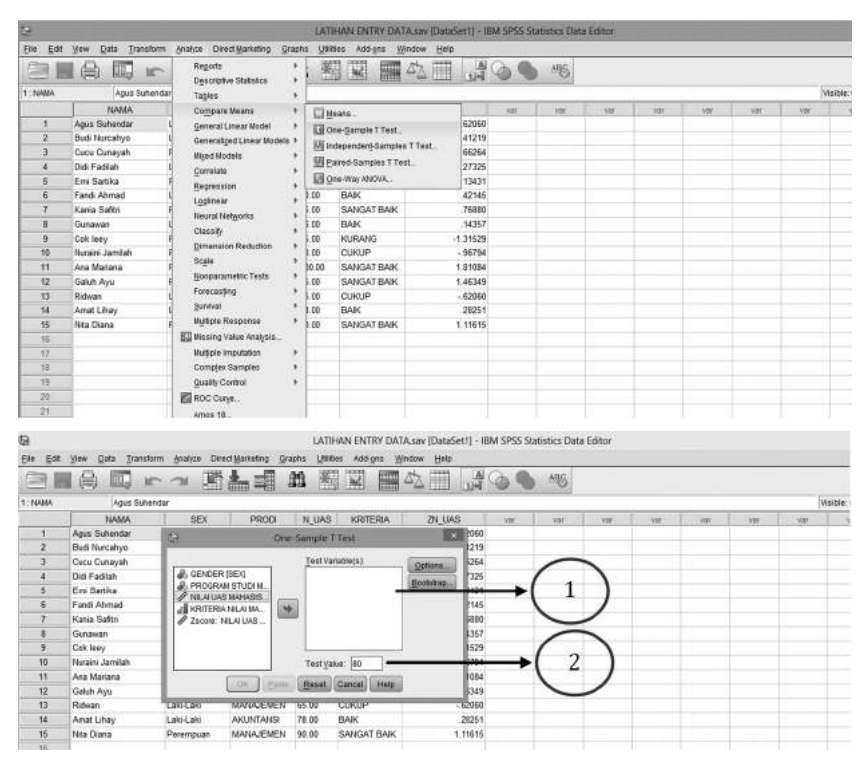

### **Keterangan:**

- 1. Ruang Test Variabel, merupakan ruang untuk menempatkan variabel yang akan di analisis pada uji One-Sample T Test (minial satu variabel)
- 2. Test Value, merupakan suatu nilai tertentu berupa nilai tolok ukur yang akan diperbandingkan.

Pada data LATIHAN ENTRY DATA ingin diketahui batas nilai-niliai UAS mahasiswa dengan tolok ukur nilai kelulusan 60, maka prosedur SPSSnya adalah sebagai berikut.

1. Pindahkan variabel NILAI UAS MAHASISWA ke ruang Test Variabels

- 2. Isikkan nilai 60 pada Test Value.
- 3. Biarkan yang lain sesuai dengan default SPSS
- 4. Pilih Ok untuk menghasilkan output pengujan One-Sample T Test, hasil anlisis di tampilkan sebagai berikut.

### **T-Test**

|                     | N  | Mean    | Std.<br><b>Deviation</b> | <b>Std. Error Mean</b> |
|---------------------|----|---------|--------------------------|------------------------|
| Nilai UAS Mahasiswa | 15 | 73.9333 | 14.39477                 | 3.71671                |

**Tabel 1.** One-Sample Statistics

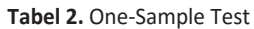

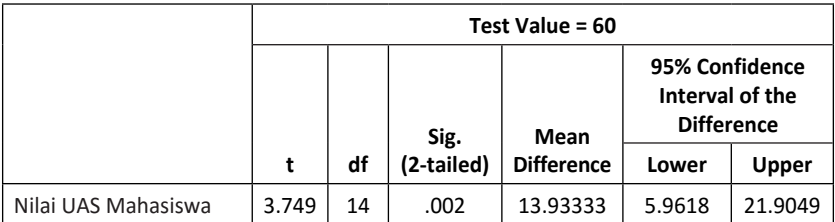

### **Analisis:**

Tabel 1. dan Tabel 2. masing-masing menunjukan nilai ratarata nilai UAS Mahasiswa dan hasil pengujian. Rata-rata nilai UAS mahasiwa sebesar 73,933 untuk 15 mahsiswa. Hasil pengujian bahwa nilai mahsiswa berbeda dengan tolok ukur 60 hal ini di tunjukan pada nilai *Sig. (2-tailed)* sebesar 0.002. . Suatu hasil uji di katakan signifikan apabila nilai sig. < 5% (dafault SPSS). Dengan kata lain Nilai Uas Mahasiswa berbeda dari nilai 60 secara umum.

### **C.** *Independen Sample T-Test*

*T-test* untuk rata-rata sampel independen adalah suatu pengujian untuk mengamati perbedaan antara dua sampel yang tidak berhubungan satu dengan yang lainya contoh dua sampel yang terdiri dari kelompok wanita dan kelompok laki-laki. Pengujian ini khusus digunakan untuk menentukan apakah ada perbedaan yang signifikan rata-rata kelompok yang di amati. Pada umumnya penggunaan *T-test* untuk rata-rata sampel independen adalah sebagai berikut.

- 1. Untuk membandingkan perbedaan rata-rata antara dua kasus, permasalahan-permasalahan atau subyek dari dua kelompok kontrol dari eksperimen.
- 2. Untuk menentukan apakah ada perbedaan rata-rata antara dua kelompok yang utuh, katakan mereka yang berjenis kelamin pria dan wanita, yang berkenaan dengan variabel pengamatan.

Berikut ini adalah prosedur dan *output Independen T-test* dari SPSS. Dengan menggunakan data LATIHAN ENTRY DATA lakukan prosedur ini, pada menu pilih *Analyze* → *Compare means* → *Independent Sample T-test,*  maka tampilan akan muncul sebagai berikut:

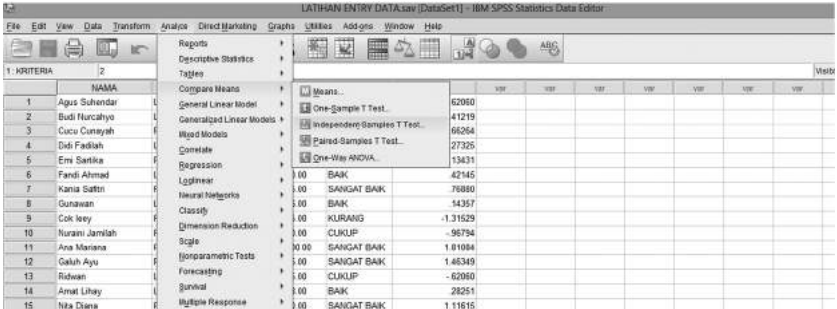

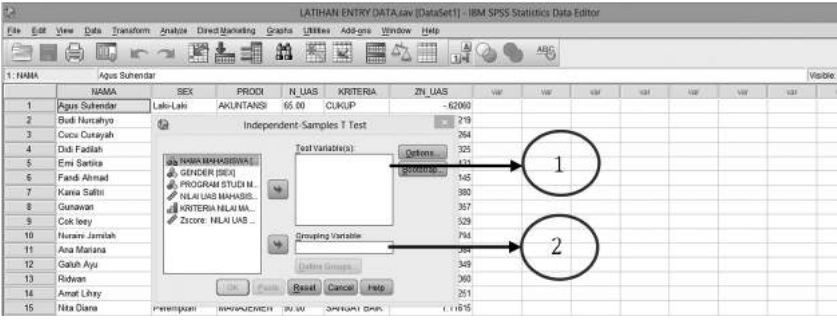

### **Keterangan:**

- 1. Ruang **Test Variabel**, merupakan ruang untuk menempatkan variabel yang akan di analisis pada uji *independen T-test* (minial satu variabel)
- 2. **Grouping Variabel**, merupakan grup variabel berupa kategori yang akan diperbandingkan.

Pada data LATIHAN ENTRY DATA ingin diketahui perbedaan Niliai UAS ditinjau dari Gender dan Prodi, maka prosedur SPSSnya adalah sebagai berikut:

- 1. Pindahkan variabel NILAI UAS MAHASISWA ke ruang *Test Variabels*
- 2. Pindahkan variabel Gender ke ruang *Grouping Variabel*
- 3. Pilih (*klik*) *define group* kemudian ketikan **1** pada **group1**, dan **2** pada **group 2**

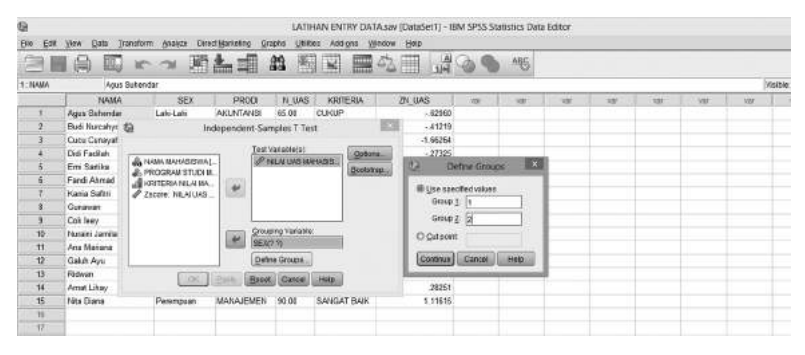

- 4. Pilih (*klik*) *continue* untuk melanjutkan ke analisis lainya dan juga mengakhiri analisis.
- 5. Pilih *option* bila diperlukan perubahan kriteria nilai keputusan (secara *default* SPSS tingkat keyakinan keputusan 95%)

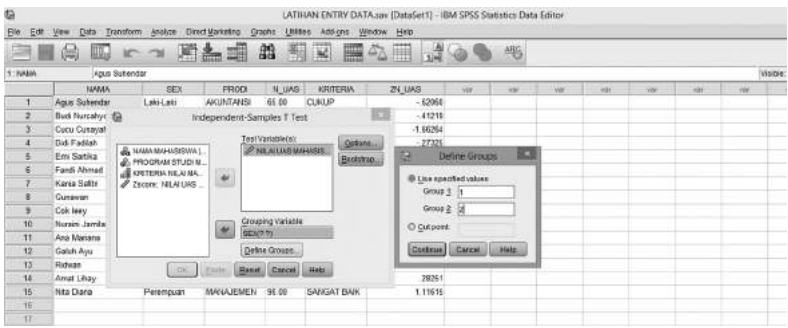

6. Apabila semua pilihan sudah sesuai dan cukup, Pilih (kilk) OK untuk menghasilkan output.. pada kasus inioutput yang dihasilkan adalah sebagai berikut.

### **T-Test**

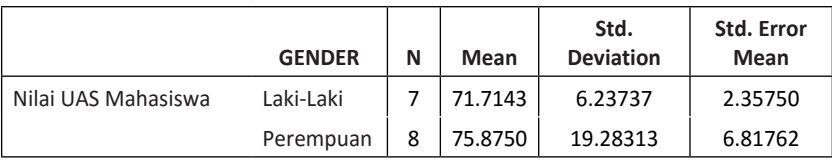

### **Tabel 1.** Group Statistics

### **Tabel 2.** Tabel Sudah Di Pivot Dari Kolom---->Baris

 $\overline{1}$ 

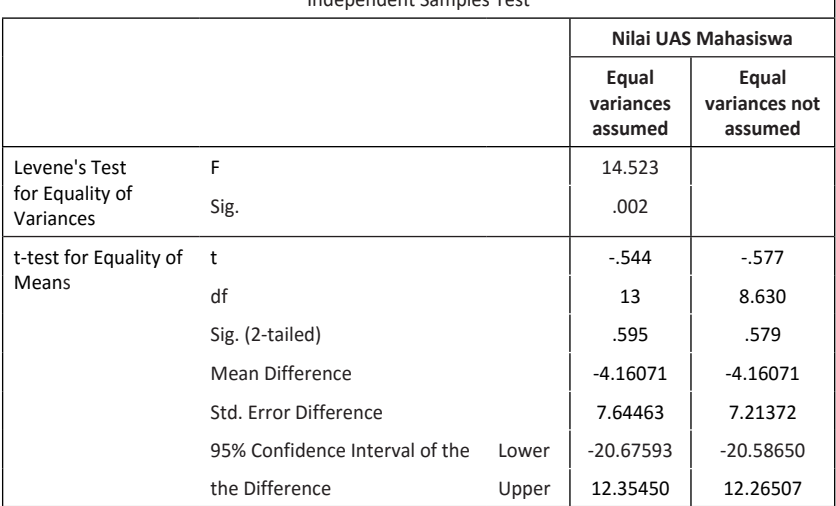

Independent Samples Test

**Tabel 3.** Group Statistics

|                        | Program Studi<br><b>Mahasiswa</b> | Ν | Mean    | Std.<br><b>Deviation</b> | Std. Error<br>Mean |
|------------------------|-----------------------------------|---|---------|--------------------------|--------------------|
| Nilai UAS<br>Mahasiswa | Akuntansi                         |   | 78.2857 | 16.24515                 | 6.14009            |
|                        | Manajemen                         | 8 | 70.1250 | 12.35704                 | 4.36887            |

|                              | <b>Independent Samples Test</b> |       |                               |                                   |
|------------------------------|---------------------------------|-------|-------------------------------|-----------------------------------|
|                              |                                 |       | Nilai UAS Mahasiswa           |                                   |
|                              |                                 |       | Equal<br>variances<br>assumed | Equal<br>variances<br>not assumed |
| Levene's Test                | F                               |       | .768                          |                                   |
| for Equality of<br>Variances | Sig.                            | .397  |                               |                                   |
| t-test for                   | t                               |       | 1.104                         | 1.083                             |
| Equality of<br>Means         | df                              |       | 13                            | 11.161                            |
|                              | Sig. (2-tailed)                 |       | .290                          | .302                              |
|                              | Mean Difference                 |       | 8.16071                       | 8.16071                           |
|                              | Std. Error Difference           |       | 7.39250                       | 7.53576                           |
|                              | 95% Confidence Interval of      | Lower | $-7.80982$                    | $-8.39622$                        |
|                              | the Difference                  | Upper | 24.13125                      | 24.71765                          |

**Tabel 4.** Tabel Sudah Di Pivot Dari Kolom---->Baris

### **Analisis:**

Tabel 1. dan Tabel 3. menunjukan *output* kelompok yang dianalisis pada uji beda yaitu untuk Tabel 1 kelompok gender terdiri dari laki-laki dan perepuan sedangkan Tabel 3 kelompok Program Studi Mahasiswa terdiri Akuntansi dan Manajemen. Rata-rata nilai mahasiwa laki-laki sebesar 71,714 dan Perempuan 75.875 dan untuk kelompok program studi mahasiswa Akuntansi memperoleh nilai rata-rata 78,286 dan manajemen sebesar 70,125.

Tabel 2 dan Tabel 4 menunjukan outpu pengujian pada nilai-nilai yang di peroleh pada Tabel 1 dan Tabel 3. Pada tabel 2 uji nilai rata-rata nilai UAS untuk kelompok Gender laki-laki dan perempuan, berdasarkan hasil Tabel 2 diperoleh nilai yang tidak signifikan perbedaan keduanya meskipun secara besaran berbeda. Suatu hasil uji di katakan signifikan apabila nilai sig. < 5% (dafault SPSS). Pada Tabel 2 nilai *Sig. (2-tailed)*  untuk *Equal variances assumed* sebesar 0.595, dan *Sig. (2-tailed)* nilai *Equal variances not assumed* 0,579. Pengujian pada Tabel 4 juga menghasilkan kesimpulan tidak terdapat perbedaan nilai UAS yang signifikan antara kelompok mahasiswa akuntansi dan Manajemen.

## **D. Kegiatan Belajar 1:** *One Sample T-Test*

Seorang peneliti sedang meneliti apakah terdapat perbedaan prestasi belajar antara kelompok mahasiswa yang diajarkan dengan metode mengajar Ceramah (metode mengajar konvensional) dengan metode diskusi dan demonstrasi (metode mengajar yang diunggulkan). Untuk itu dipilih secara acak dua buah kelas, masing-masing kelas dilakukan pembelajaran dengan masing-masing metode. Setelah itu dilakukan tes akhir dan hasilnya sebagai berikut.

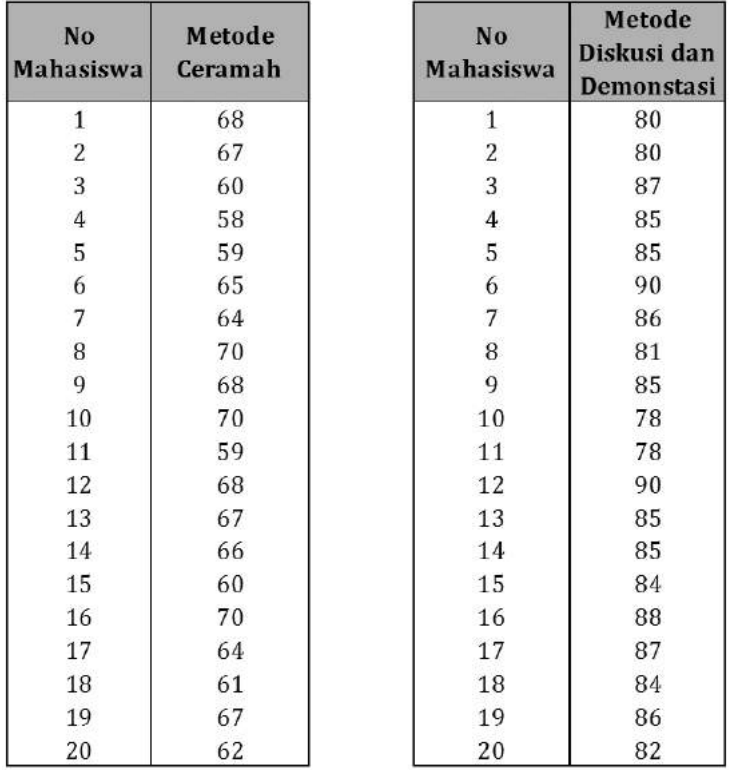

Inputkan data hasil penelitian dua metode mengajar di atas pada SPSS kemudian simpan File dengan Nama DATA UJI BEDA I. Kemudian lakukan analisis dengan ketentunan sebagai berikut.

- 1. Menganalisis bahwa hasil belajar metode ceramah < 65
- 2. Menganalisis bahwa hasil belajar Diskusi dan demontrasi > 80

### **E. Kegiatan Belajar 2:** *Independen Sample T-Test*

Pada data DATA UJI BEDA I, lakukan anlisis uji beda *independen T-test*, apakah diperoleh perbedaan signifikan hasil belajar mahasiswa pada model pemeblajaran metode **Ceramah** dengan metode **diskusi dan demonstrasi.**

## **F. Referensi**

- 1**.** IBM Corporation. 2012. IBM SPSS Statistics 21 Core System User's Guide
- 2. Kadir. 2015. STATISTIKA TERAPAN: Konsep, Contoh Analisis Data dengan Program SPSS/Lisrel dalam Penelitian. Edisi Kedua. Jakarta. Rajagrafindo Persada.
- 3. Sugiono. 2015. Statistika Untuk Penelitian. Bandung. Alfabeta.

[Halaman ini sengaja dikosongkan]

# **6**

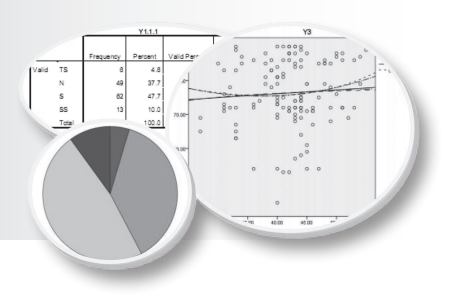

## **UJI BEDA 2:** *Paired Sample T-Test and One Way Anova*

## **Tujuan Pembelajaran**

Setelah mengikuti Bab 6 ini, mahasiswa diharapkan mampu melakukan dan menggunakan analisis uji beda Paired Sample T-Test dan One Way Anova untuk data penelitian.

## **Materi Pembelajaran**

### **A. Pendahuluan**

Sebagaimna bab sebelumnya (bab 5), uji beda dilakukan untuk menganalisis perbedaan dua kelompok (*group*) yang menjadi perhatian untuk diamati. Perbedaan pengujian rata-rata pada bab 5 dengan bab 6 ini yaitu pada data yang diamati. Pada bab 5 kelompok data satu dengan yang lain saling bebas (*independent sample)* sedangkan pada bab 6 data yang diamati berkaitan sehingga disebut berpasangan (*paired sample*). Suatu data disebut berpasangan apabila ada awal dan akhir sehingga pada banyak kasus sering disebut data *pra* dan *pasca,* sebagai contoh pengaruh program diet pada seseorang dalam menurunkan berat badan maka data yang diamati adalah berat badan sebelum diet dan data berat badan setelah diet, jika terjadi perbedaan menunjukan program diet memilki pengaruh pada penuruan berat badan.

Kasus lainya misalnya apakah terdapat perbedaan abnormal return saham setelah peristiwa politik *reshuffle* Kabinet kerja II, maka data yang diperlukan adalah data-data harga saham **sebelum pengumuman** *reshuffle* Kabinet kerja II dan **setelah pengumuman** *reshuffle* Kabinet kerja II. Begitu pula dengan data dan kasus lainya. Selain data berpasangan pada bab 6 ini juga dianalisis pengujian perbedaan untuk data kelompok yang lebih dari dua kelompok (*multygroup*) dengan metode *One Way Anova.*

### **B.** *Paired Sample T-Test*

*T-test* untuk perbedaan rata-rata pada sampel berpasangan secara umum adalah sama dengan *t-test indepndent sampling*, yang membedakannya adalah kelompok data satu dengan yang lain saling berkaitan, contohnya ingin diketahui keefektifan model *training* terhadap kinerja karyawan suatu perusahaan ABC maka kelompok pengamatannya adalah kinerja karyawan sebelum *training* dan kinerja karyawan pasca *training*.

Berikut ini diberikan contoh data untuk pengujian *Paired Sample T-Test*.

Data hasil penilaian kinerja karyawan sebelum dan sesudah diberikan *training* pada perusahaan ABC

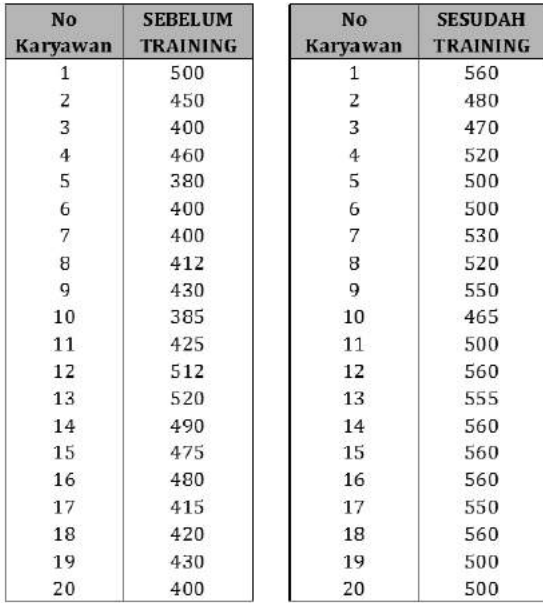

Data diatas disimpan dengan nama file *data\_ujiBeda\_Berpasangan* pada SPSS. Kemudian berikut ini adalah prosedur dan *output Paired Sample T-Test*. Pada menu SPSS pilih *Analyze àCompare means à Paired Sample T-Test*, maka tampilan akan muncul sebagai berikut:

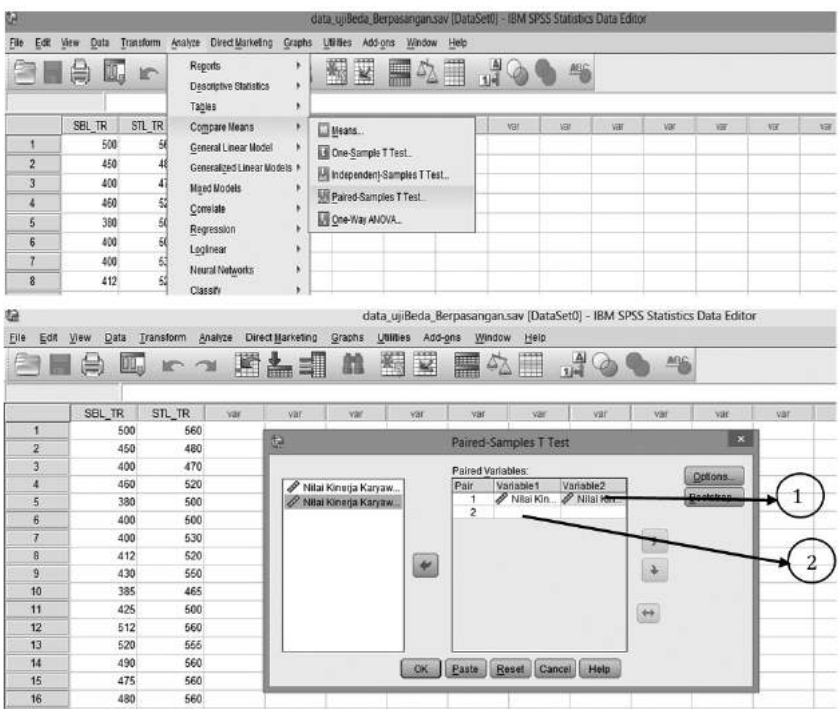

### **Keterangan:**

- 1. Ruang **Pasangan Variabel**, merupakan ruang untuk menempatkan variabel yang akan di analisis pada uji *Paired Sample T-Test* pada kasus ini adalah nilai kierja karyawan sebelum dan sesudah *training* (kotak ini harus diisi secara berpasangan)
- 2. Ruang **Pasangan Variabel**, merupakan ruang pasangan variabel yang lainnya bila yang di uji beda lebih dari satu pasangan variabel (*Paired Sample T-Test* bisa di lakukan pada pasangan variabel yang lebih dari satu pasang)*.*

Pada file *data\_ujiBeda\_Berpasangan* ingin diketahui perbedaan kinerja karyawan ABC sebelu dan sesudah mengikuti *training*, maka prosedur SPSSnya adalah sebagai berikut:

1. Pindahkan variabel SBL TR (Nilai Kinerja Karyawan Sebelum *Training*) dan SBL\_TR (*Nilai Kinerja Karyawan Setelah Training*) pada *Variable 1* dan *Variable 2* pada ruang *paired Variables.*

2. Pilih *option* bila diperlukan perubahan kriteria nilai keputusan (secara default SPSS tingkat keyakinan keputusan 95%)

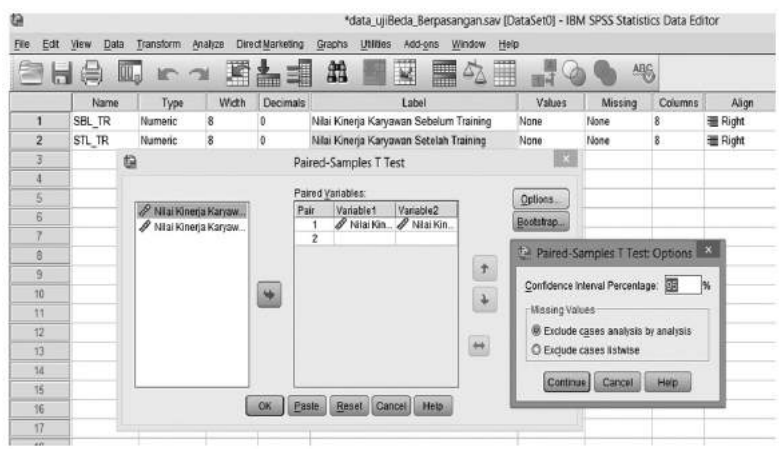

3. Pilih (klik) *continue ,* kemudian (kilk) OK untuk menghasilkan *output*  pada kasus ini *output* yang dihasilkan adalah sebagai berikut:

**Tabel 1.** Paired Samples Statistics

|        |                                            | Mean   | N  | Std. Deviation | Std. Error Mean |
|--------|--------------------------------------------|--------|----|----------------|-----------------|
| Pair 1 | Nilai Kinerja Karyawan<br>Sebelum Training | 439.20 | 20 | 43.683         | 9.768           |
|        | Nilai Kinerja Karyawan<br>Setelah Training | 525.00 | 20 | 33.521         | 7.496           |

### **Tabel 2.** Paired Samples Correlations

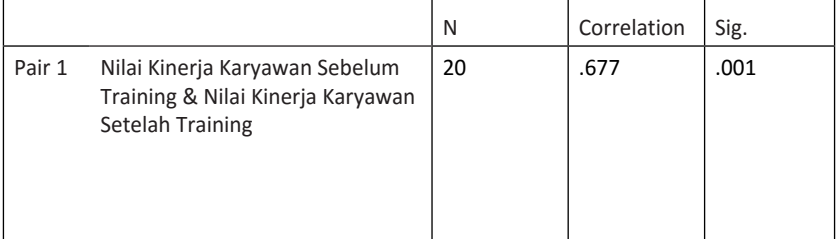

|        |               |           |           | <b>Paired Differences</b> |                 |           |           |    |           |
|--------|---------------|-----------|-----------|---------------------------|-----------------|-----------|-----------|----|-----------|
|        |               |           |           |                           | 95% Confidence  |           |           |    |           |
|        |               |           |           | Std.                      | Interval of the |           |           |    |           |
|        |               |           | Std.      | Error                     | Difference      |           |           |    | Sig.      |
|        |               | Mean      | Deviation | Mean                      | Lower           | Upper     | t         | df | (2-ailed) |
| Pair 1 | Nilai Kinerja | $-85.800$ | 32.392    | 7.243                     | $-100.960$      | $-70.640$ | $-11.846$ | 19 | .000      |
|        | Karyawan      |           |           |                           |                 |           |           |    |           |
|        | Sebelum       |           |           |                           |                 |           |           |    |           |
|        | Training -    |           |           |                           |                 |           |           |    |           |
|        | Nilai Kinerja |           |           |                           |                 |           |           |    |           |
|        | Karyawan      |           |           |                           |                 |           |           |    |           |
|        | Setelah       |           |           |                           |                 |           |           |    |           |
|        | Training      |           |           |                           |                 |           |           |    |           |

**Tabel 3.** Paired Samples Test

### **Analisis:**

Tabel 1. menunjukan *output* kelompok yang dianalisis pada uji beda yaitu pasangan variabel (*pair 1*) terdiri dari *Nilai Kinerja Karyawan Sebelum Training* - *Nilai Kinerja Karyawan Setelah Training*. Rata-rata *Nilai Kinerja Karyawan Sebelum Training* sebesar 439,20 dan *Nilai Kinerja Karyawan Setelah Training* sebesar 525,00 dengan nilai standar deviasi masing-masing sebesar 43,68 dan 33,52. Ditinjau dari nilai standar deviasi ini menunjukan bahwa kinerja karyawan sebelum *Training* sangat beragam (ditunjukan dengan besanya nilai standar deviasi) dan setelah *training* relatif homogen.

Tabel 2. menunjukan nilai korelasi (hubungan kinerja sebelum *training* dan setelah *taining*) hasil pengujian menunjukan nilai koefisien korelasi sebesar 0,677, nilai koefisien korelasi ini lebih dari 0,50, hal ini memberikan gambaran bahwa ada keterkaitan kinerja karyawan perusahaan ABC sebelum dan Sesudah *Training*.

Tabel 3. menunjukan hasil pengujian perbedaan dua sampel yang berpasangan. Pengujian ini di tunjukan oleh nilai t (sering di sebut t-hitung) atau nilai signifikansi (pada analisis ini ditunjukan nilai *Sig. (2-tailed)*). Suatu hasil pengujian dikatakan signifikan apabila nilai |t hitung| > t tabel atau nilai *Sig. (2-tailed)* ≤ 0.05. Pada tabel 3 diatas diperoleh nilai t-hitung sebesar -11,846 atau secara absolut sebesar 11,846 dan dari tabel nilai t diperoleh 2,093 ( nilai t dangan a=5% pada *level of significance for two tailed test,* dengan df 19=n-1). Hasil ini menunjukan bahwa t-hitung=11,846  $>$  t-tabel=2,093 hal ini bisa disimpulkan bahwa

diperoleh perbedaan rata-rata kinerja karyawan ABC sebelum dan sesudah *training,* nilai t-negatif pada hasil pengujian menunjukan bahwa kinerja karyawan sebelum *training* lebih rendah dibandingkan setelah *training*. Sejalan dengan hasil nilai t-hitung bisa juga dilihat berdasarkan nilai signifikansi. Pada hasil diatas diperoleh nilai *sig. (2-tailed)=*0,000 < 0,05 berarti hasil pengujian signifikan (diperoleh perbedaan rata-rata kinerja karyawan ABC sebelum dan sesudah *training*)

### **C.** *One Way Anova*

*One way Anova* atau Anova satu arah (jalan/jalur) sering juga di sebut uji F, digunakan bila penelitian menghendaki perbandingan ratarata dua kelompok atau lebih secara simultan. Uji F adalah uji global, karena hanya sekali menguji dalam analisis ini. Bila ada 3 kelompok yang di uji dengan menggunakan *t-test* maka ada tiga kali pengujian yaitu grup 1 dengan grup 2, grup 1 dengan grup 3 dan grup 2 dengan grup 3, tetapi dengan uji F (Anova) dengan sekali pengujian tercakup semuanya.

Sebagaimana analisis statistik inferensi umumnya, pengujian dengan teknik anova secara teoritis harus memenuhi dua asumsi yaitu: (a) masing-masing grup merupakan sampel acak (*random*) yang berasal dari populasi normal, (2) dalam suatu sampel penelitian, varians dari grup-grup tersebut seragam (sama) atau sering disebut adanya homogenitas varian. Prosedur pengujian normalitas dan homogenitas varian sampel penelitian dapat dilihat kembali pada prosedur eksplorasi data (bab sebelumnya).

Berikut ini contoh kasus untuk analisis *One way Anova*: Manajer produksi melakukan *training* untuk para karyawan. Manajer tersebut menggunakan variasi waktu dalam melakukan *training*, yaitu 3 hari, 5 hari dan 7 hari untuk mengetahui waktu *training* paling efektif (apakah ada perbedan hasil antar masa *training*, dan masa *training* yang mana yang paling efektif dari 3 kelompok *training* itu). Pada setiap sesi *training* diadakan tes untuk mengetahui peningkatan skiil setiap karyawan. Hasil *training* terangkum pada data berikut ini.

| Masa<br><b>Training</b> | <b>Masa</b><br>Nilai<br>Jumlah<br>Training |                | Nilai  | Jumlah         |                |
|-------------------------|--------------------------------------------|----------------|--------|----------------|----------------|
| 3 hari                  | 98                                         | 2              | 5 hari | 45             | 8              |
| 3 hari                  | 88                                         | 6              | 5 hari | 38             | 3              |
| 3 hari                  | 79                                         | 5              | 5 hari | 28             | $\overline{2}$ |
| 3 hari                  | 68                                         | 6              | 5 hari | 20             | 1              |
| 3 hari                  | 60                                         | 11             | 5 hari | $\overline{7}$ | 1              |
| 3 hari                  | 45                                         | 9              | 7 hari | 98             | 9              |
| 3 hari                  | 38                                         | 10             | 7 hari | 88             | 13             |
| 3 hari                  | 28                                         | 5              | 7 hari | 79             | 9              |
| 3 hari                  | 20                                         | $\overline{4}$ | 7 hari | 68             | 7              |
| 3 hari                  | $\overline{7}$                             | 2              | 7 hari | 60             | 9              |
| 5 hari                  | 98                                         | 7              | 7 hari | 45             | 4              |
| 5 hari                  | 88                                         | 10             | 7 hari | 38             | 3              |
| 5 hari                  | 79                                         | 13             | 7 hari | 28             | 3              |
| 5 hari                  | 68                                         | 8              | 7 hari | 20             | 1              |
| 5 hari                  | 60                                         | 7              | 7 hari | $\overline{7}$ | 2              |

Data hasil penilaian *skill* karyawan setelah *training*

Data diatas disimpan dengan nama file *DATA TRAINING KARYAWAN* pada SPSS. Kemudian berikut ini adalah prosedur dan *output One way Anova*. Pada menu SPSS pilih *Analyze àCompare means à One way Anova*, maka tampilan akan muncul sebagai berikut:

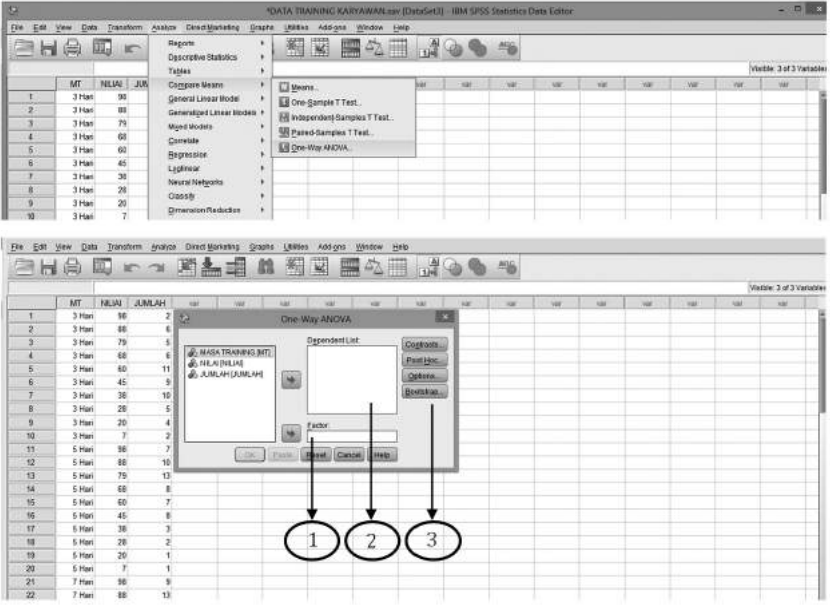

### **Keterangan:**

- 1. Ruang **Faktor**, merupakan ruang /kotak untuk menempatkan *group* variabel berupa data kategori yang akan diperbandingkan.
- 2. Ruang **Dependent List,** merupakan ruang/kotak untuk menempatkan nilai variabel (bisa lebih dari satu variabel) yang akan di analisis pada uji *One Way Anova*.
- 3. Bagian **Menu Analisis**, merupakan menu untuk pemilihan analisis terdiri dari *contrast* menyediakan fasilitas grup-grup yang akan diperbandingkan dengan uji t*, post hoc* menyediakan analisis untuk uji perbedaan secara berganda (serentak antar *group*)*, option*  menampilkan nilai-nilai statistik seperti statistik deskriptif*,* uji asumsi kehomogenan dan lain-lain, *bootstrap* digunakan bila perlu melakukan penyampelan ulang (*resampling*) pada data yang ada.

Pada file *DATA TRAINING KARYAWAN* ingin diketahui efektivitas waktu *training* pada masing-masing karyawan, dengan kata lain apakah ada perbedaan hasil *training* pada karyawan jika masa *training* 3 hari, 5 hari atau 7 hari, maka prosedur SPSSnya adalah sebagai berikut:

- 1. Pindahkan variabel NILAI (hasil penilaian skill Karyawan setelah *training*) pada ruang/kotak *dependent list.*
- 2. Pindahkan variabel MT (masa *training*) pada ruang/kotak *factor*. Kotak ini variabel yang disyaratkan berupa kategori (pada kasus ini adalah masa *training* 3 hari, 5 hari dan 7 hari)
- 3. Pilih menu analisis yang diperlukan, pada umumnya adalah *post hoc* dan *option*.
- 4. Pada menu *post hoc* untuk kesamaan analisis pilih LSD (*Least Significant difference*) yang lainya biarkan sebagaimana adanya, kemudian klik *continue*. Pada menu ini banyak pilihan metode uji perbandingan berganda yang di sajikan selain LSD seperti *Benferroni*, *Sidak*, *Scheffe* dan lain-lain.
- 5. Pada menu *option* pilih *descriptive* dan *homogeneity of variance test*  untuk menampilkan deskripsi statistik dan pengujian kesamaan varian (asumsi pada uji anova), maka tampilan SPPS akan terlihat seperti berikut ini.

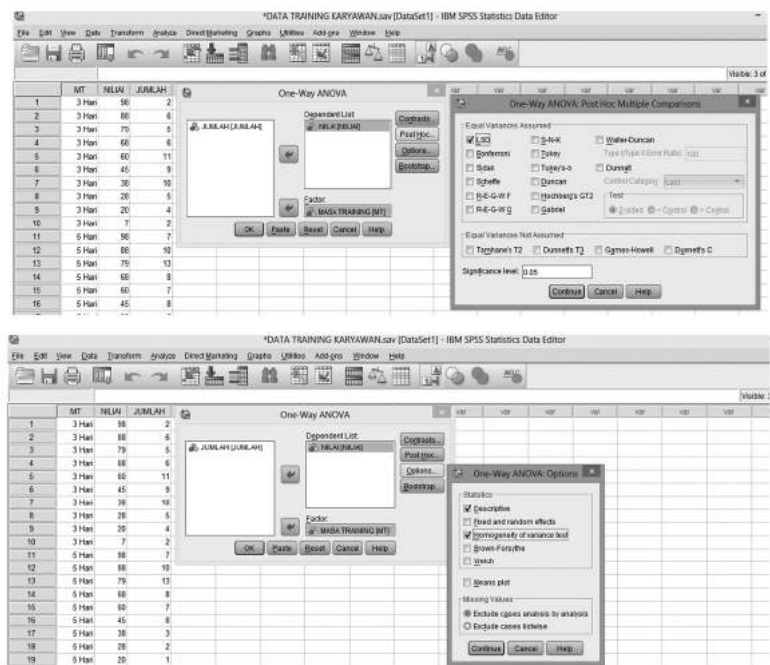

5. Pilih (klik) *continue ,* kemudian (kilk) OK untuk menghasilkan *output one way anova.* Pada kasus ini *output* yang dihasilkan adalah sebagai berikut:

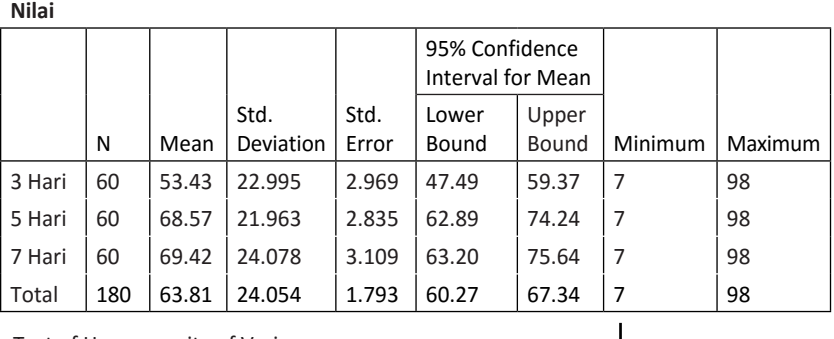

**Tabel 1.** Descriptives

Test of Homogeneity of Variances

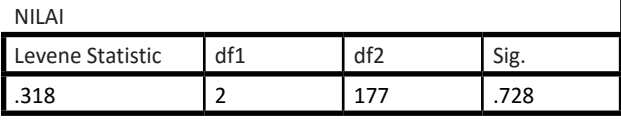

### **Tabel 3.** ANOVA

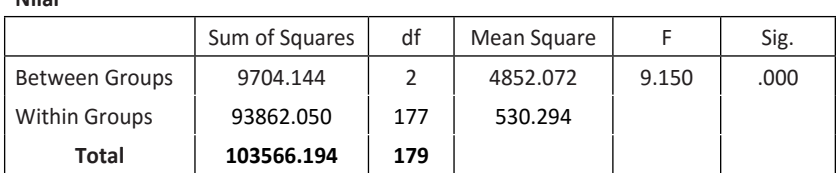

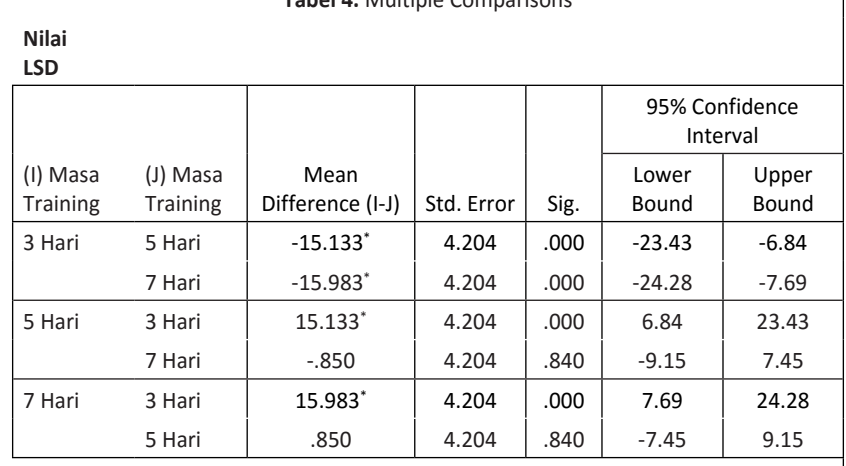

#### **Tabel 4.** Multiple Comparisons

\*. The mean difference is significant at the 0.05 level.

### **Analisis:**

**Nilai**

Tabel 1. menunjukan nilai-nilai statistik pada masing-masing waktu *training* terdiri dari jumlah sampel sebanyak 60 karyawan pada semua kelompok waktu *training*, nilai rata-rata, standar deviasi hingga nilai maksimum. Pada tabel ini menunjukan bahwa waktu *training* 5 hari memiliki nilai standar deviasi (21,963) terkecil dibandingkan waktuwaktu training yang lain, ini berarti menunjukan bahwa traing dengan waktu 5 hari menghasilkan kemampuan (skill) karyawan yang relatif sama atau dapat dikatakan menghasilkan skill karyawan yang merata bila *training* dilaksanakan selama 5 hari.

Tabel 2. menunjukan nilai hasil pengujian homogenitas yang merupakan syarat (asumsi) untuk melakukan uji perbedaan nilai rata-rata antar kelompok/group. Hipotesis pengujian homogenitas didasarkan pada hipotesis nol (H0) yaitu bahwa setiap kelompok pada sampel mempunyai varian yang sama. H0 ditolak apabila hasil pengujian menunjukan nilai *sig.* < 0,05. Berdasarkan hasil pengujian homogenitas pada Tabel 2 diperoleh nilai sig. = 0,728 > 0,05 sehingga H0 tidak dapat ditolak atau H0 diterima dengan kata lain bahwa variansi antar kelompok sampel sama (asumsi homogenitas terpenuhi). Terpenuhinya asumsi homogenitas pada kasus ini maka analisis lebih lanjut bisa dilakukan.

Tabel 3. menunjukan hasil pengujian perbedaan *one way anova* perbedaan berganda. Pengujian ini di tunjukan oleh nilai F(sering disebut F-hitung) atau nilai signifikansi (pada analisis ini ditunjukan nilai *Sig.*). Suatu hasil pengujian dikatakan signifikan apabila nilai F-hitung > F-tabel atau nilai *Sig.* ≤ 0.05. Pada tabel 3 diatas diperoleh nilai F-hitung sebesar 9,150 dan dari tabel nilai F diperoleh 3,047 ( nilai F dangan a=5%, df1=2 dan df2=177). Hasil ini menunjukan bahwa F-hitung=9,150 > F-tabel=3,047 hal ini dapat disimpulkan bahwa diperoleh perbedaan rata-rata skill karyawan untuk masa *training.*  Sejalan dengan hasil nilai F-hitung bisa juga dilihat berdasarkan nilai signifikansi. Pada hasil diatas diperoleh nilai *sig.* 0,000 < 0,05 berarti hasil pengujian signifikan (diperoleh perbedaan rata-rata kinerja karyawan pada masa *training*)

Tabel 4. menunjukan hasil pengujian lanjutan (*post hoc*) yaitu untuk menganalisis lebih jauh diantara ketiga waktu *training* yang mana saja yang berbeda dan seberapa besar perbedaan yang ada. Pada Tabel 4 suatu hasil *post hoc* disimpulkan terdapat perbedaan yang signifikan apabila nilai sig. < 0.05. hasil pengujian post hoc menunjukan bahwa diperoleh perbedaan nilai skill pada masa training 3 hari vs 5 hari dan 3 hari vs 7 hari, sedangkan 5 hari vs 7 hari tidak terdapat perbedaan (nilai sig.=0,840 > 0,05). Masa *training* 5 hari dan 7 hari lebih efektif di bandingkan dengan 3 hari hal ini ditunjukan dengan peningkatan skill pada karyawan (nilai perbedaan yang positif masing-masing adalah 15,133 dan 15,983) tetapi taraining 5 hari dengan 7 hari perbedaan skill yang didapatkan karyawan tidak signifikan. Berdasakan pada hasil deskripsi statistik pada Tabel 1, *training* dengan masa 5 hari menghasilkan skill karyawan yang relatif merata sehingga berdasarkan hasil diatas lama training sebaiknya 5 hari.

## **D. Kegiatan Belajar 1:** *Paired Sample T-Test*

Data berikut ini adalah jumlah pelanggan toko/warung tradisional per hari di Kota Banjarbaru tahun 2016 sebelum dan sesudah berdirinya toko/ritel modern di sekitar toko. Ujilah apakah terjadi penurunan ataukah peningkatan jumlah pelanggan yang signifikan pada toko/ warung tradisional dngan berdirinya toko/ritel modern disekitar toko tradisonal tersebut.

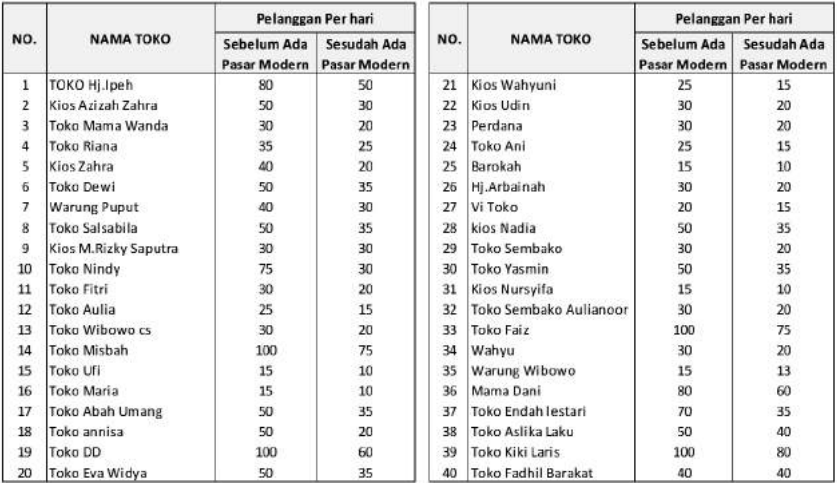

### **E. Kegiatan Belajar 2:** *One way Anova*

Suatu survey dilakukan terhadap kinerja karyawan perusahaan multinasional. Perusahaan dikategorikan/dikelompokan atas kantor pusat (negara asal perusahaan) dan terpilih perusahaan-perusahaan dengan kantor pusat di Jepang (J), Korea Selatan (K), Amerika Serikat (A), Eropa (E) dan Timur Tengah (T). Skor kinerja karyawan 10 (sangat jelek) s.d 100 (sangat baik). Data hasil survey di rangkumkan seperti pada tabel berikut ini.

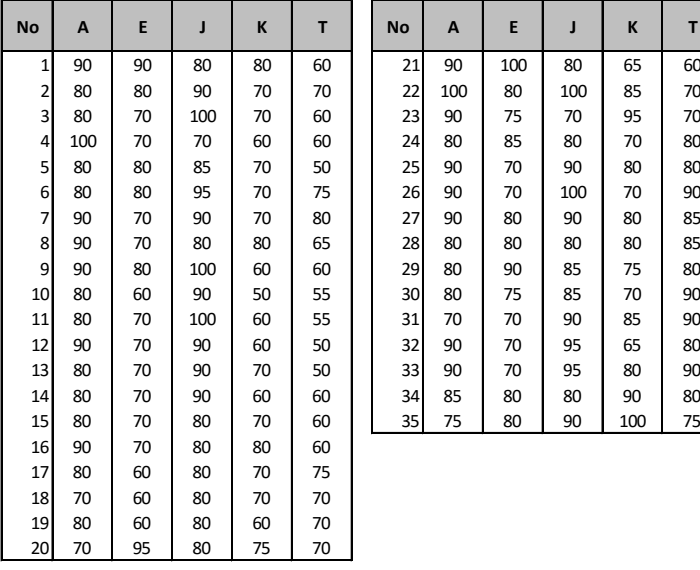

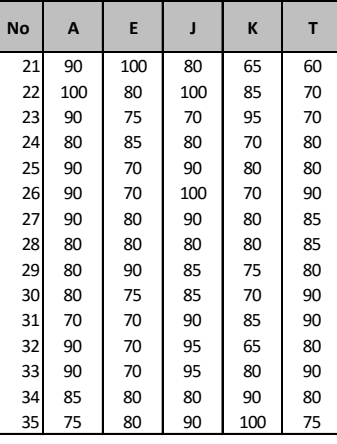

Ujilah apakah diperoleh perbedaan kinerja karyawan pada perusahaan-perusahaan tersebut dan karyawan pada perusahaan mana yang memiliki kinerja paling baik.

### **F. Referensi**

- 1. IBM Corporation. 2012. *IBM SPSS Statistics 21 Core System User's Guide*
- 2. Kadir. 2015. *STATISTIKA TERAPAN: Konsep, Contoh Analisis Data dengan Program SPSS/Lisrel dalam Penelitian.* Edisi Kedua. Jakarta. Rajagrafindo Persada.
- 3. Steel, Robert G.D., Torrie, James H. 1995. *Prinsip dan Prosedur Statistika: Suatu Pendekatan Biometrik.* Terjemahan. Edisi kedua. Jakarta. Gramedia Pustaka Utama.

[Halaman ini sengaja dikosongkan]

# **LAMPIRAN-LAMPIRAN**

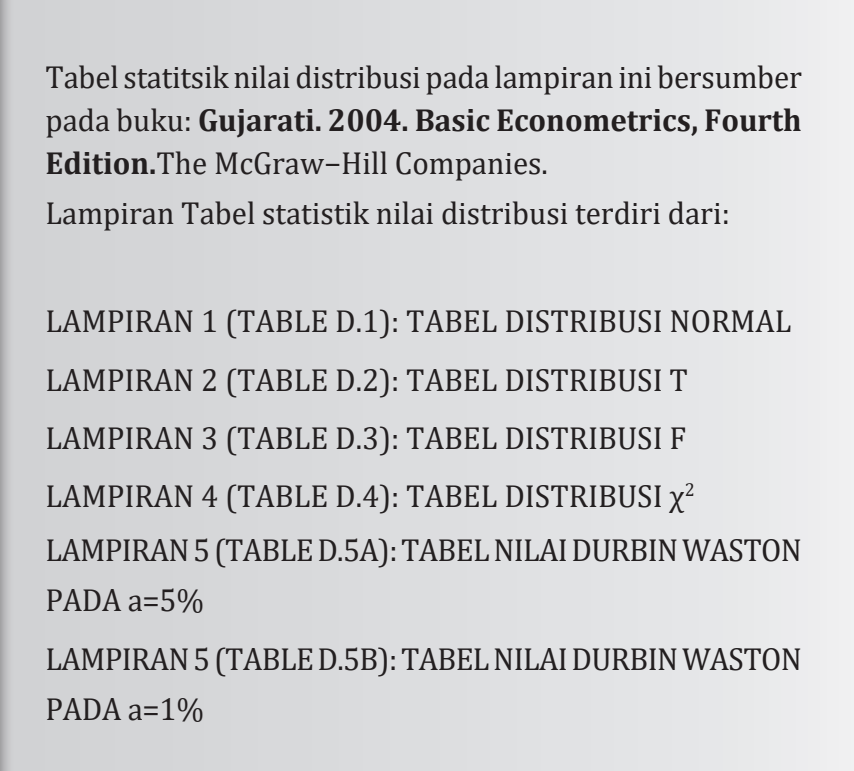

Aplikasi Komputer Statistik dengan SPSS untuk Penelitian Ekonomi dan Bisnis

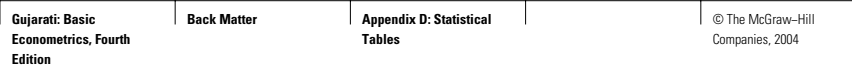

960 APPENDIX D: STATISTICAL TABLES

#### **TABLE D.1** AREAS UNDER THE STANDARDIZED NORMAL DISTRIBUTION **Example**

 $Pr (0 \le Z \le 1.96) = 0.4750$  $Pr(Z \ge 1.96) = 0.5 - 0.4750 = 0.025$ 

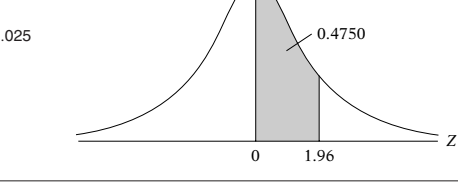

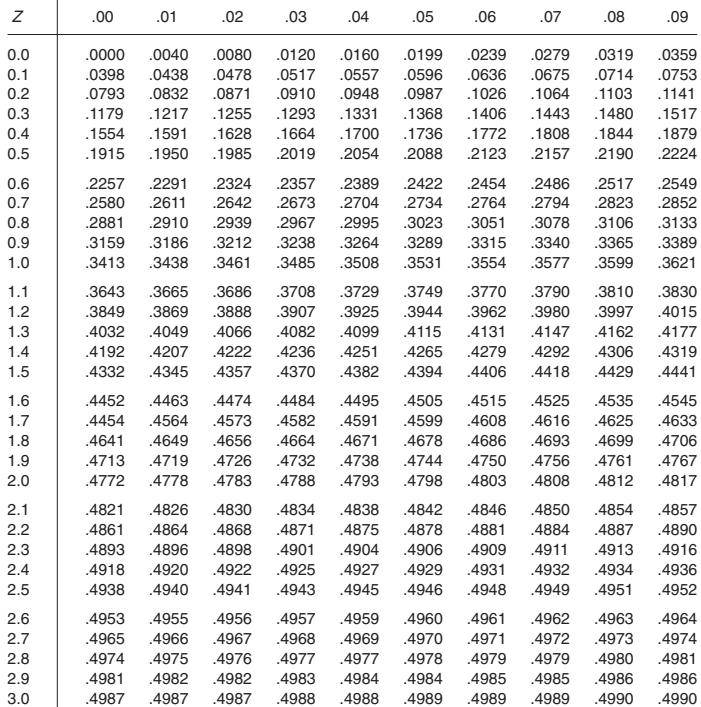

*Note:* This table gives the area in the right-hand tail of the distribution (i.e.,  $Z \ge 0$ ). But since the normal<br>distribution is symmetrical about  $Z = 0$ , the area in the left-hand tail is the same as the area in the co

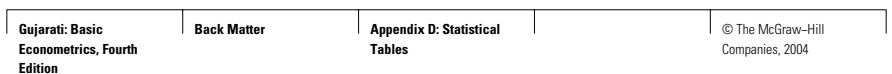

APPENDIX D: STATISTICAL TABLES 961

**TABLE D.2** PERCENTAGE POINTS OF THE t DISTRIBUTION **Example**  $Pr(t > 2.086) = 0.025$  $Pr(t > 1.725) = 0.05$  for df = 20  $Pr(|t| > 1.725) = 0.10$ 

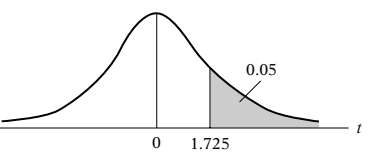

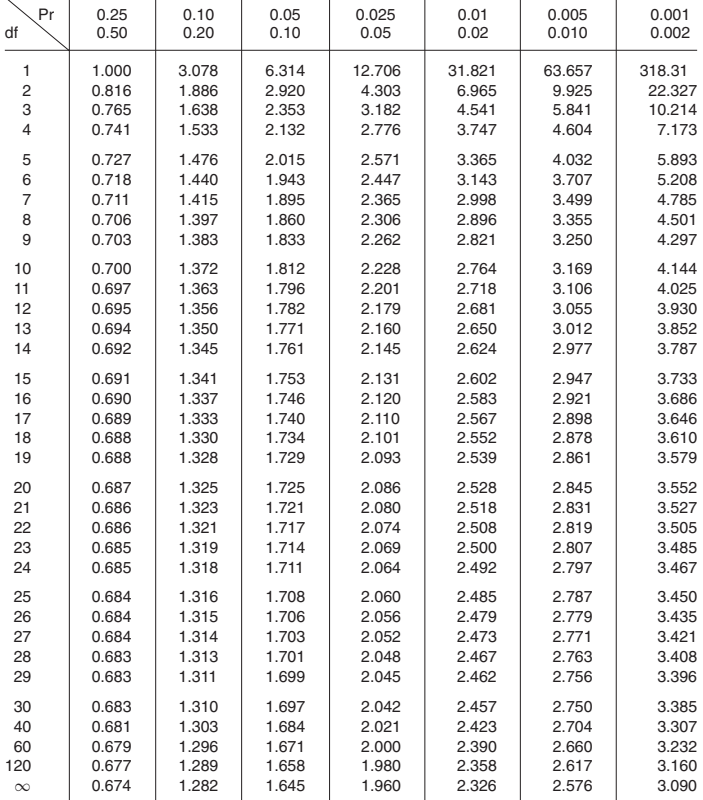

Note: The smaller probability shown at the head of each column is the area in one tail; the larger probability

is the area in both tails.<br>Source: From E. S. Pearson and H. O. Hartley, eds., *Biometrika Tables for Statisticians,* vol. 1, 3d ed., table 12,<br>Cambridge University Press, New York, 1966. Reproduced by permission of the ed
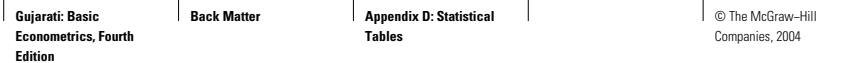

## **TABLE D.3** UPPER PERCENTAGE POINTS OF THE F DISTRIBUTION

# **Example**

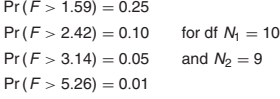

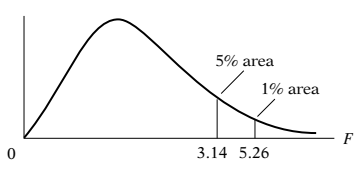

٦

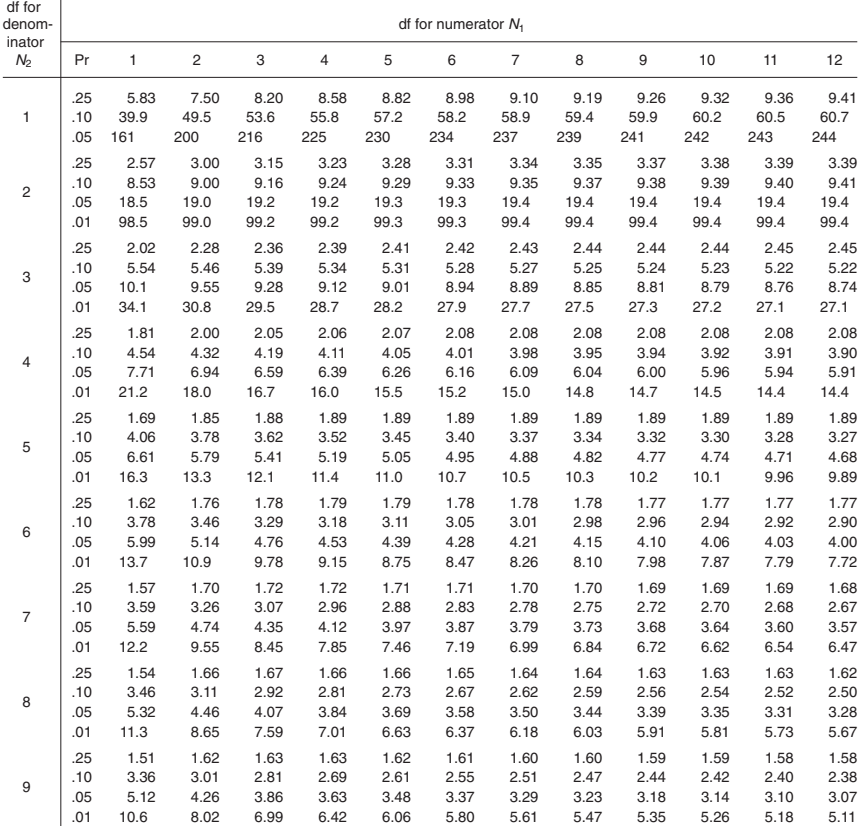

Source: From E. S. Pearson and H. O. Hartley, eds., Biometrika Tables for Statisticians, vol. 1, 3d ed., table 18, Cambridge University<br>Press, New York, 1966. Reproduced by permission of the editors and trustees of Biometr

**Gujarati: Basic Econometrics, Fourth Edition**

**Back Matter Appendix D: Statistical Tables**

 $\overline{\phantom{a}}$ 

© The McGraw−Hill Companies, 2004

 $\overline{\phantom{a}}$ 

APPENDIX D: STATISTICAL TABLES 963

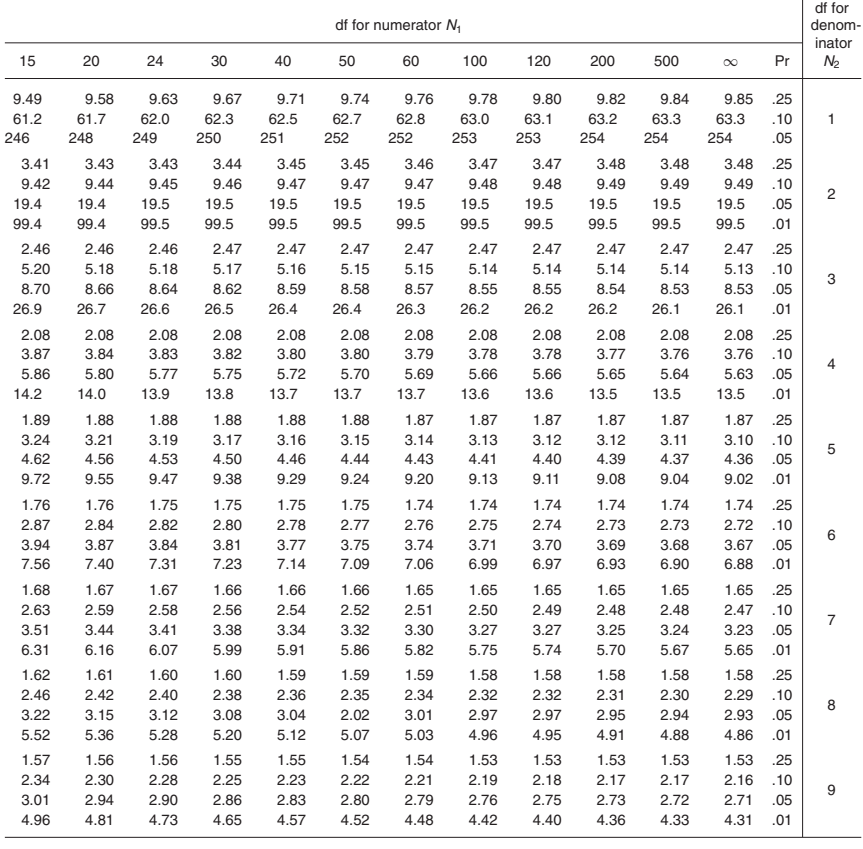

(Continued)

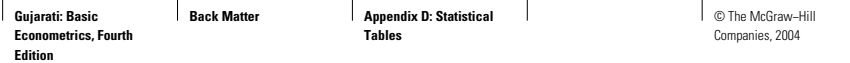

ℸ

## **TABLE D.3** UPPER PERCENTAGE POINTS OF THE F DISTRIBUTION (Continued)

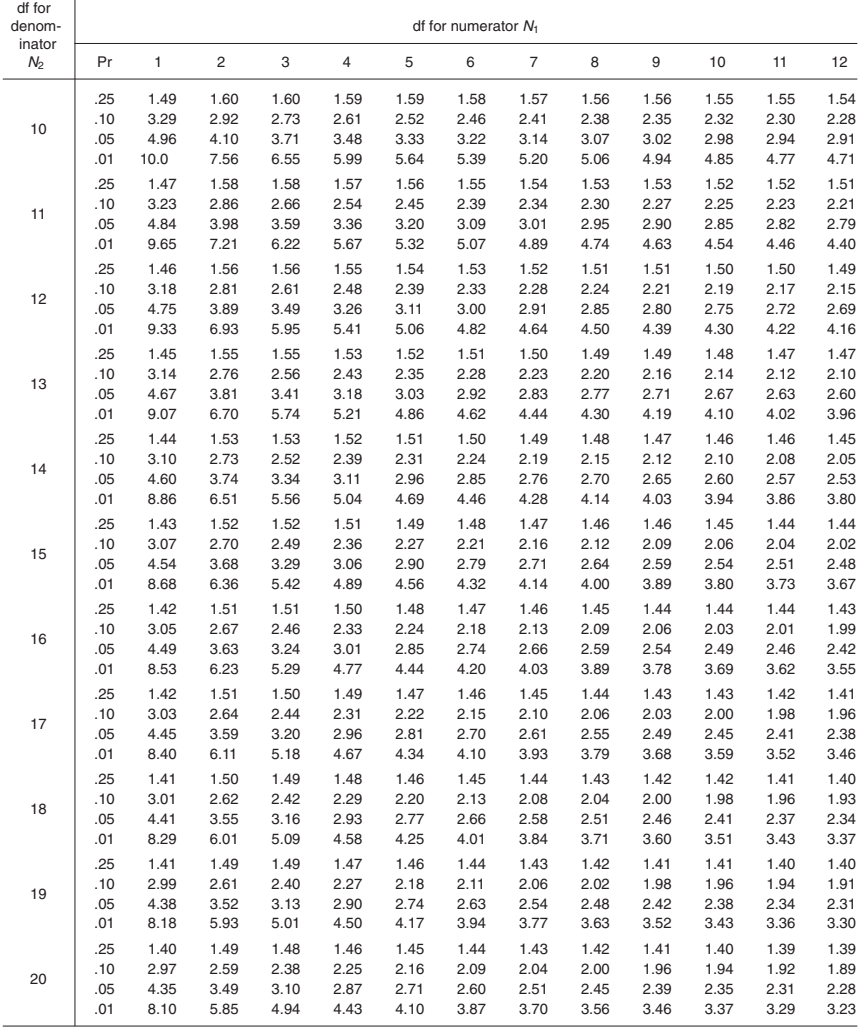

1

**Gujarati: Basic Econometrics, Fourth Edition**

**Back Matter Appendix D: Statistical Tables**

 $\overline{\phantom{a}}$ 

© The McGraw−Hill Companies, 2004

### APPENDIX D: STATISTICAL TABLES 965

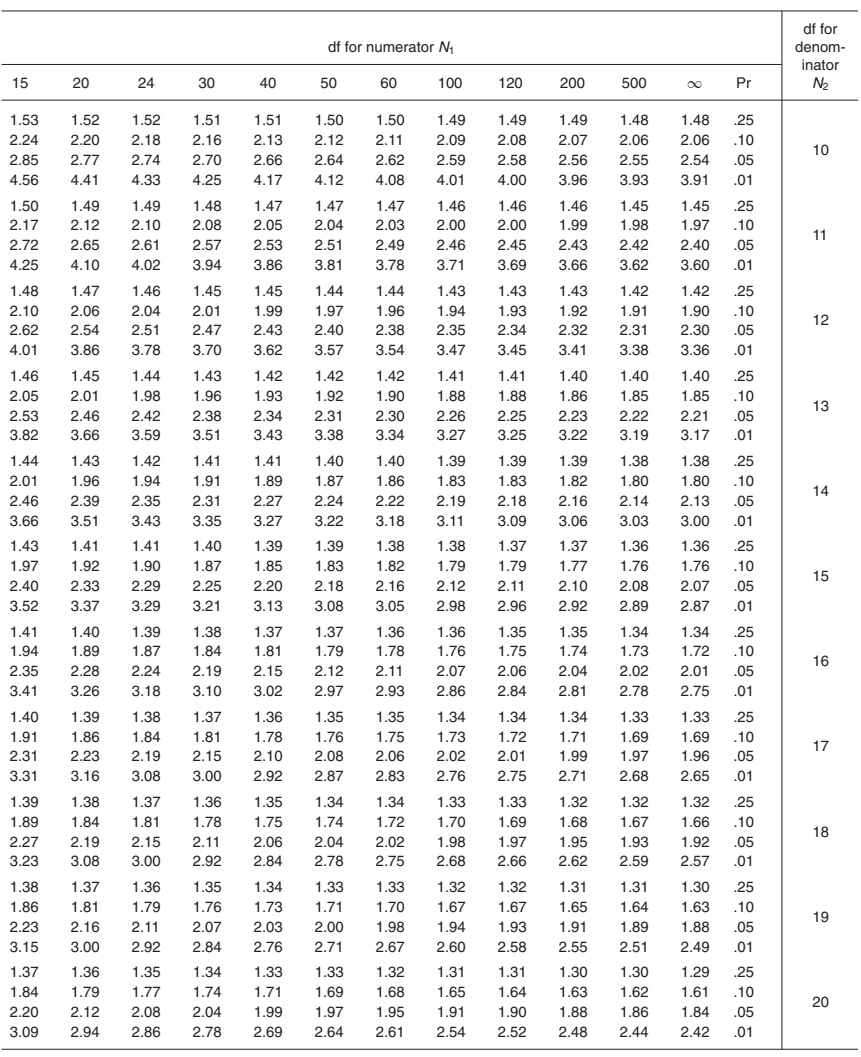

(Continued)

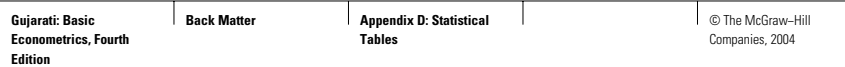

┓

### 966 APPENDIX D: STATISTICAL TABLES

T

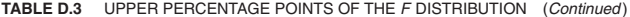

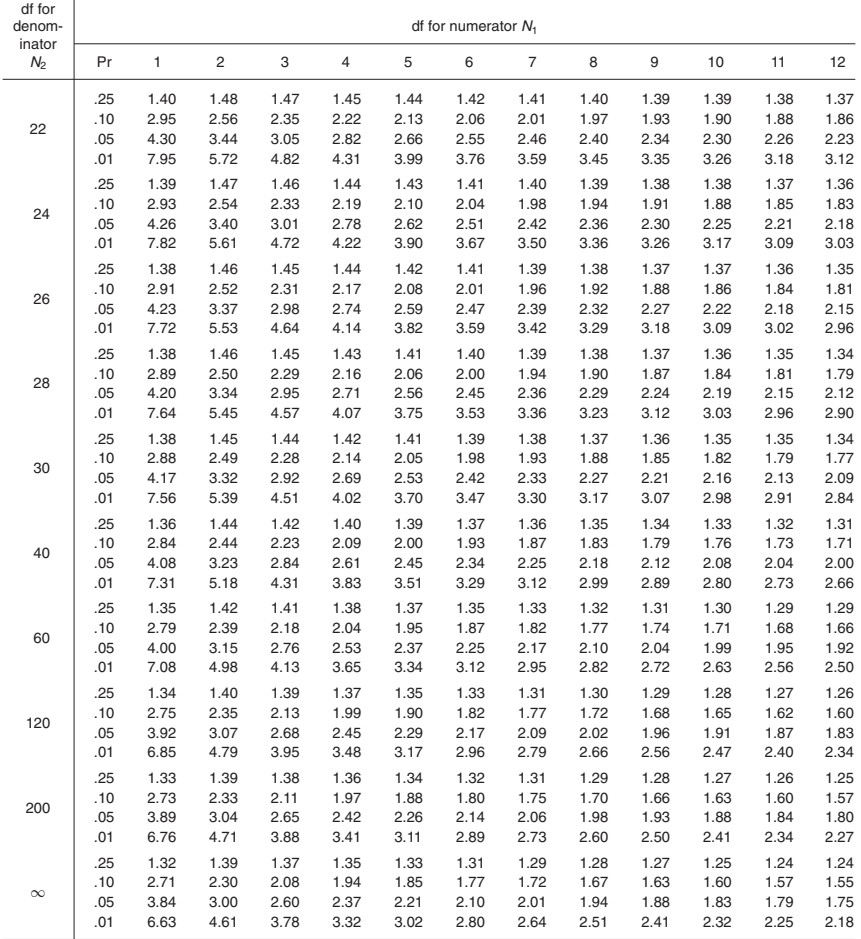

**Gujarati: Basic**   $\top$ © The McGraw−Hill **Back Matter Appendix D: Statistical Tables Econometrics, Fourth**  Companies, 2004 **Edition**

APPENDIX D: STATISTICAL TABLES 967

ヿ

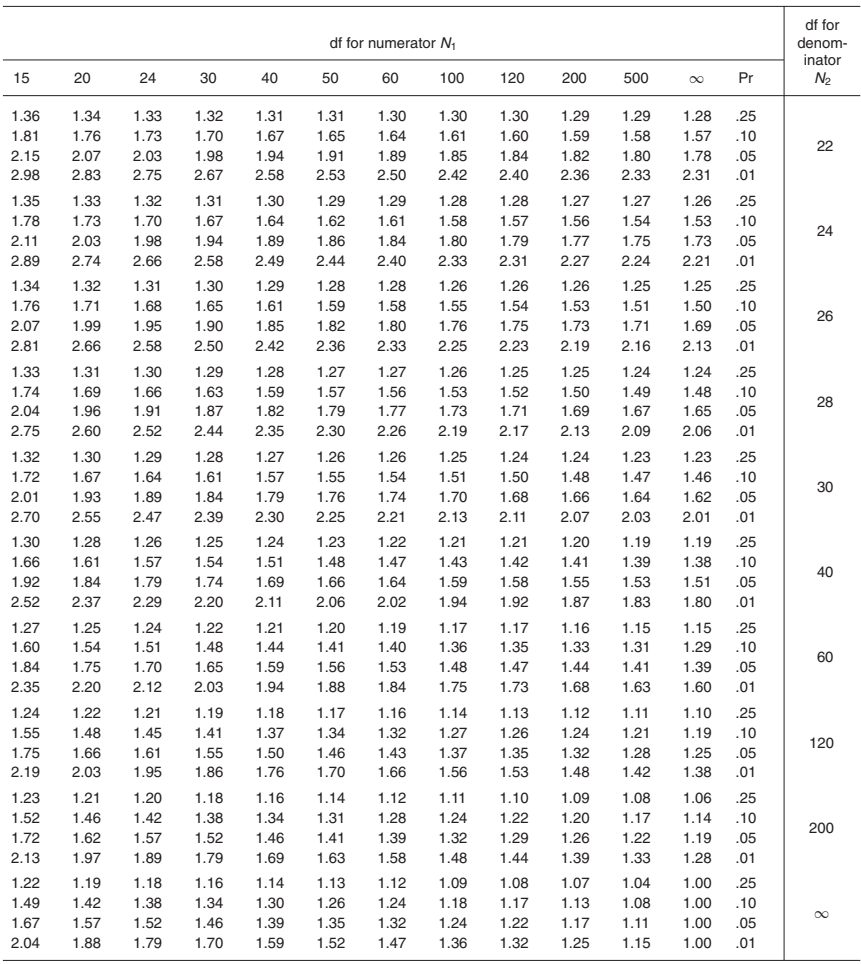

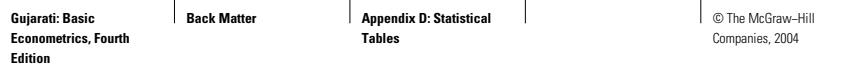

**TABLE D.4** UPPER PERCENTAGE POINTS OF THE  $\chi^2$  DISTRIBUTION

**Example**  $Pr(\chi^2 > 10.85) = 0.95$  $Pr ( \chi^2 > 23.83 ) = 0.25$  for df = 20  $Pr(\chi^2 > 31.41) = 0.05$ 

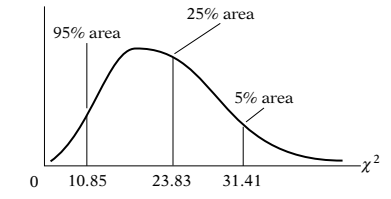

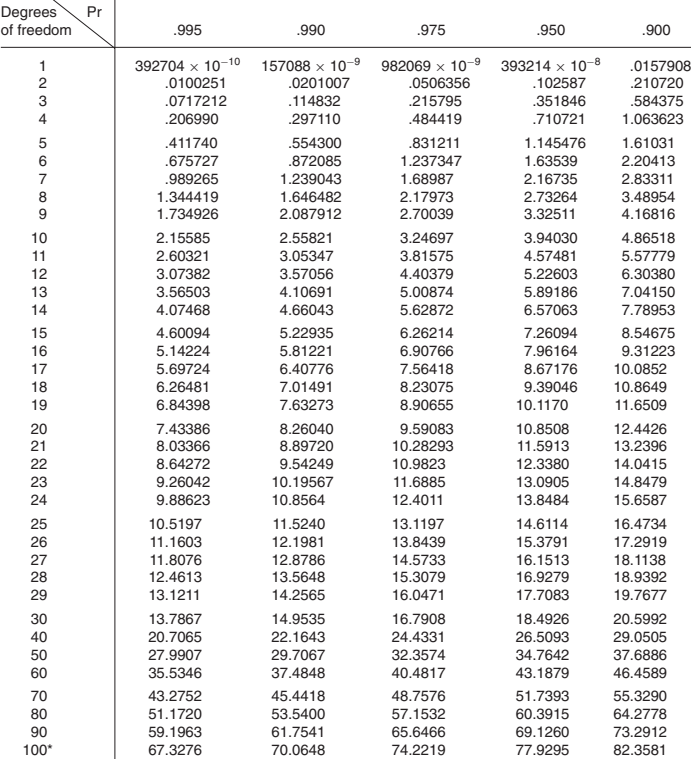

\*For df greater than 100 the expression  $\sqrt{2\chi^2} - \sqrt{(2k-1)} = Z$  follows the standardized normal distribution,<br>where k represents the degrees of freedom.

**Gujarati: Basic Econometrics, Fourth Edition**

**Back Matter Appendix D: Statistical Tables**

 $\overline{\phantom{a}}$ 

© The McGraw−Hill Companies, 2004

 $\overline{\phantom{a}}$ 

APPENDIX D: STATISTICAL TABLES 969

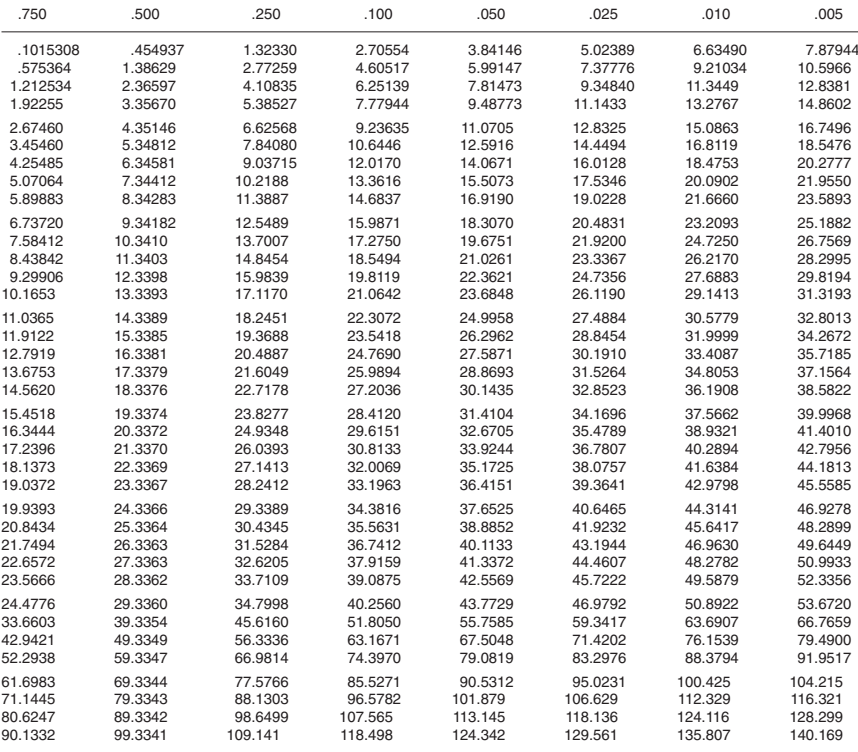

Source: Abridged from E. S. Pearson and H. O. Hartley, eds., Biometrika Tables for Statisticians, vol. 1, 3d ed., table 8, Cambridge University Press, New York, 1966. Reproduced by permission of the editors and trustees of

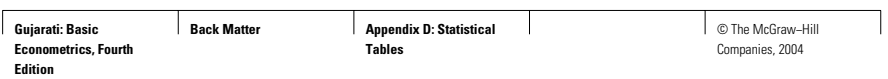

#### **TABLE D.5A** DURBIN–WATSON  $d$  STATISTIC: SIGNIFICANCE POINTS OF  $d_L$  AND  $d_U$  AT 0.05 LEVEL OF SIGNIFICANCE

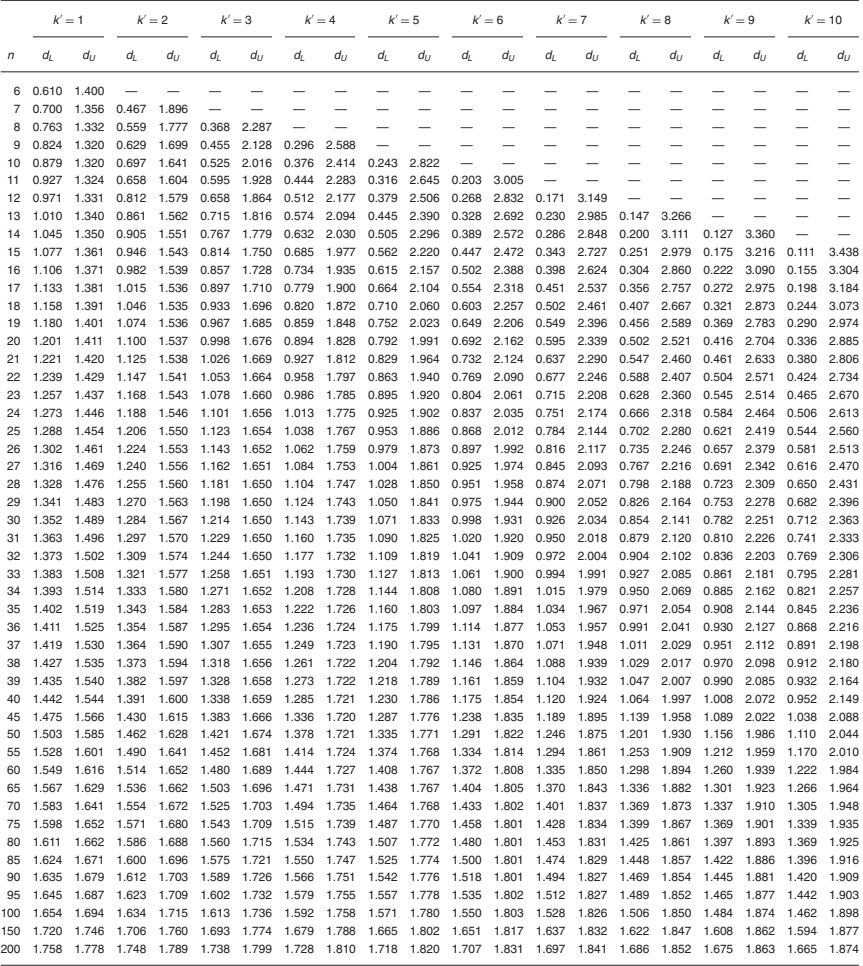

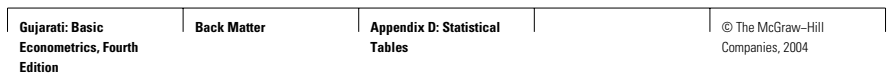

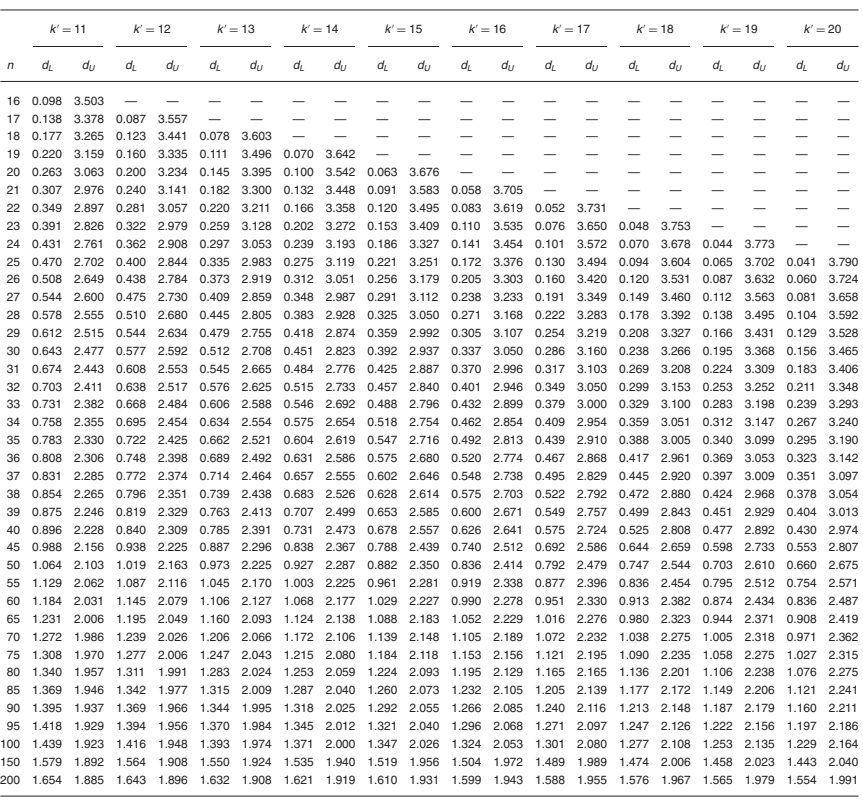

Source: This table is an extension of the original Durbin–Watson table and is reproduced from N. E. Savin and K. J. White, "The Durbin-Watson Test for Serial Correlation with Extreme Small Samples or Many Regressors," *Econometrica,* vol. 45, November 1977, pp. 1989–96 and as corrected by R. W. Farebrother.<br>*Econometrica,* vol. 48, September 1980, p. 1554. Reprinted by permiss

### **EXAMPLE**

If  $n = 40$  and  $k' = 4$ ,  $d_L = 1.285$  and  $d_U = 1.721$ . If a computed d value is less than 1.285, there is evidence of positive first-order serial correlation; if it is greater than 1.721, there is no evidence of positive first-order serial correlation; but if d lies between the lower and the upper limit, there is inconclusive evidence regarding the presence or absence of positive first-order serial correlation.

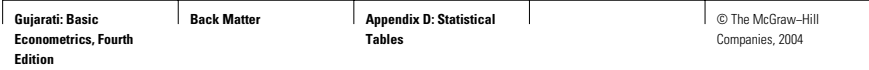

ן

## 972 APPENDIX D: STATISTICAL TABLES

#### **TABLE D.5B** DURBIN–WATSON  $d$  STATISTIC: SIGNIFICANCE POINTS OF  $d_L$  AND  $d_U$  AT 0.01 LEVEL OF SIGNIFICANCE

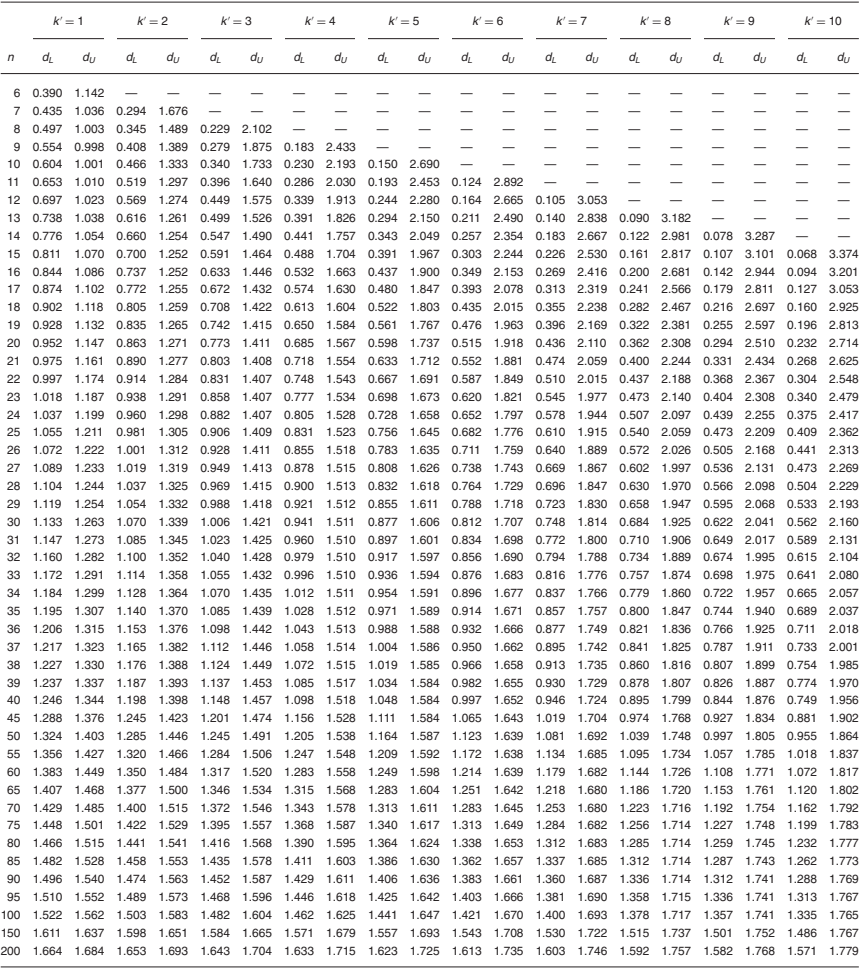

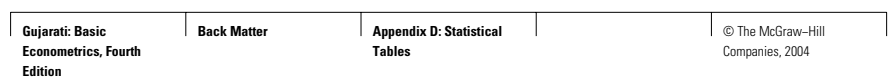

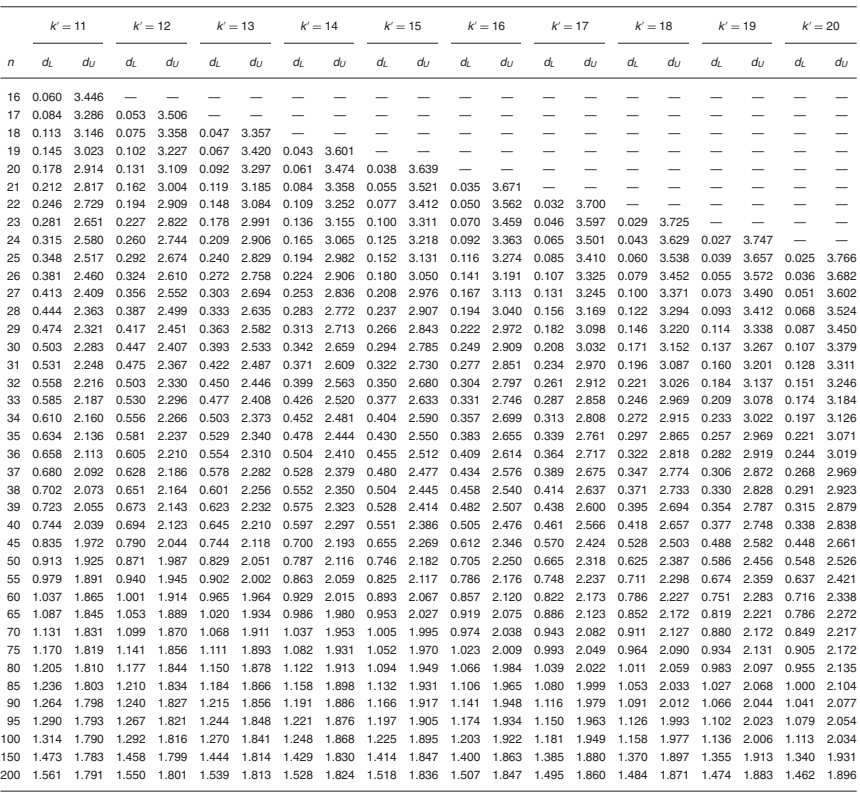

Note: n = number of observations<br>k' = number of explanatory variables excluding the constant term.<br>Source: Savin and White, op. cit., by permission of the Econometric Society.

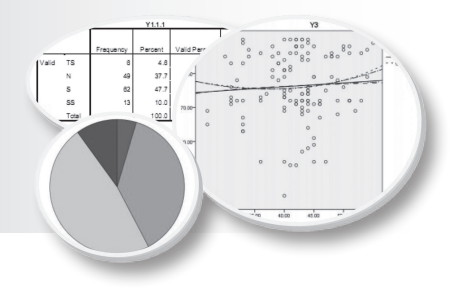

# **DAFTAR PUSTAKA**

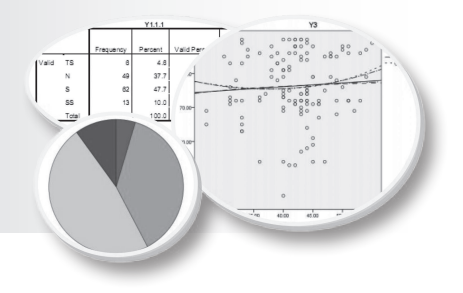

# **BIODATA PENULIS**